# **GUIDE D'UTILISATION GESTION DES DOSSIERS**

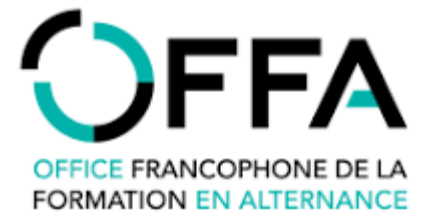

#### <span id="page-1-0"></span>REFERENCES

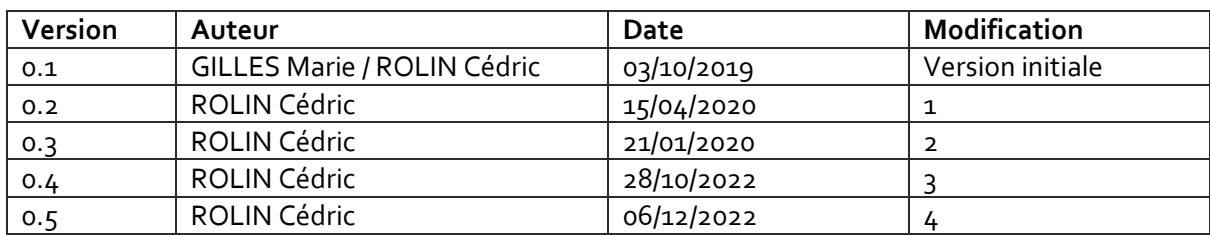

#### TABLE DES MATIERES

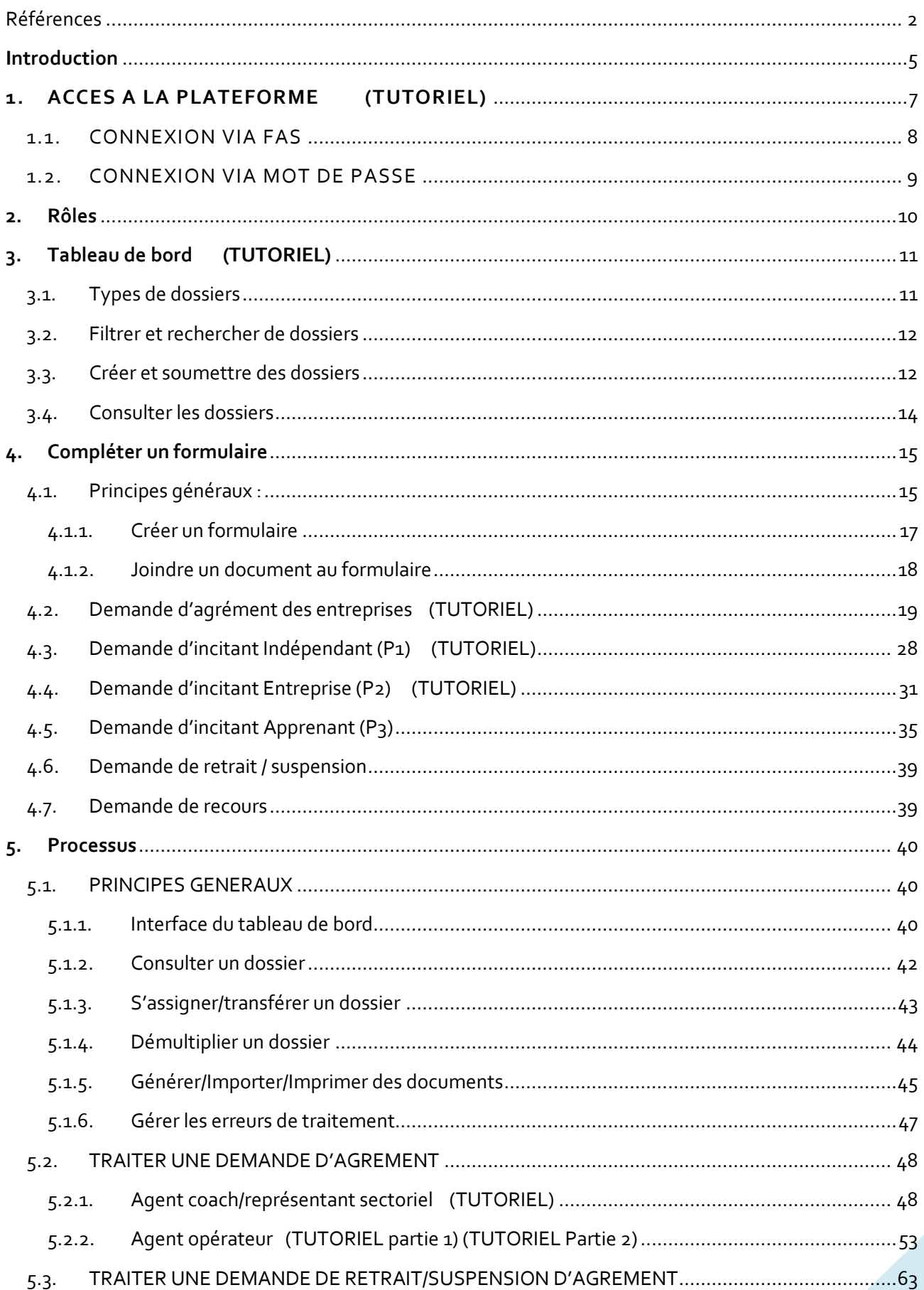

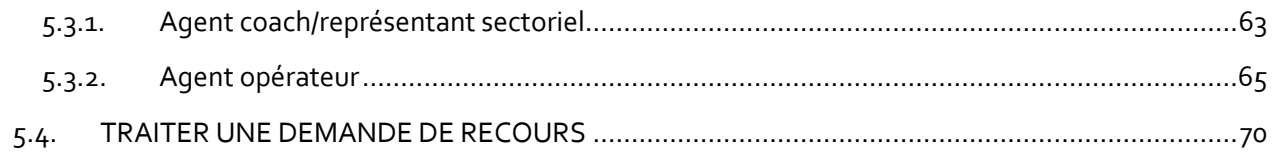

#### <span id="page-4-0"></span>**INTRODUCTION**

La Plateforme interactive et unique de l'Alternance (OPLA) a été constituée afin d'encadrer la gestion des contrats d'alternance tel que voulu dans l'accord de coopération-cadre relatif à la formation en alternance, conclu à Bruxelles, le 24 octobre 2008 entre la Communauté française, la Région wallonne et la Commission communautaire française tel que modifié par avenant en date du 27 mars 2014.

A ce titre, elle remplit deux objectifs principaux :

- permettre la gestion des agréments des entreprises ;
- permettre la soumission, le traitement et la liquidation des incitants financiers.

Les données qui sont donc collectées dans cet outil informatique répondent donc à ces deux finalités. La base de données ainsi constituée regroupe à la fois les données des Cefa des trois réseaux de l'enseignement (CPEONS, Réseau libre et CFWB) mais aussi celles de l'IFAPME et, dans un avenir proche, du SFPME.

La base de données comprend à ce jour l'ensemble des données présentes dans la base de données de l'Application Temporaire et qui fut constitué à partir des données reçues par fichiers Excel des CEFA des 3 réseaux et de l'IFAPME.

Cette base s'enrichira au fil du temps grâce aux données fournies par les différents opérateurs :

CEFA : Les données initiales sont collectées sur base d'une synchronisation entre les dossiers de demandes d'incitants et de demandes d'agréments. Une série de données seront complétées par les opérateurs de formation de l'enseignement par un encodage direct dans la plateforme.

IFAPME : Un flux de données informatique établi entre l'IFAPME et la plateforme permettra une mise à jour quotidienne des données d'agréments (et connexes).

L'ensemble de ces données seront accessibles aux utilisateurs disposant d'un accès à la plateforme.

En outre, la plateforme dispose d'outils permettant une action plus large que le simple encodage :

- génération de modèle de document
- export de base de données filtrées
- encodage de données métiers (suivis des apprenants)
- …

Ce guide d'utilisateur vous présente comment utiliser l'espace de Gestion des dossiers de cette plateforme.

Cet espace sera utilisé par les agents des différents partenaires (CEFA, IFAPME, SFPME, COACHES/REPRESENTANTS SECTORIELS, DGO6, OFFA) pour permettre le traitement :

- des demandes d'agrément entreprise
- des demandes de recours (non fonctionnel à ce stade)
- des demandes d'incitant (entreprise)
- des demandes d'incitant (indépendant)
- des demandes d'incitant (apprenant)
- des demandes de retrait/suspension d'agrément

Il est important de rappeler ici que la gestion de ces dossiers est un travail coopératif demandant à chacun des acteurs de réaliser les tâches qui lui incombent dans les délais impartis afin de ne pas bloquer l'avancement de ces dossiers.

Les différents Tutoriels associés à ce guide d'utilisateurs sont accessibles en cliquant (Ctrl+clic) sur les intitulés « Tutoriel » des titres de chapitre.

### <span id="page-6-0"></span>**REGLES METIER**

#### **Authentification à la plateforme OPLA via le FAS (carte d'identité électronique)**

L'authentification à la plateforme OPLA est effectuée par le biais du FAS et de l'utilisation de la carte d'identité électronique des utilisateurs.

Cette méthode permet de sécuriser l'identification des utilisateurs aux services de la plateforme OPLA et de s'assurer avec un grand degré de certitude de l'identité d'un utilisateur. A cet égard, l'OFFA, tient à rappeler qu'une fois identifié sur la plateforme, les actions entreprises par l'utilisateur identifié sont censées être effectuées en son nom propre. Il incombe dès lors à l'utilisateur d'agir avec prudence. Cela comprend notamment, sans que cela ne soit exhaustif, le fait de ne pas prêter sa carte d'identité à un autre utilisateur, de ne pas garder sa session ouverte, de ne pas permettre à un autre utilisateur d'effectuer des actions sur son compte, etc.

La plateforme OPLA permet aux utilisateurs d'avoir accès à des données à caractère personnel. A toutes fins utiles, l'OFFA rappelle qu'en ce qui concerne le traitement de données à caractère personnel, les réglementations en vigueur applicables au traitement de données à caractère personnel, en particulier le RGPD et la loi relative à la protection de la vie privée, doivent à tout moment être respecté par les utilisateurs.

Cela veut notamment dire que les utilisateurs s'engagent à ne traiter les données à caractère personnel auxquelles ils ont accès dans le cadre de l'utilisation de la plateforme que dans le cadre des activités de traitements définies et autorisées par l'organisation dont ils dépendent, et pour des finalités bien déterminées.

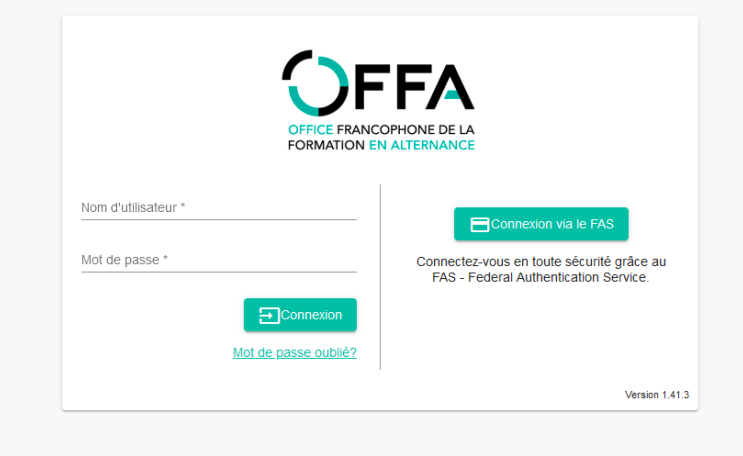

Pour accéder à la plateforme, taper l'URL <https://opla-alternance.be/> pour accéder à cette page :

#### <span id="page-7-0"></span>1.1. CONNEXION VIA FAS

Vous devez vous identifier via le FAS – Federal Authentification service qui nécessite une carte d'identité (et le code PIN secret associé) et un lecteur de carte. L'installation d'un logiciel eID doit avoir été effectuée au préalable (vi[a http://eid.belgium.be/fr\)](http://eid.belgium.be/fr).

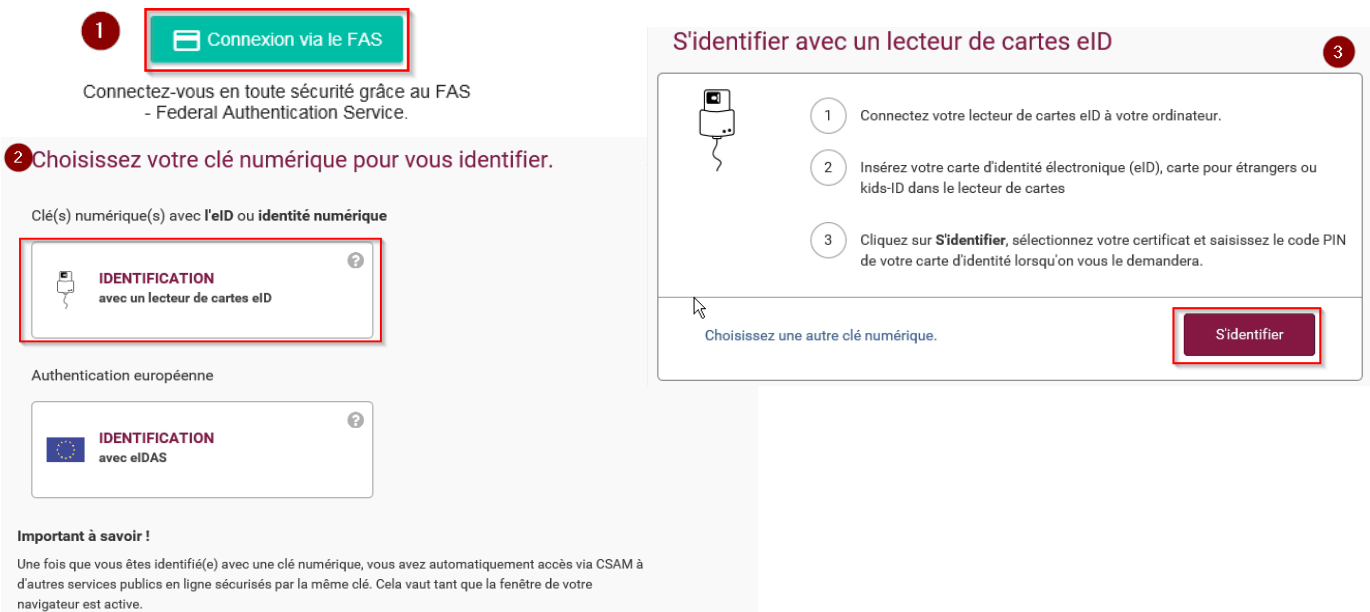

Vous accédez alors à la page d'accueil de la plateforme.

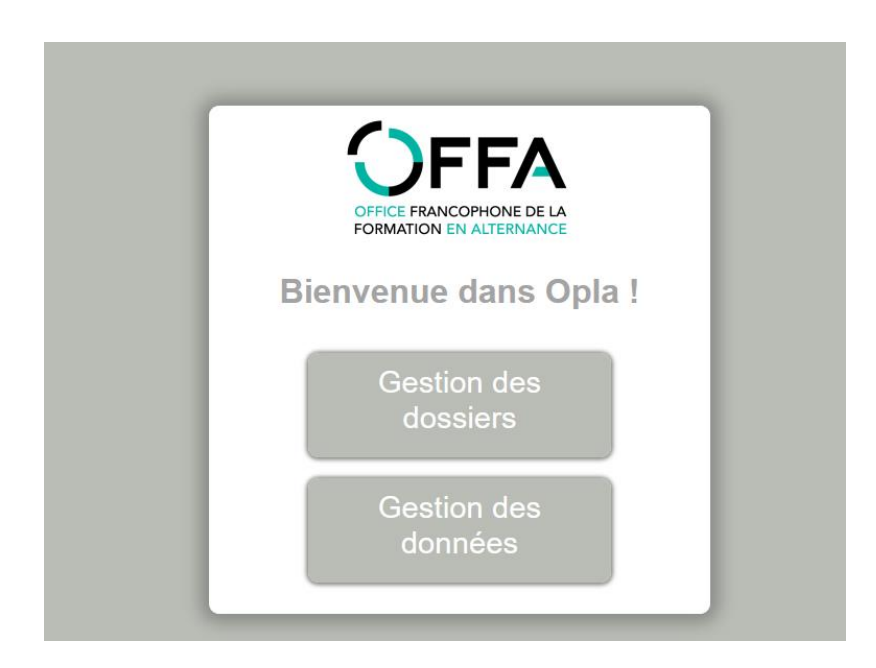

Une fois connecté, vous pourrez basculer aisément entre ces modules en cliquant sur les boutons de navigation situé dans la barre supérieure (bandeau noir).

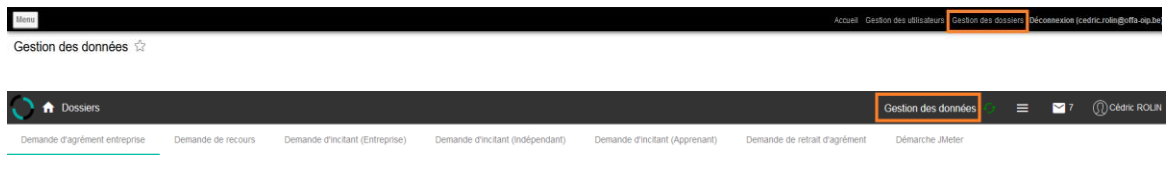

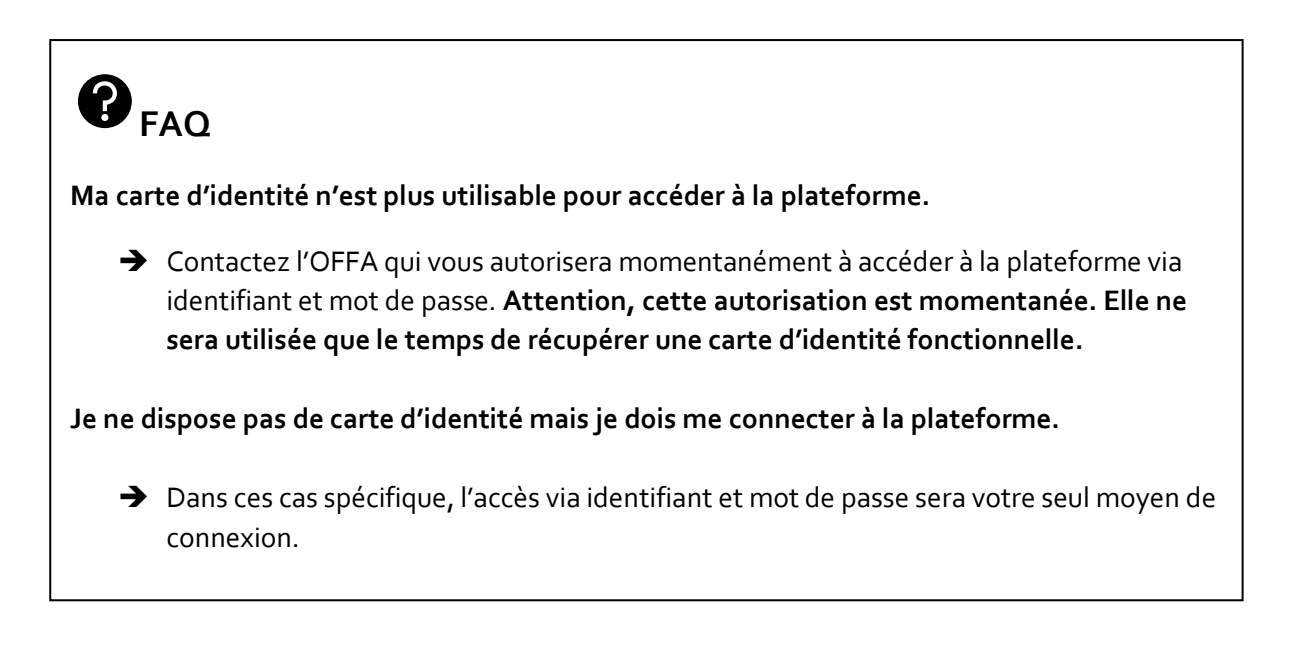

#### <span id="page-8-0"></span>1.2. CONNEXION VIA MOT DE PASSE

S'il utilise la connexion par mot de passe, lors d'une première connexion (ou après une modification du mot de passe par l'administrateur), l'utilisateur est obligé de suivre la procédure de changement de mot de passe.

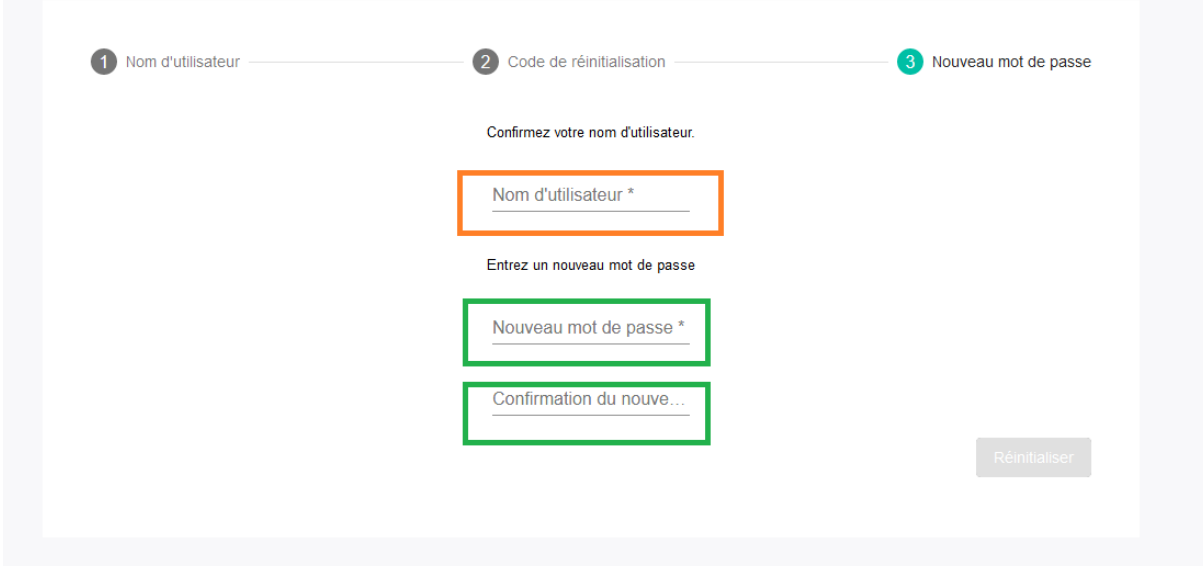

Pour cela, l'utilisateur doit :

- 1) encoder son nom d'utilisateur
- 2) encoder ensuite son nouveau mot de passe
- 3) encoder à nouveau le mot de passe pour confirmation en respectant les règles suivantes :
	- Longueur minimale de 8 caractères dont deux lettres, deux chiffres et un caractère spécial ;
	- Impossibilité de réutiliser les 5 derniers mots de passe utilisés;

4) cliquer sur « sauvegarder »

L'utilisateur est alors redirigé vers la page d'accueil l'espace de gestion des utilisateurs (où il ne peut rien faire). Il ne faut pas se connecter ici.

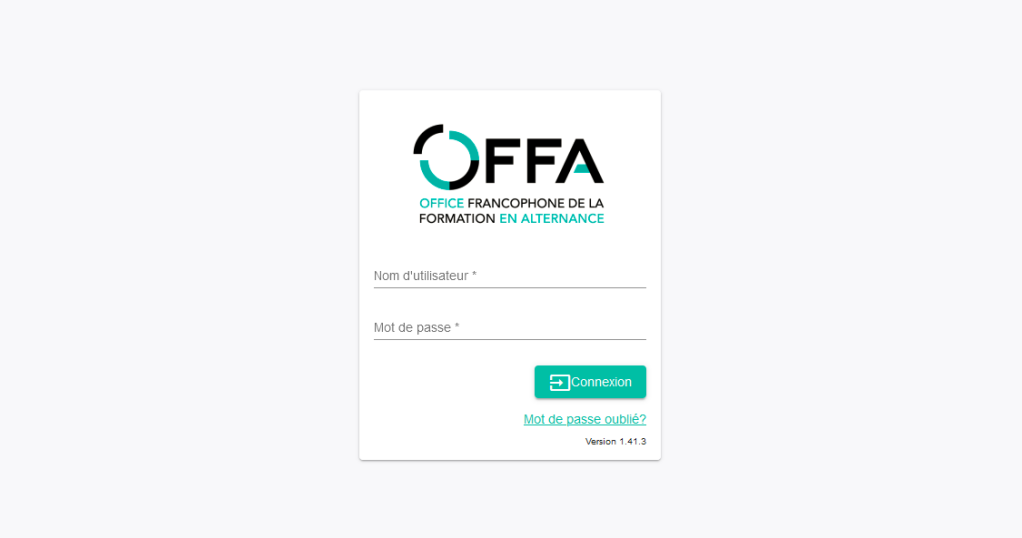

Il doit ensuite :

- 1) quitter le navigateur internet
- 2) ouvrir une nouvelle session internet
- 3) se rendre sur [https://opla-alternance.be](https://opla-alternance.be/)
- 4) se connecter pour effectuer ses tâches normalement

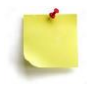

**Votre compte est désactivé après 3 tentatives successives infructueuses de vous connecter à la plateforme OPLA.**

#### <span id="page-9-0"></span>**2. ROLES**

Chaque utilisateur fait partie d'un ou de plusieurs groupes. Ces groupes attribuent à chacun des accès différents en termes d'actions et de visibilité. Ainsi :

- Certains processus ne sont visibles que par certains groupes : c'est le cas des dossiers de demande d'incitants visibles et traitables uniquement par les groupes OFFA et DGO6.
- Certaines tâches ne sont traitables que par certains groupes : c'est le cas des générations de courriers seulement accessibles au groupe OPERATEURS.

Les groupes sont définis comme suit :

- DGO6.
- OFFA.
- OPERATEURS : subdivisés par unités de formation.
- SECTEURS : subdivisés en Fonds sectoriels (Alimento, Woodwize,...).

Les agents des groupes OPERATEURS n'ont accès (visibilité et action) qu'aux dossiers concernant leur(s) implantation(s) spécifique(s) en fonction des affectations définies par chaque opérateur et transmises à l'OFFA.

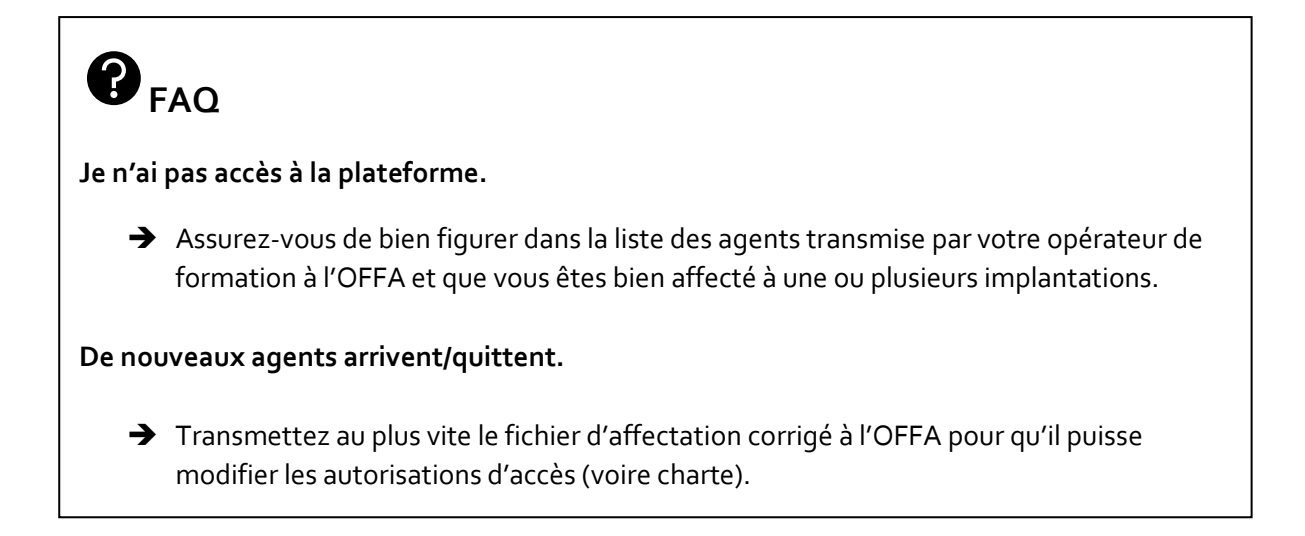

Ce guide utilisateur reprend, pour chaque processus, les étapes relatives à chaque groupe.

#### <span id="page-10-0"></span>**3. TABLEAU DE BORD [\(TUTORIEL\)](https://youtu.be/Qrg0pjVx5fs)**

Une fois connecté, vous accédez à votre tableau de bord. Celui-ci se présente comme suit :

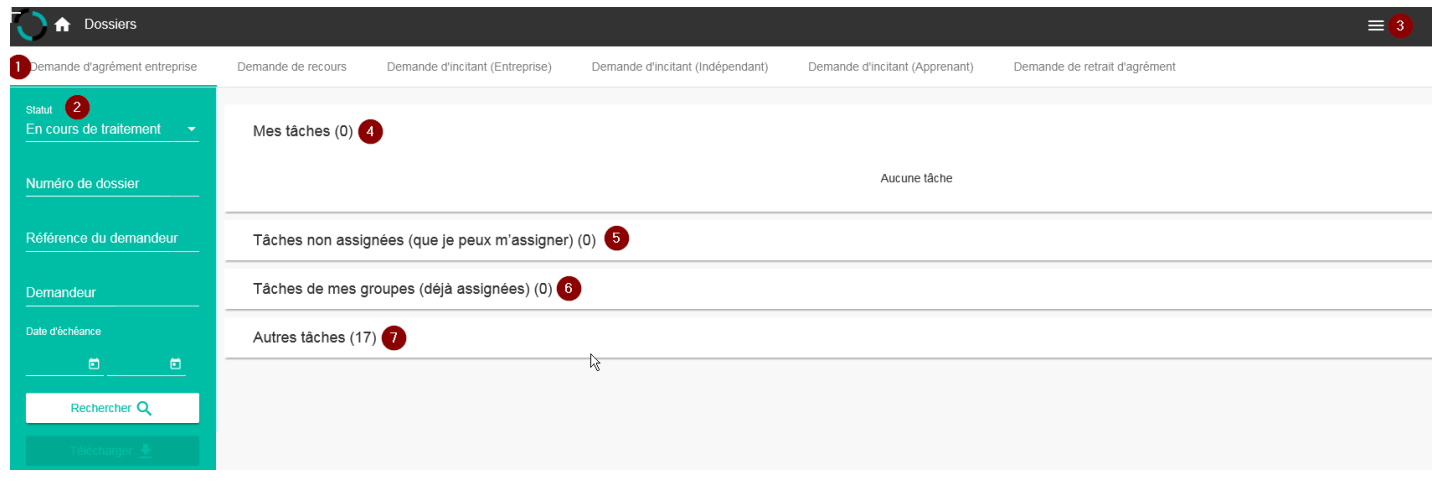

#### <span id="page-10-1"></span>3.1. TYPES DE DOSSIERS

Le bandeau blanc **(1)** est constitué de 6 processus répartis en autant d'onglets :

- Les demandes d'agrément entreprise.
- Les demandes de recours.
- Les demandes d'incitant (entreprise).
- Les demandes d'incitant (indépendant).
- Les demandes d'incitant (apprenant).
- Les demandes de retrait/suspension d'agrément.

Par défaut, le tableau de bord s'ouvre sur les demandes d'agrément entreprise.

### $\mathbf{P}_{\text{FAQ}}$

**Je ne (re)trouve pas un dossier.**

- ➔ Assurez-vous d'être membre du (ou des) groupe(s) ayant accès à ce dossier (cfr. point 2. Rôles).
- → Assurez-vous toujours d'être dans le bon onglet si vous ne trouvez pas trace d'un dossier.Qu'il s'agisse de consultation ou de recherche par filtre, vous ne trouverez pas un dossier de recours si vous êtes dans l'onglet des demandes d'agrément.
- → Assurez-vous que le filtre de statut de dossier corresponde au statut du dossier recherché. Ainsi, vous ne trouverez pas un dossier accepté si le filtre n'a pas été sélectionné au préalable dans la colonne verte.

#### <span id="page-11-0"></span>3.2. FILTRER ET RECHERCHER DE DOSSIERS

La colonne verte de gauche **(2)** permet une recherche filtrée sur base des informations suivantes :

- Statut : par défaut, le système sélectionne uniquement les demandes avec les statuts « Soumis, En cours de traitement, En attente d'informations complémentaires ».
- Numéro de dossier : permet la recherche sur un numéro de dossier.
- Référence du demandeur : permet la recherche sur la référence encodée par le demandeur.
- Demandeur : permet la recherche sur le demandeur.
- Date d'échéance : permet la recherche à l'aide d'une date d'échéance.

#### **La recherche s'effectue toujours sur la boîte de dossier ouverte !**

Une fois les filtres sélectionnés, cliquer sur le bouton « Rechercher ».

#### <span id="page-11-1"></span>3.3. CREER ET SOUMETTRE DES DOSSIERS

Il est possible de remplir les formulaires de demande à la place des demandeurs. Une fois le formulaire complété et soumis, celui-ci apparaît dans votre tableau de bord. Pour cela :

a) Cliquer sur les 3 traits en haut à droite du tableau de bord :

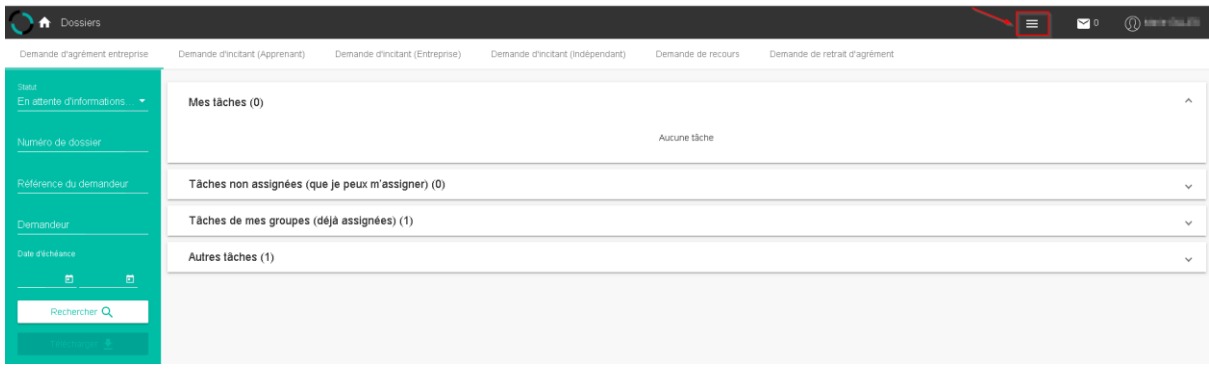

Créer un dossier

- b) Cliquer sur « Créer un dossier » :
- c) Compléter le nom et prénom du demandeur.

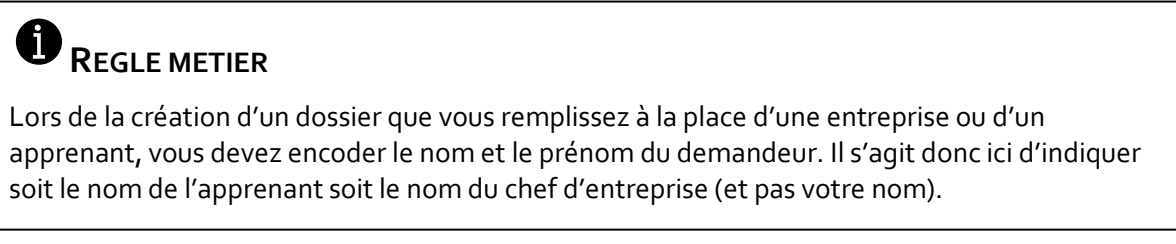

d) Sélectionner la démarche souhaitée.

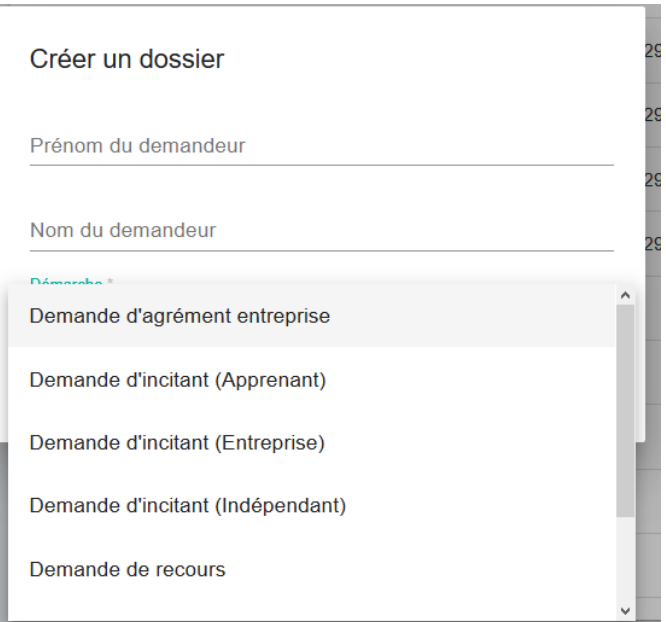

e) Cliquer enfin sur « Créer »

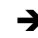

➔ Pour les demandes suivantes, le système renvoie vers le formulaire dans « Mon Espace » :

- Demande d'agrément entreprise.
- Demande d'incitant (Apprenant).
- Demande d'incitant (Entreprise).
- Demande d'incitant (Indépendant).

- Demande de recours.

Ce formulaire correspond en tout point au formulaire que complèterait l'apprenant ou l'entreprise. Les règles de complétude sont expliquées plus loin dans ce guide (cfr. point 4.2. à 4.5.).

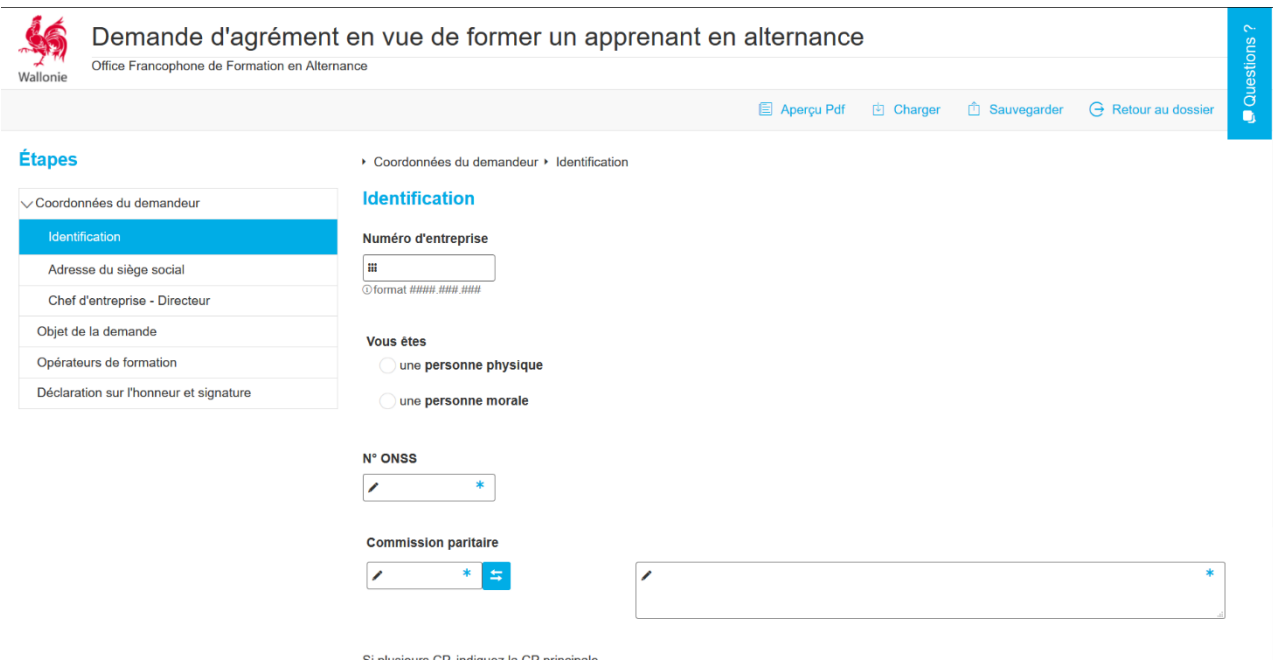

→ La « Demande de retrait d'agrément » se complète directement via la plateforme (cfr. point 4.6. Demande de retrait / suspension).

#### <span id="page-13-0"></span>3.4. CONSULTER LES DOSSIERS

La partie centrale du tableau de bord est divisée en plusieurs volets correspondant à 4 « états » de tâches.

*Exemple : Jean et Livia sont référents chez l'opérateur Cefa 1 et il y a un coach Albert. Jean est connecté à l'application.*

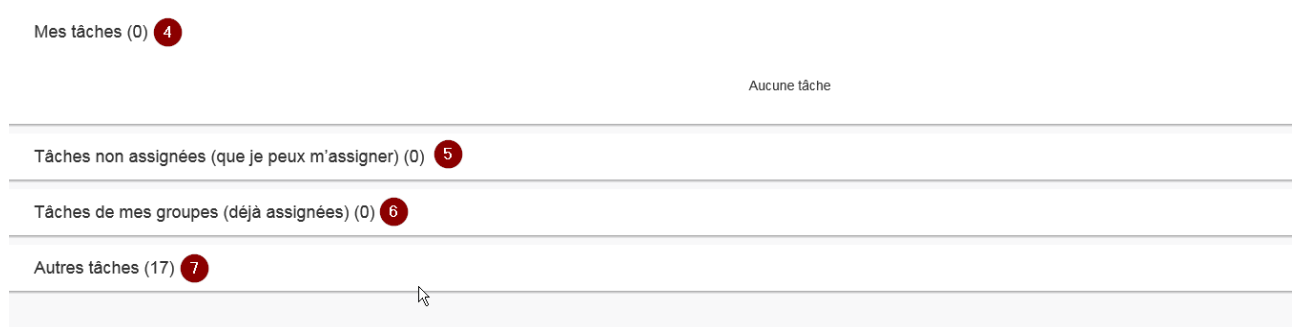

- « Mes tâches » **(4)** : il s'agit des dossiers pour lesquels vous avez été désigné pour réaliser une tâche.

→ *Jean voit dans ce volet les dossiers qui lui sont attribués.*

- Tâches non assignées (que je peux m'assigner) **(5)** : il s'agit des dossiers que vous et les membres de votre groupe pouvez prendre en charge (vous les assigner).

→ *Jean et Livia voient tous les deux ces dossiers dans ce volet.*

- « Tâches de mes groupes » **(6)** : il s'agit des dossiers qui sont déjà assignés à un agent du même groupe que vous.

→ *Jean verra les dossier pris en charge par Livia dans ce volet.*

- « Autres tâches » **(7)** : Il s'agit des dossiers pris en charge par un agent d'un autre groupe mais sur lesquels vous avez un droit de regard (par exemple des dossiers pris en charge par les coaches/représentants sectoriels).
	- ➔ *Jean verra donc dans ce volet les tâches prise en charge par le coach Albert.*

Les dossiers dans le tableau de bord se présentent comme suit :

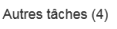

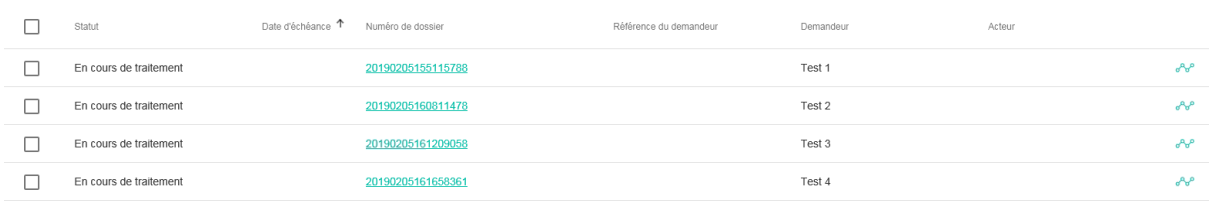

Pour accéder à un dossier, cliquer sur le lien dans la colonne « Numéro de dossier ».

#### <span id="page-14-0"></span>**4. COMPLETER UN FORMULAIRE**

#### <span id="page-14-1"></span>4.1. PRINCIPES GENERAUX :

L'accès aux formulaires se fait par deux voies possibles en fonction de l'utilisateur qui encode ceux-ci.

#### VIA LE PORTAIL DE LA WALLONIE [\(HTTPS://WWW.WALLONIE.BE/FR\)](https://www.wallonie.be/fr)

Les représentants des entreprises et les apprenants peuvent (mais ne doivent pas) soumettre leur demande d'agrément ou d'incitant sans avoir à passer par un opérateur de formation. Pour cela, ils suivent la procédure suivante.

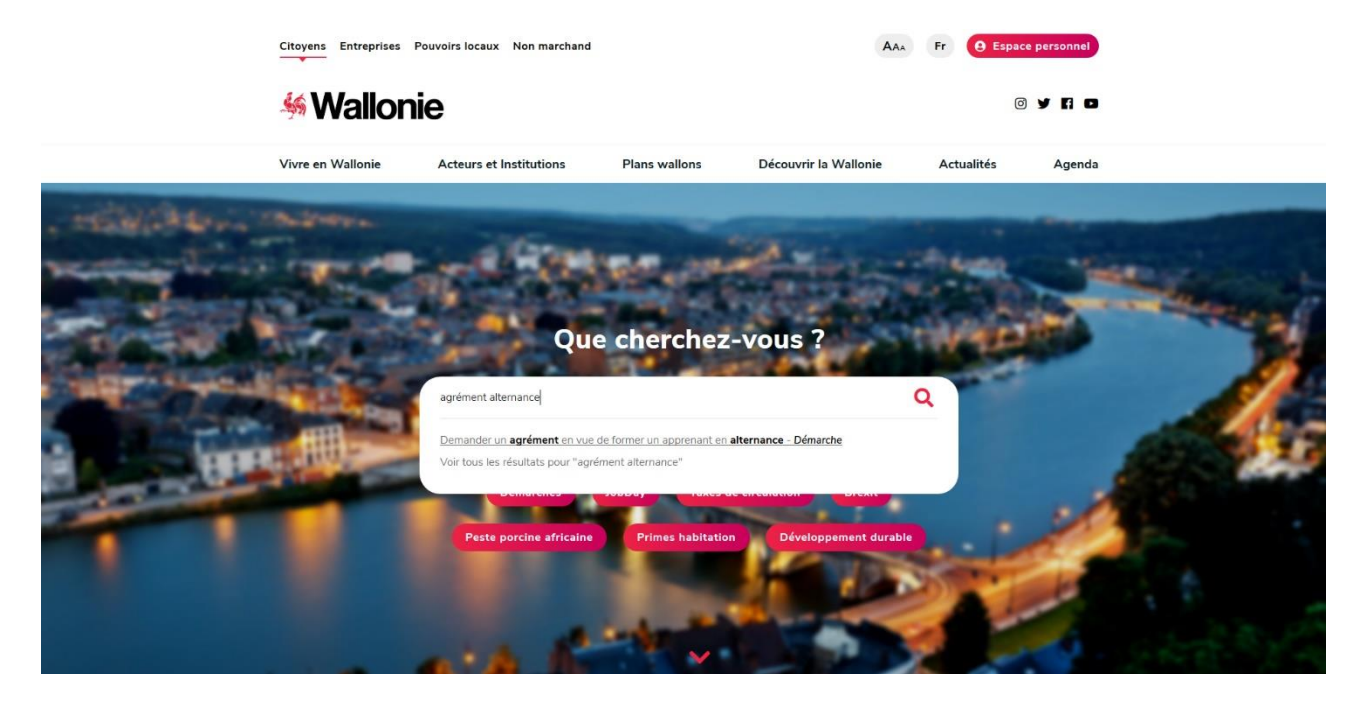

Une fois que vous avez accéder à cette page, une recherche thématique (agrément, alternance) vous permet d'accéder à la fiche de présentation du formulaire choisi.

Cette fiche présente toutes les informations utiles et vous indique le lien vers le formulaire à compléter.

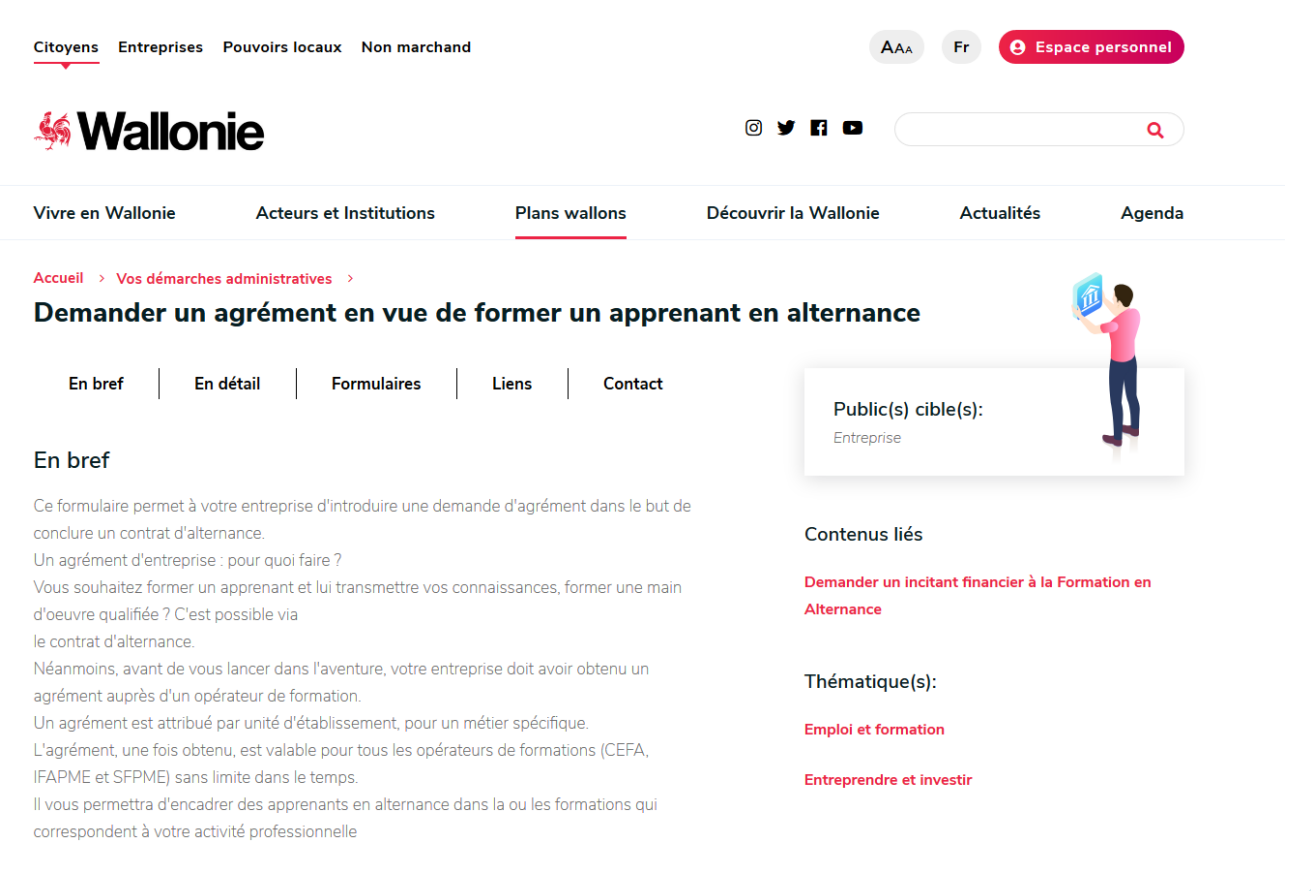

#### En détail

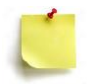

**L'accès aux formulaires que si l'utilisateur dispose d'un compte personnel sur le portail. Il devra au préalable le créer et encoder une série de données personnelles.**

En cas de problème technique lors du remplissage de ces formulaires, prenez contact avec le Helpdesk (02/674 29 56).

#### VIA LA PLATEFORME OPLA :

C'est par ce biais que les opérateurs de formation peuvent soumettre les demandes d'agrément ou d'incitant à la place d'une entreprise ou d'un apprenant. Consultez le point 3.3 « Créer et soumettre des dossiers » pour plus d'informations.

#### <span id="page-16-0"></span>4.1.1. CREER UN FORMULAIRE

Pour rappel, la création se fait par l'intermédiaire du tableau de bord de la gestion des dossiers (cfr. point 3.3 Créer et soumettre un dossier). Il faut cliquer sur les 3 traits en haut à droite du tableau de bord :

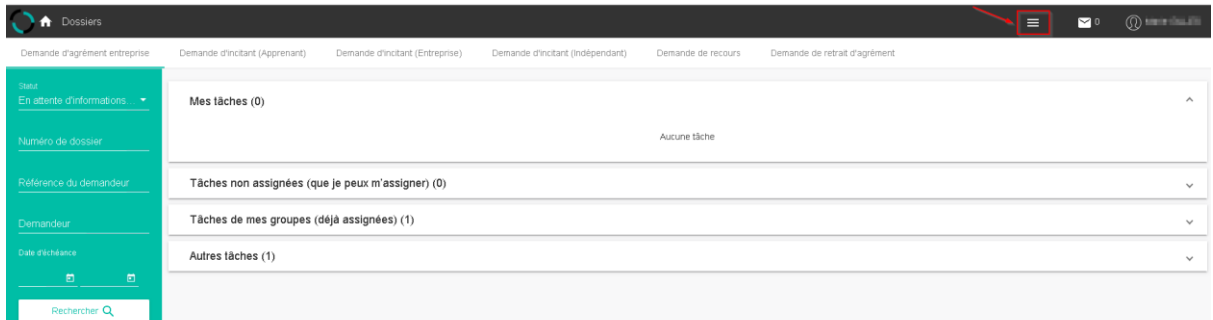

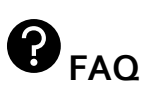

#### **Que faire si je reçois un message d'erreur lors de la soumission du dossier ?**

→ Le message indique théoriquement la raison pour laquelle la soumission est impossible. Dans de nombreux cas, il s'agit de données incohérentes dans l'espace de gestion des données. Une correction de celles-ci devrait permettre la soumission

A noter : En conservant la page de soumission du dossier ouverte, vous pouvez corriger les données et ensuite retenter la soumission sans devoir encoder à nouveau le formulaire

#### **Et si cela ne marche pas ?**

→ Adressez un mail à [cedric.rolin@offa-oip.be](mailto:cedric.rolin@offa-oip.be) avec le pdf de la demande (agrément ou incitant) pour une analyse complémentaire

#### <span id="page-17-0"></span>4.1.2. JOINDRE UN DOCUMENT AU FORMULAIRE

Dans le cas où un dossier est soumis à partir de la plateforme, une pièce jointe devra être obligatoirement être ajoutée afin de pouvoir le soumettre.

Une fois le formulaire complété (cfr. point 4.2. à 4.6.), une dernière fenêtre s'ouvre pour vous inviter à joindre un document :

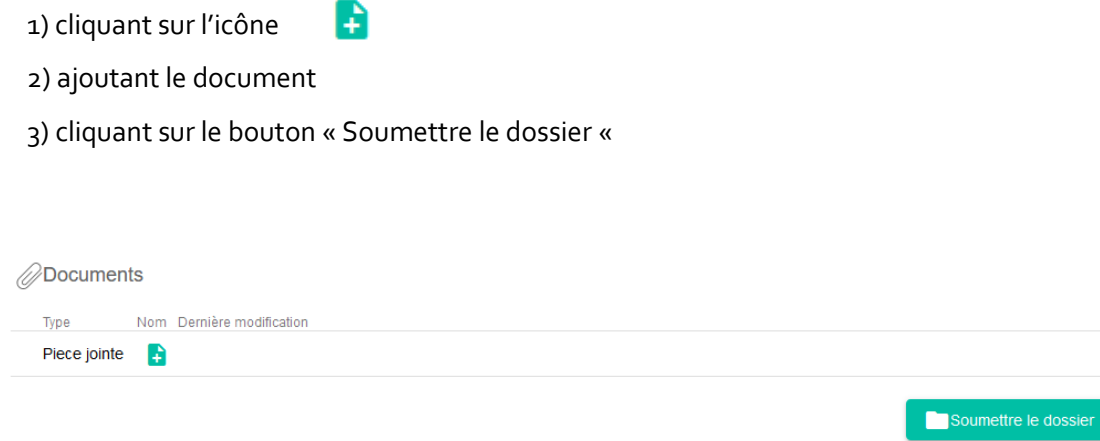

!!! Attention : un message d'erreur s'affiche si vous ne joignez pas de pièce avant de soumettre le dossier.

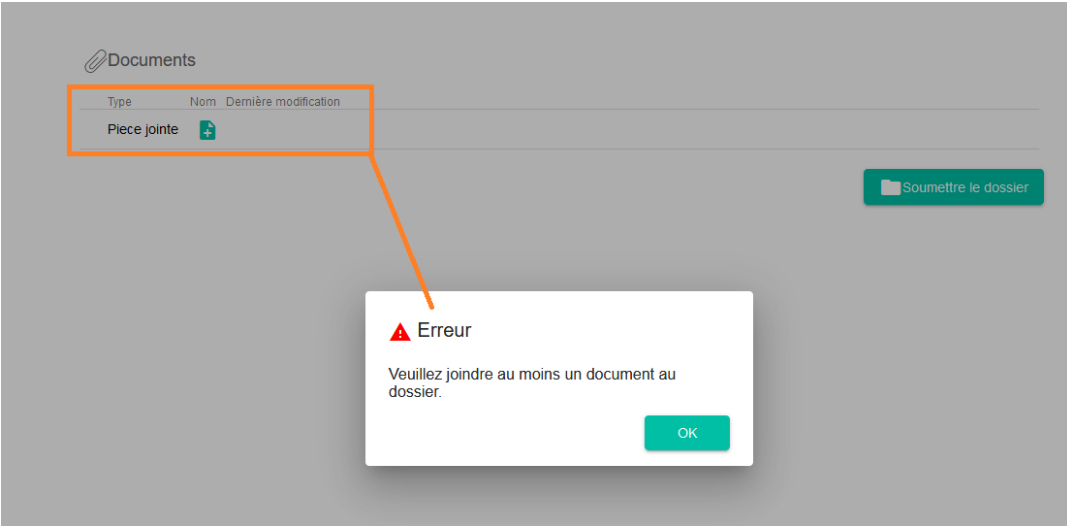

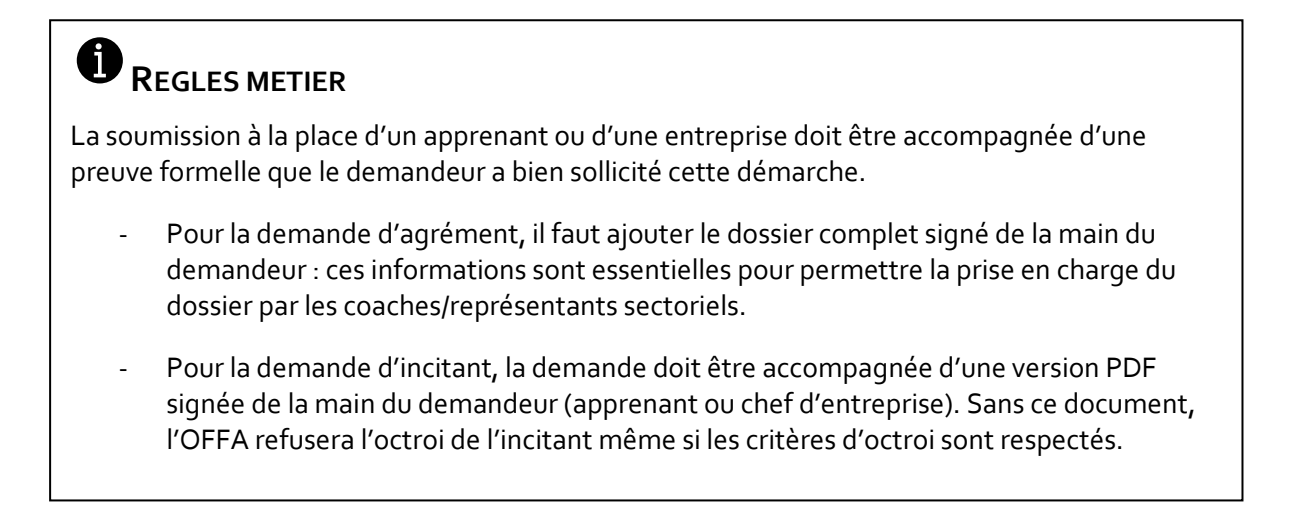

Au terme de la procédure, une fenêtre vous informe de la soumission de votre dossier. Cliquer sur OK pour être redirigé vers le tableau de bord.

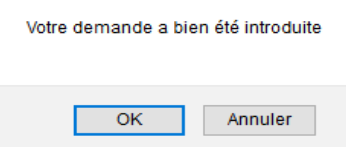

Toutes les données des formulaires (en ce y compris celles qui ne proviennent pas de sources authentiques) sont intégrées à la gestion des données. Cela concerne par exemple la commission paritaire, ou le numéro ONSS de l'entreprise ou les informations du tuteur (à l'exception du lien entre le tuteur et l'UE à établir dans la gestion des données).

#### <span id="page-18-0"></span>4.2. DEMANDE D'AGREMENT DES ENTREPRISES [\(TUTORIEL\)](https://youtu.be/b7foSzOxITU)

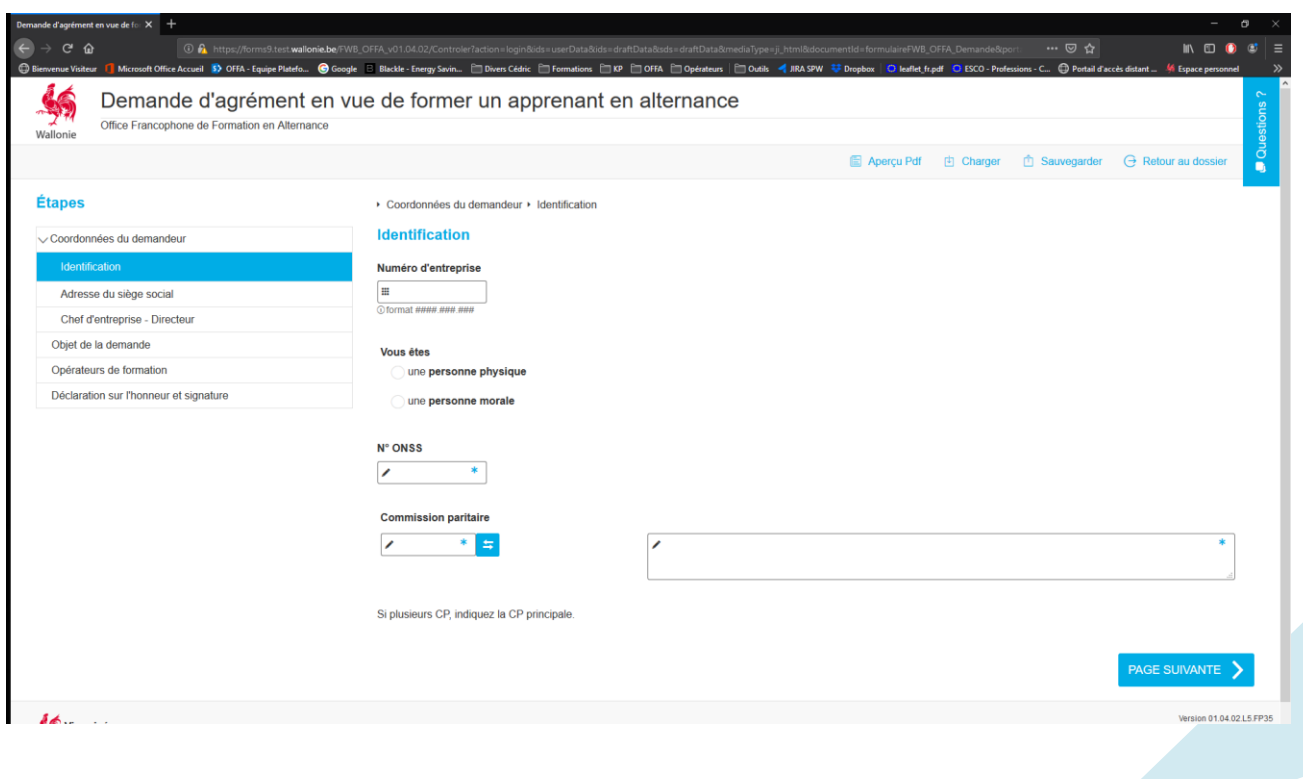

1) Encoder le numéro BCE de l'entreprise (0XXXXXXXXX) et faire « Enter » Les données importables de la Banque Carrefour des Entreprises (BCE) s'implémentent dans le formulaire. La dénomination et la forme juridique de l'entreprise s'affichent.

2) Indiquer le matricule ONSS de l'entreprise

### **REGLES METIER**

Si l'entreprise ne dispose pas de matricule ONSS à la création du formulaire : indiquez « 00 » (double zéro) par défaut.

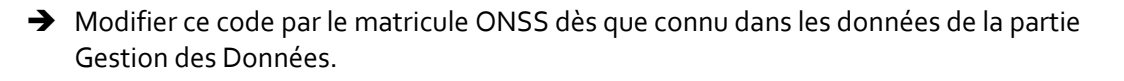

3) Cliquer sur la double flèche bleue pour sélectionner la commission paritaire

Un pop-up s'ouvre affichant toutes les commissions paritaires disponibles. Pour faciliter votre recherche, vous pouvez utiliser la fonction rechercher en y tapant n'importe quelle valeur (numéro, nom ou partie de nom). Le tableau affiche automatiquement les valeurs filtrées.

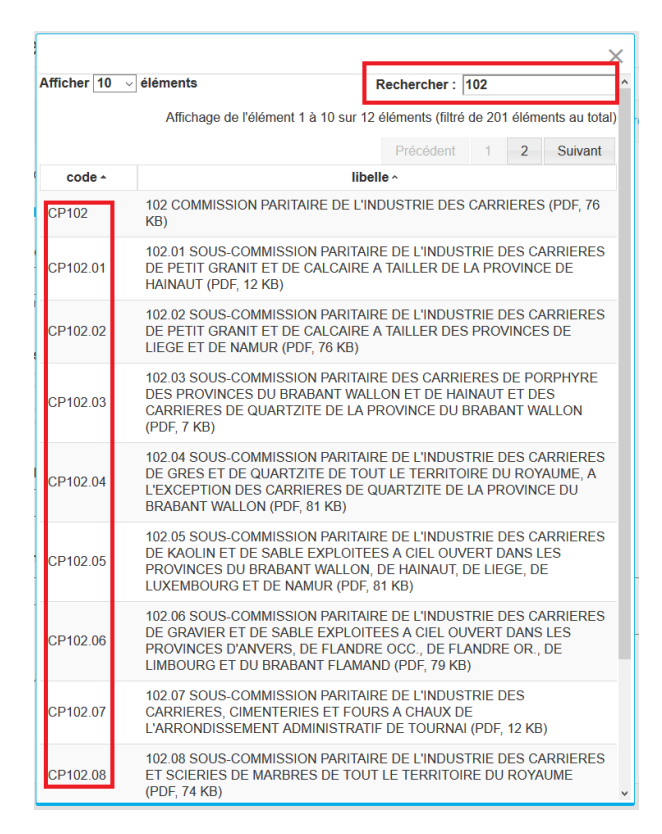

4) Cliquer sur la ligne correspondant à votre sélection.

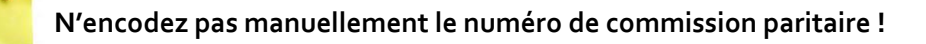

*5) Cliquer sur le bouton « Etape suivante » pour passer à la page suivante*

Cette page est complétée avec les données en provenance de la BCE.

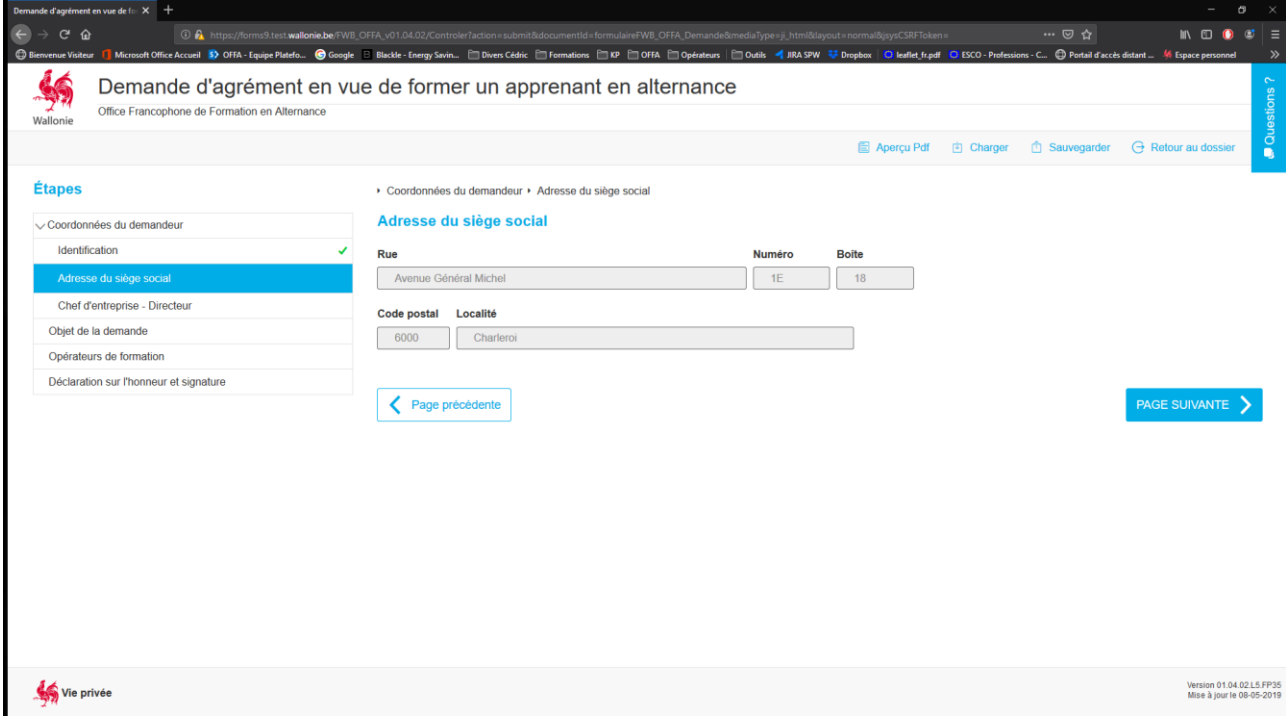

*6) Cliquer sur le bouton « Etape suivante » pour passer à la page suivante.*

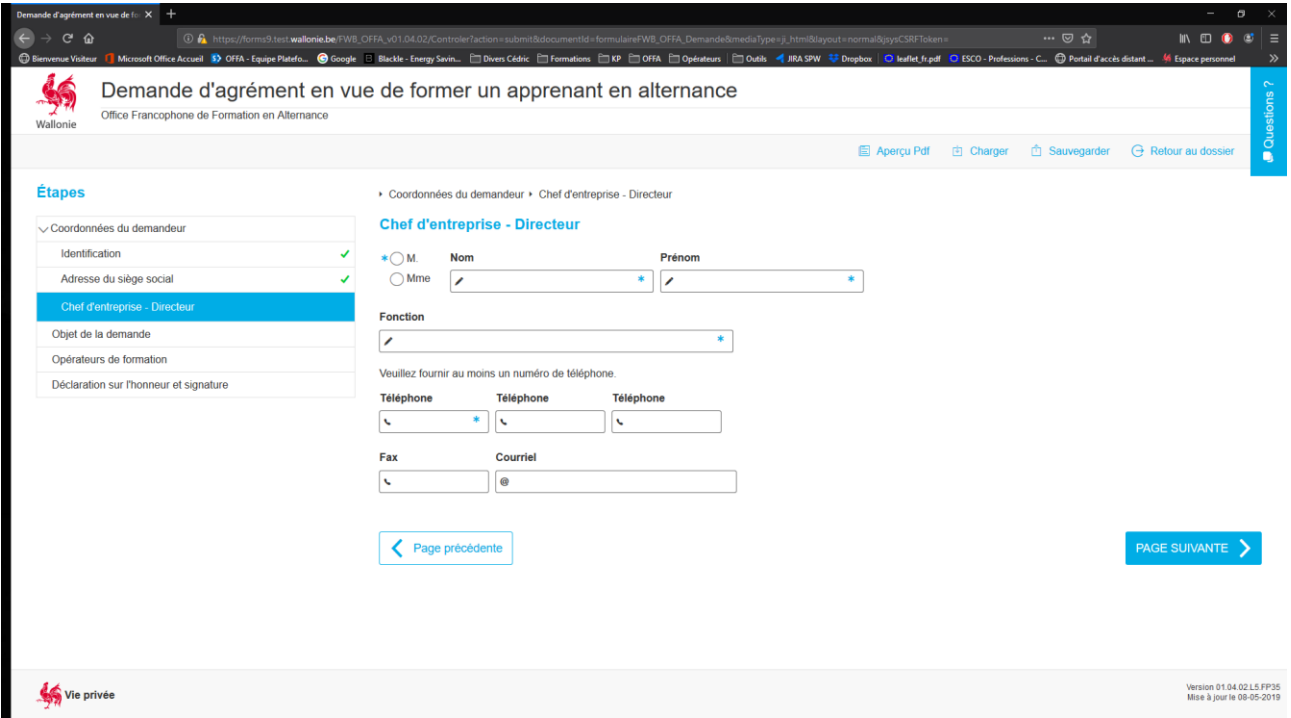

### **REGLES METIER**

Qui renseigner comme « Chef d'entreprise » ?

« Le représentant légal qui a le pouvoir d'engager la responsabilité de la société OU la personne de contact mandatée par le chef d'entreprise »

7) Encoder les coordonnées du chef d'entreprise.

Les champs obligatoires sont marqués d'une astérisque (\*) :

- Civilité
- Nom
- Prénom
- Fonction
- Téléphone
- *8) Cliquer sur le bouton « Etape suivante » pour passer à la page suivante.*

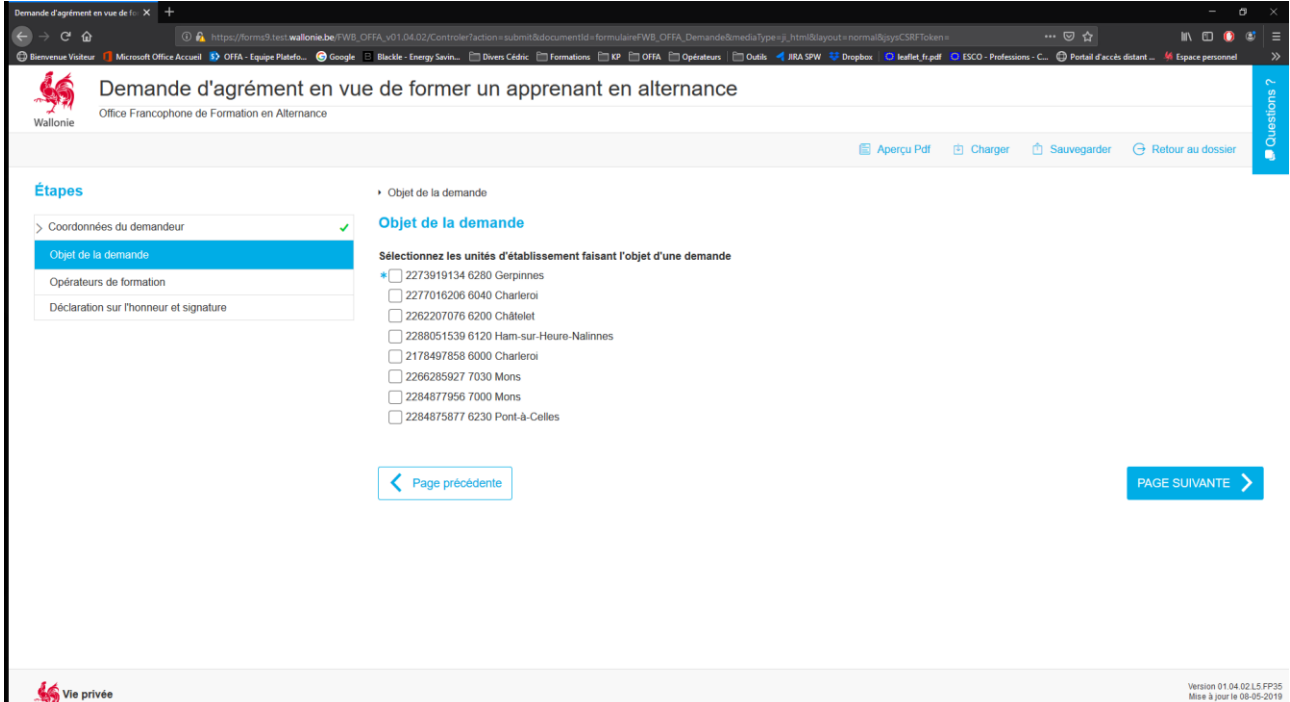

- 9) Sélectionner la ou les unité(s) d'établissement (UE) concernée(s) par cette demande.
	- Cocher une ou plusieurs cases pour sélectionner une ou plusieurs UE.
	- Si la demande porte sur plusieurs UE, définir si le métier est identique pour toutes les UE en cochant « OUI » ou « NON ».

#### Objet de la demande

#### Sélectionnez les unités d'établissement faisant l'objet d'une demande

- \* 7 2273919134 6280 Gerpinnes
- 2277016206 6040 Charleroi
- 2262207076 6200 Châtelet
- 2288051539 6120 Ham-sur-Heure-Nalinnes
- 2178497858 6000 Charleroi
- 2266285927 7030 Mons
- 2284877956 7000 Mons
- 2284875877 6230 Pont-à-Celles

#### S'agit-il d'une demande d'agrément identique pour toutes les UE cochées ?

∗∩Oui **●** Non

Si vous cocher « Non », le système ouvrira autant de fenêtres « Métier » que le nombre d'UE sélectionné. La procédure à suivre est la même que pour une seule UE.

*10) Cliquer sur le bouton « Etape suivante » pour passer à la page suivante.*

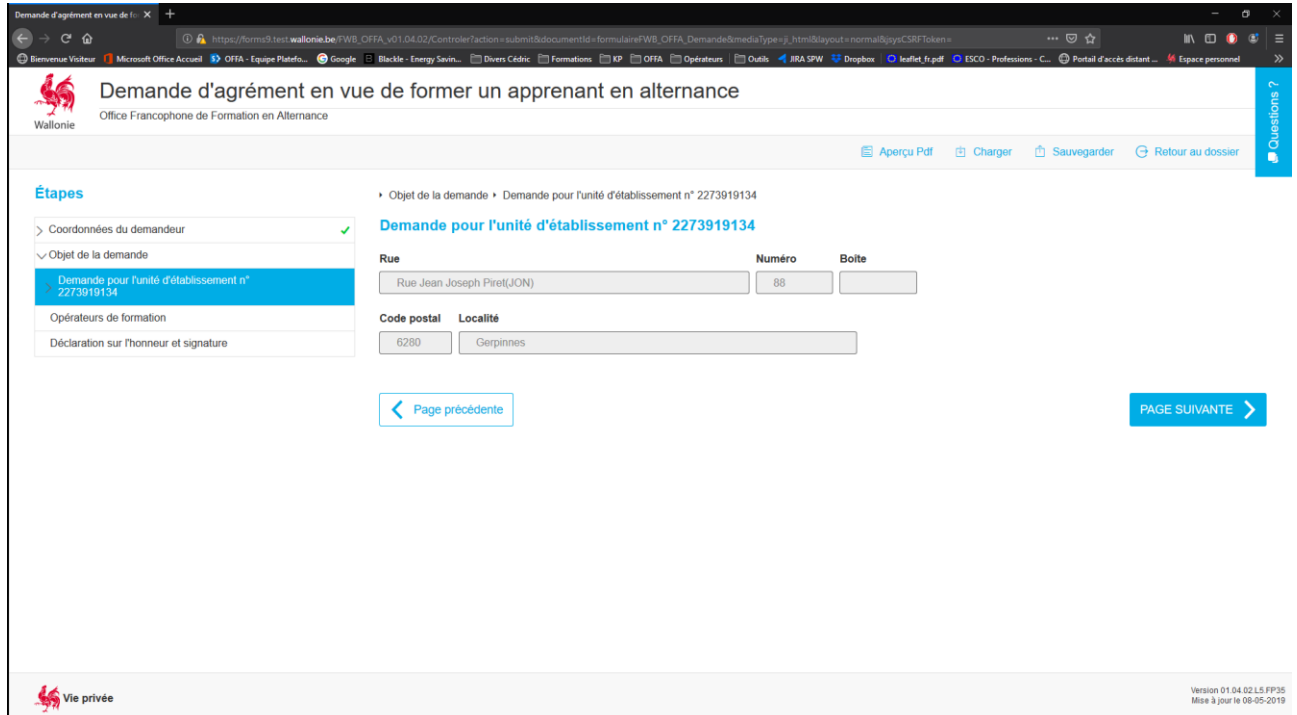

Pour chaque unité sélectionnée, une fenêtre de coordonnées s'affichera. Cette page est complétée par les données en provenance de la BCE.

*11) Cliquer sur le bouton « Etape suivante » pour passer à la page suivante*

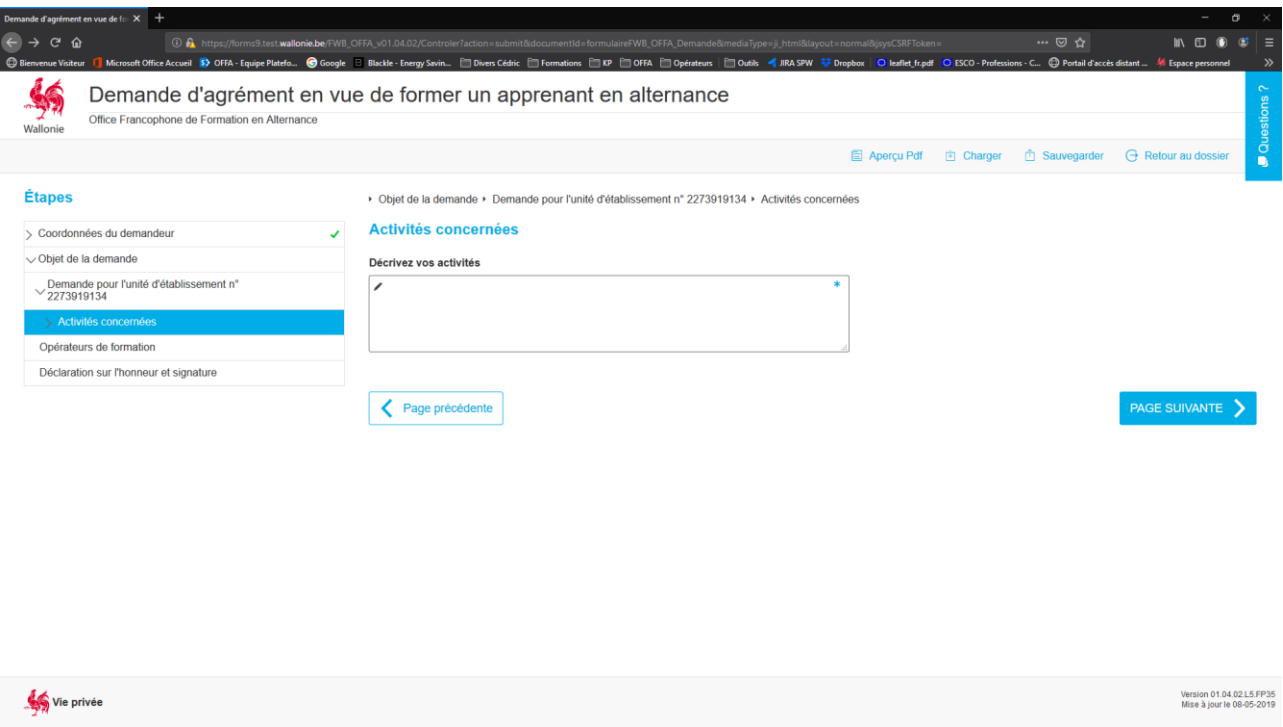

12) Complétez ce champ obligatoire avec une description des activités de l'entreprise.

Il s'agit ici de faire une description des activités de l'entreprise pour faciliter l'analyse de la demande et proposer les métiers les plus adaptés au profil de l'entreprise lors du traitement.

*13) Cliquer sur le bouton « Etape suivante » pour passer à la page suivante.*

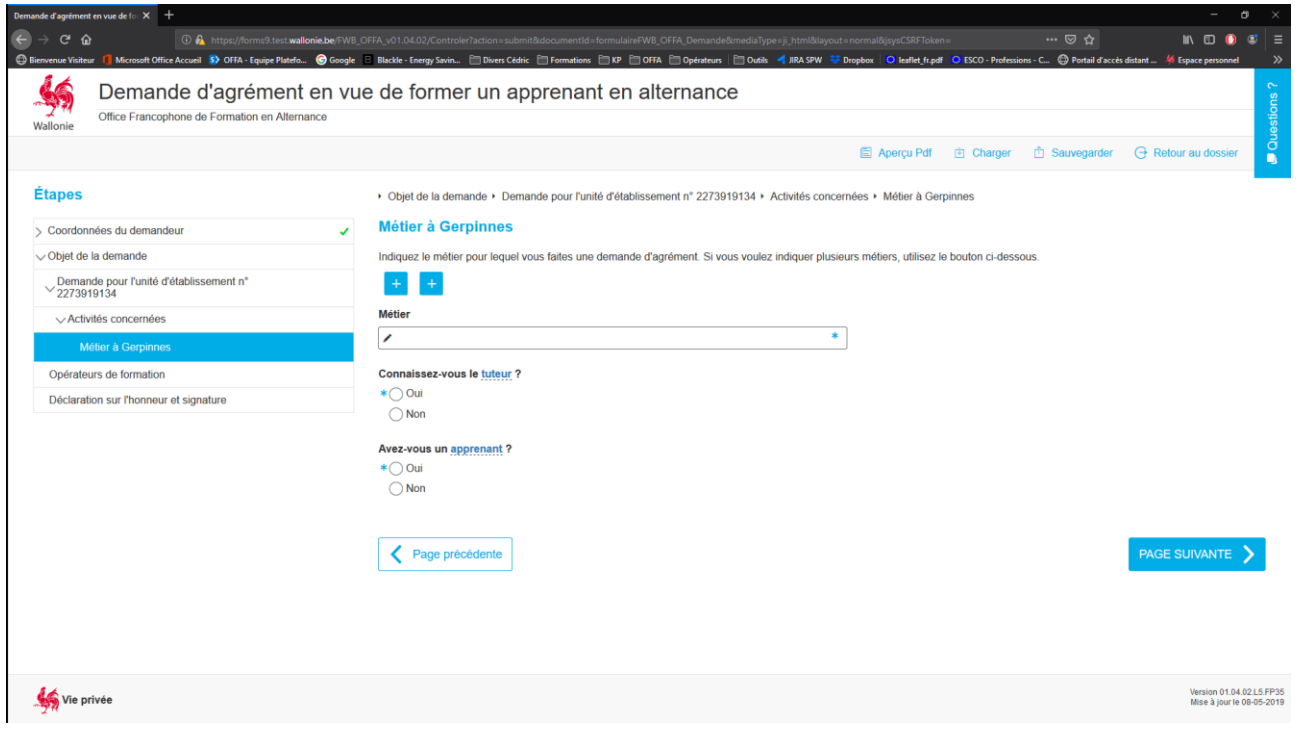

*14) Cliquer sur le bouton « Etape suivante » pour passer à la page suivante.*

15) Encoder le métier visé par la demande d'agrément.

Ce métier peut correspondre à vos intitulés de formations, aux profils SFMQ ou CCPQ ou encore aux profils de métiers sectoriels, cela n'a pas d'incidence puisque l'intitulé peut être modifié durant le traitement.

- 16) Indiquer si un tuteur est déjà désigné pour le métier visé par cette demande.
- *17)* Cocher « OUI » ouvre une fenêtre pour permettre l'encodage des coordonnées du tuteur (cfr. point *24 Encoder un tuteur).*
- 18) Indiquer si un apprenant est concerné par cette demande.

Il s'agit ici de définir l'urgence de traitement du dossier. La présence d'un apprenant demande un traitement plus rapide.

*19) Cliquer sur le bouton « Etape suivante » pour passer à la page suivante.*

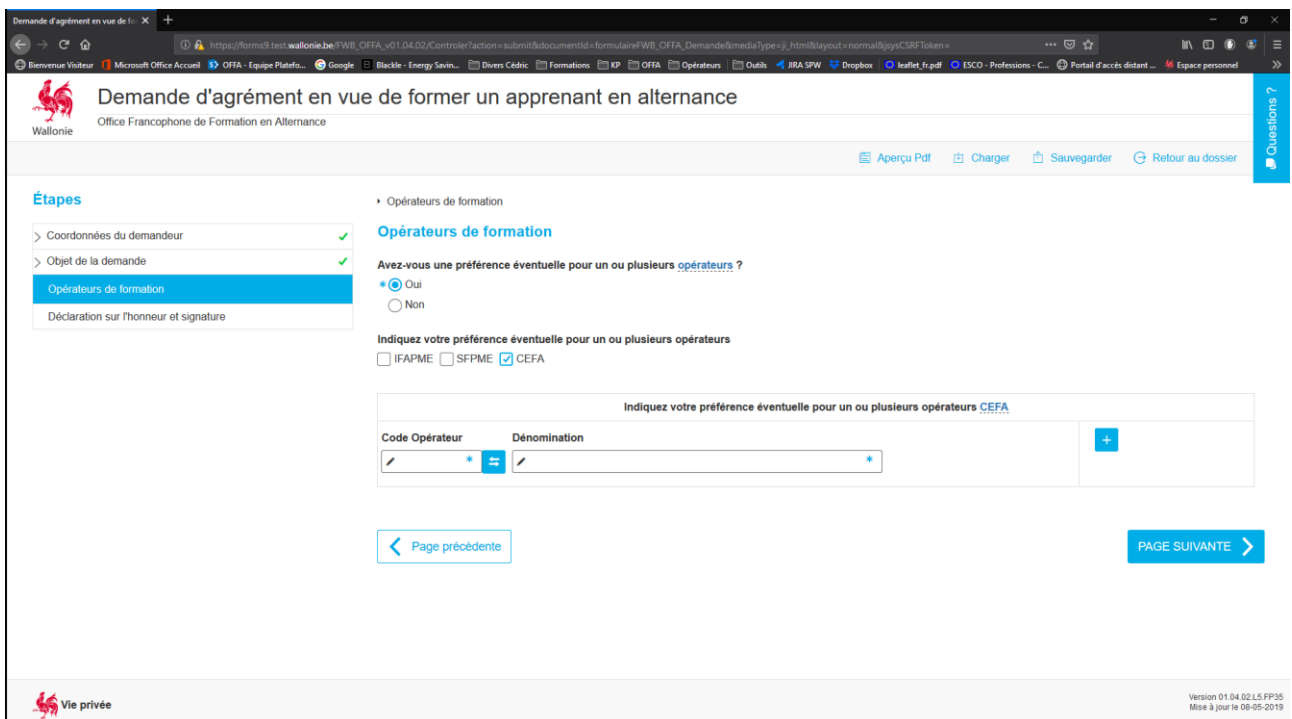

20) Indiquer si le demandeur a une préférence pour un opérateur en particulier.

- Cocher « OUI » ou « NON ».

Si le choix se porte sur « NON », la sélection s'arrête là.

Si le choix se porte sur « OUI », la procédure se poursuit avec l'apparition d'une nouvelle ligne « Indiquez votre préférence éventuelle pour un ou plusieurs opérateurs ».

- Cocher le choix effectué par le demandeur.

Si le choix se porte sur l'IFAPME ou le SFPME, la sélection s'arrête là.

Si le choix se porte sur un CEFA, la procédure se poursuit avec l'apparition d'une nouvelle ligne « Indiquez votre préférence éventuelle pour un ou plusieurs opérateurs CEFA ».

- Cliquer sur la double flèche bleue pour sélectionner l'opérateur CEFA.

Un pop-up s'ouvre affichant toutes les implantations CEFA disponibles. Pour faciliter votre recherche, vous pouvez utiliser la fonction « rechercher » en y tapant n'importe quelle valeur (numéro, nom ou partie de nom, code postal, localité). Le tableau affiche automatiquement les valeurs filtrées.

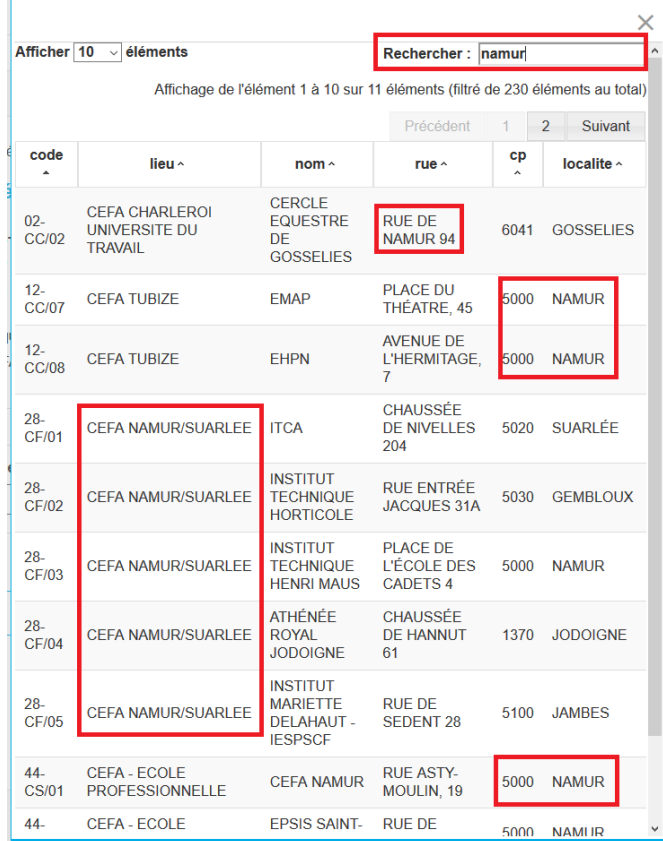

*21) Cliquer sur le bouton « Etape suivante » pour passer à la page suivante.*

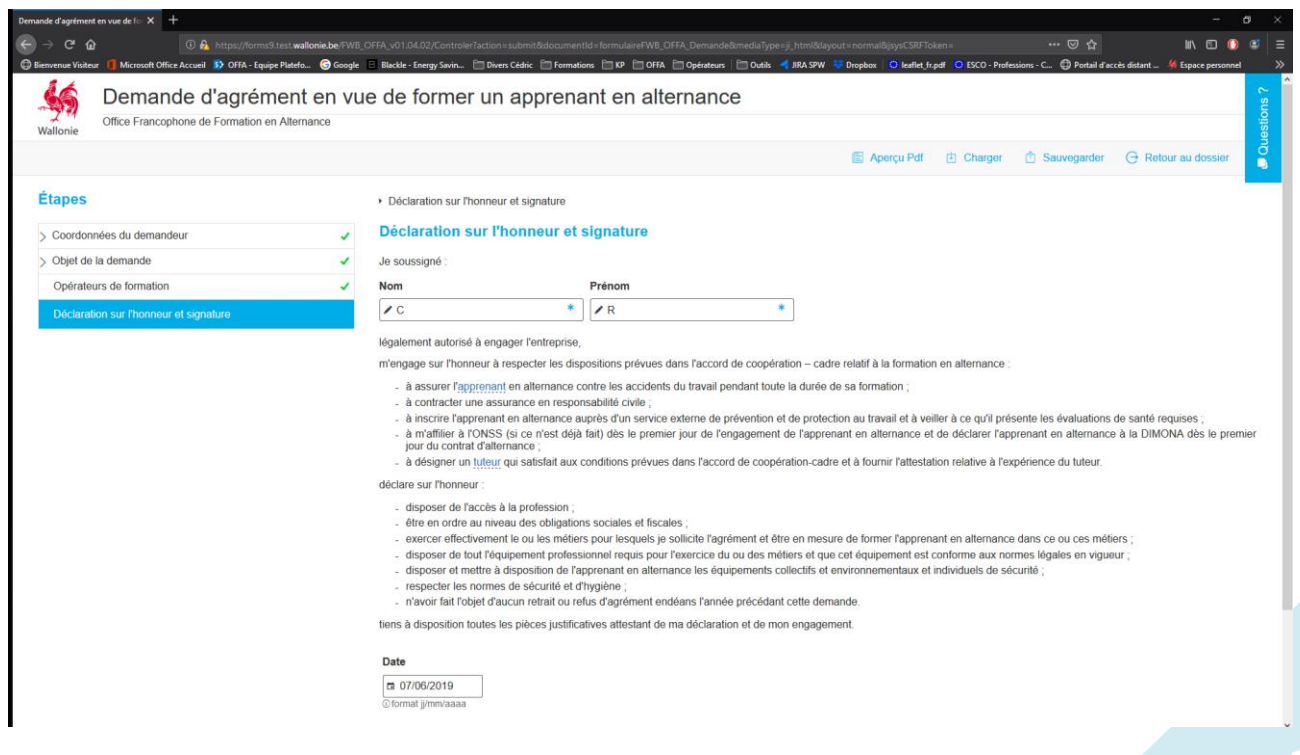

- 22) Il s'agit de la déclaration sur l'honneur. Les champs copient les valeurs encodées dans la page « Chef d'entreprise » (cfr. point 7). Encoder les coordonnées du chef d'entreprise).
- *23) Cliquer sur le bouton « Etape suivante » pour passer à la page suivante.*

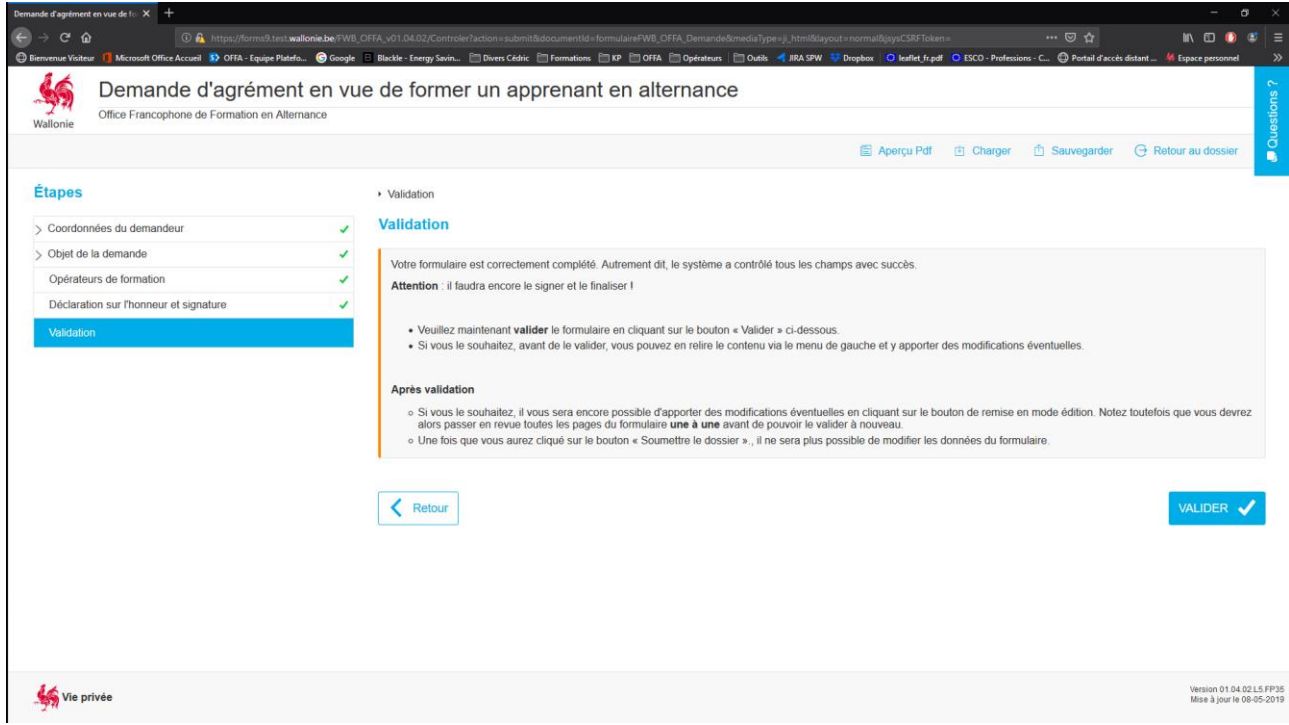

- *24) Cliquer sur le bouton « Valider » pour passer à l'étape d'ajout de document (cfr.* 4.1.2. *Joindre un document au formulaire) et terminer le processus.*
- *25) Encoder un tuteur.*

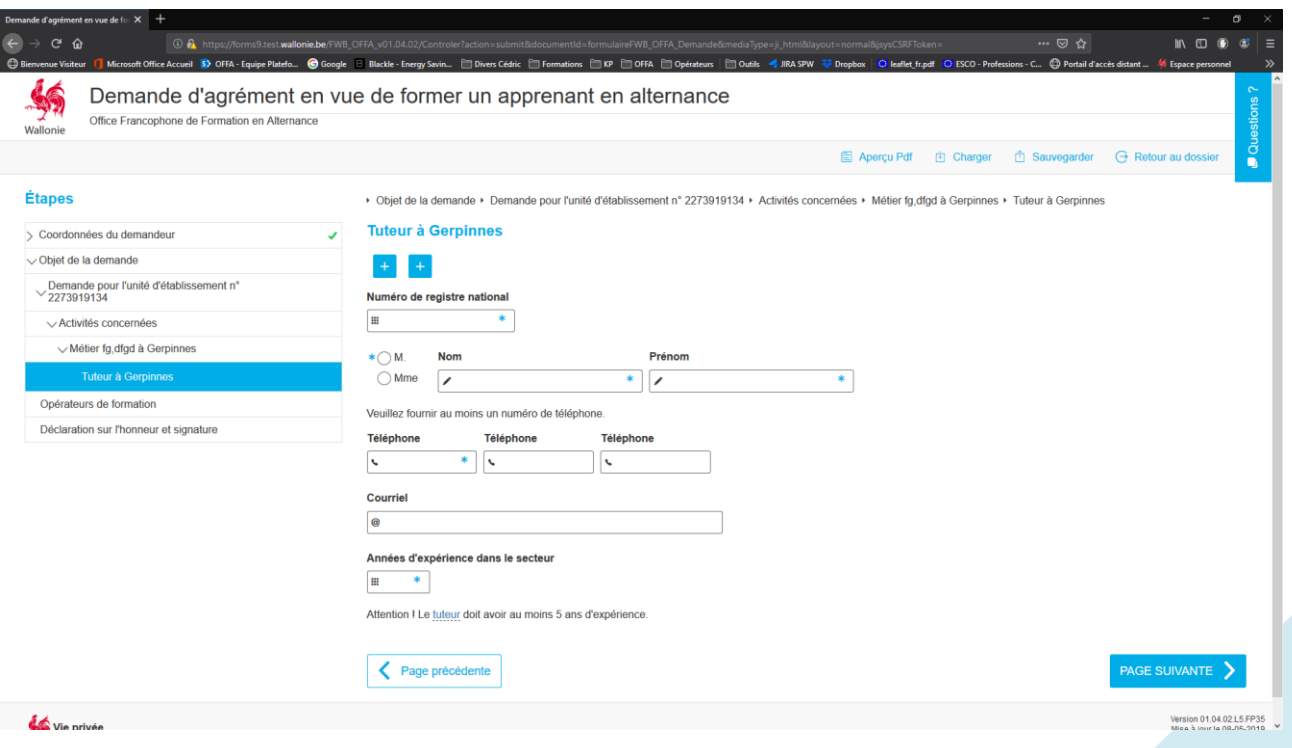

Les champs obligatoires sont marqués d'un astérisque (\*).

*26) Cliquer sur le bouton « Etape suivante » pour passer à l'étape 20.*

<span id="page-27-0"></span>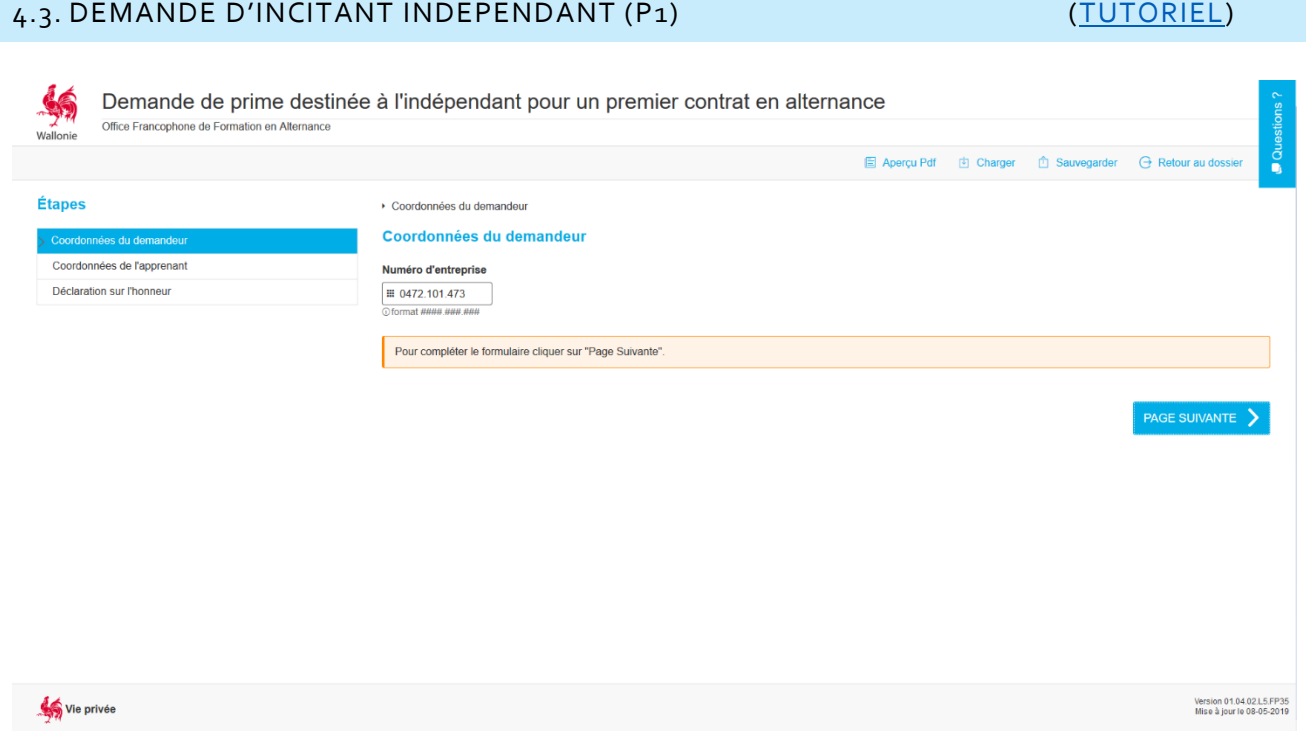

1) Encoder le numéro BCE de l'entreprise (0XXXXXXXXX) et faire « Enter »

Un message s'affiche pour vous inviter à passer à l'étape suivante.

*2) Cliquer sur le bouton « Page suivante » pour passer à l'étape suivante.*

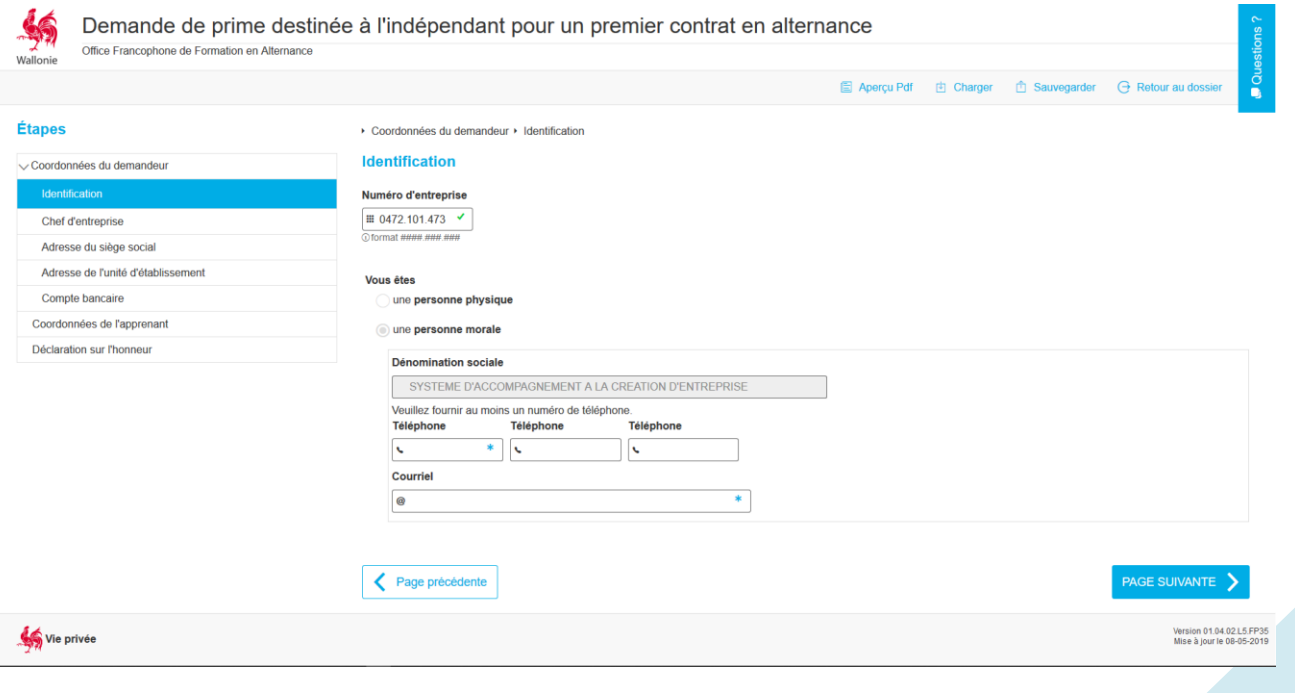

- 3) Compléter les champs obligatoires marqués d'un astérisque (\*) :
	- Téléphone
	- Courriel
- *4) Cliquer sur le bouton « Page suivante » pour passer à l'étape suivante.*

Cette page est complétée par les données en provenance de la BCE.

▶ Coordonnées du demandeur ▶ Chef d'entreprise

#### **Chef d'entreprise**

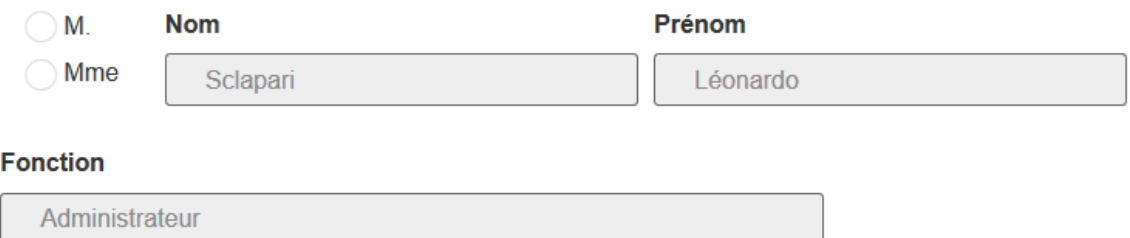

*5) Cliquer sur le bouton « Page suivante » pour passer à l'étape suivante.*

Cette page est complétée par les données en provenance de la BCE.

#### Adresse du siège social

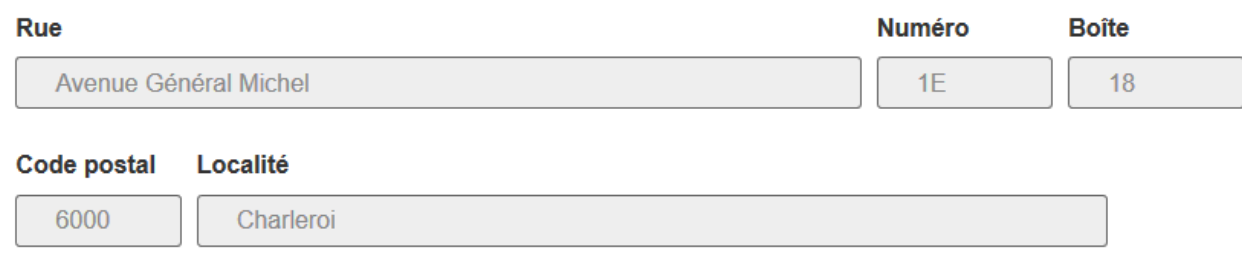

*6) Cliquer sur le bouton « Page suivante » pour passer à l'étape suivante.*

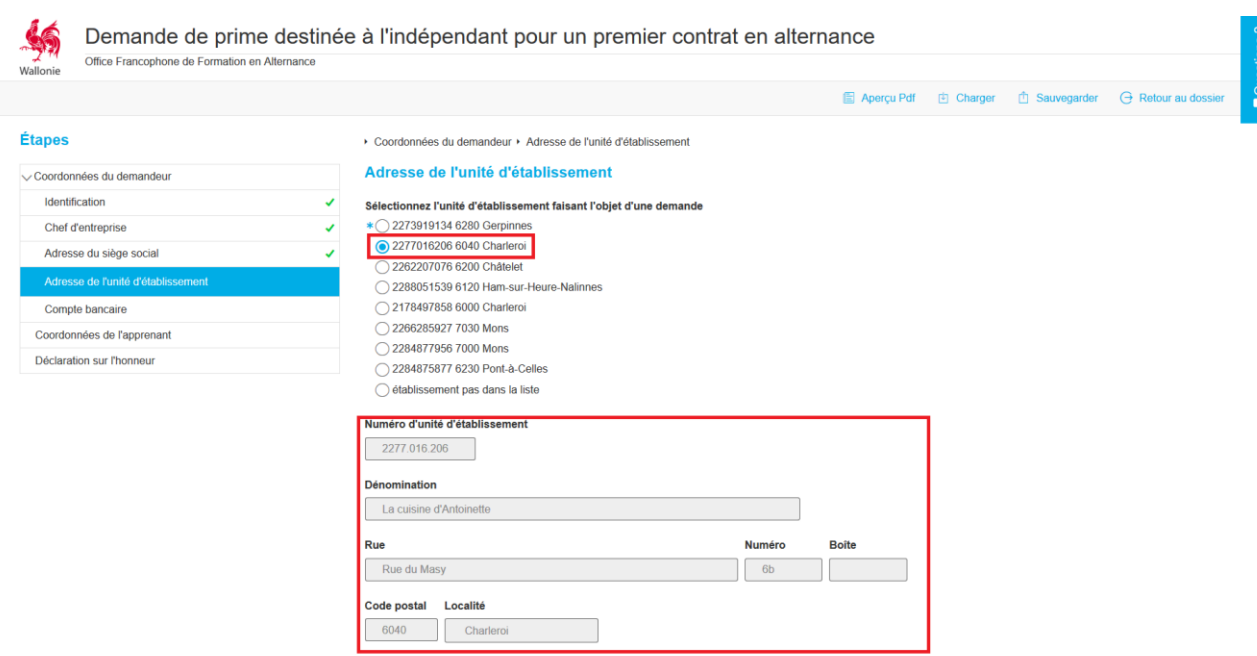

7) Sélectionner l'Unité d'Etablissement concernée par la demande d'incitant.

Si pour une raison quelconque, l'unité d'établissement ne se trouvait pas dans la liste proposée, il est possible d'encoder manuellement les données d'identification de cette unité.

### **REGLE METIER** ➔ Théoriquement, la demande d'incitant doit concerner une unité d'établissement qui est dûment enregistrée à la Banque Carrefour des Entreprises. Elle doit en outre être sous statut Actif (le système ne propose que ces unités dans le formulaire). **Vérifier donc toujours si l'unité est identifiée et sous statut actif AVANT d'encoder et de soumettre la demande !** Aucune suite favorable ne pourra être donnée à un dossier si ces deux

### **REGLES METIER**

critères ne sont pas respectés.

→ Théoriquement, l'entreprise ne devrait compter qu'une seule unité d'établissement puisqu'il s'agit d'une entreprise ne comptant aucun travailleur.

Si plusieurs UE s'affichent, contactez le chef d'entreprise pour de plus amples informations.

- *8) Cliquer sur le bouton « Page suivante » pour passer à l'étape suivante.*
- 9) Encoder les coordonnées bancaires de l'entreprise en complétant les champs obligatoires (\*) :
	- IBAN
	- BIC
- Ouvert au nom de
- *10) Cliquer sur le bouton « Page suivante » pour passer à l'étape suivante.*
- 11) Encoder les coordonnées de l'apprenant en complétant les champs obligatoires (\*) :
	- Civilité (à cocher)
	- Nom
	- Prénom
	- Date de début de contrat
- *12) Cliquer sur le bouton « Page suivante » pour passer à l'étape suivante.*
- 13) Encoder les nom et prénom du demandeur.
- 14) Cocher la case de déclaration sur l'honneur.
- *15) Cliquer sur le bouton « Etape suivante » pour passer à la page suivante.*
- *16) Cliquer sur le bouton « Valider » pour passer à l'étape d'ajout de document (cfr.* 4.1.2. *Joindre un document au formulaire) et terminer le processus.*

#### <span id="page-30-0"></span>4.4. DEMANDE D'INCITANT ENTREPRISE (P2) [\(TUTORIEL\)](https://youtu.be/SapoOVReP_4)

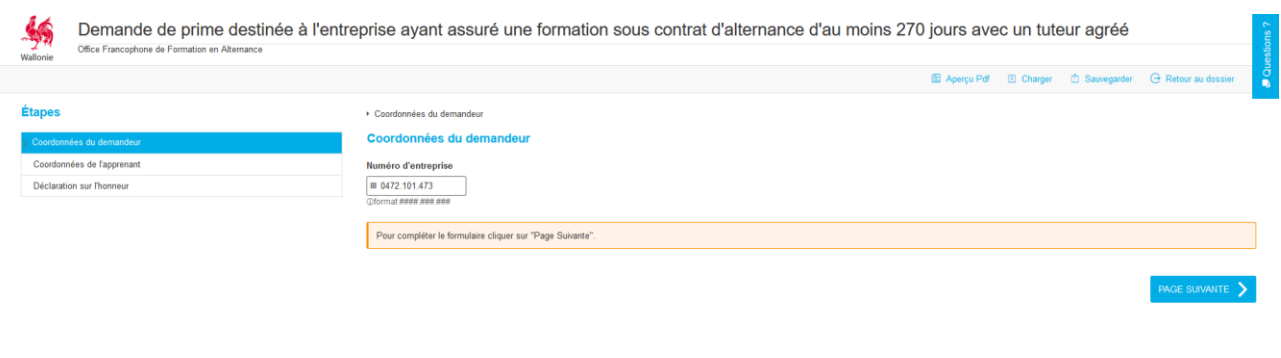

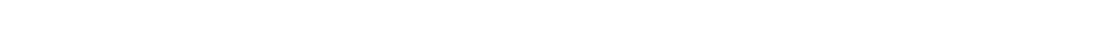

1) Encoder le numéro BCE de l'entreprise (OXXXXXXXXX) et faire « Enter ».

Un message s'affiche pour vous inviter à passer à l'étape suivante.

*2) Cliquer sur le bouton « Page suivante » pour passer à l'étape suivante.*

Version 01.04.02.L5.FP35<br>Mise à jour le 08-05-2019

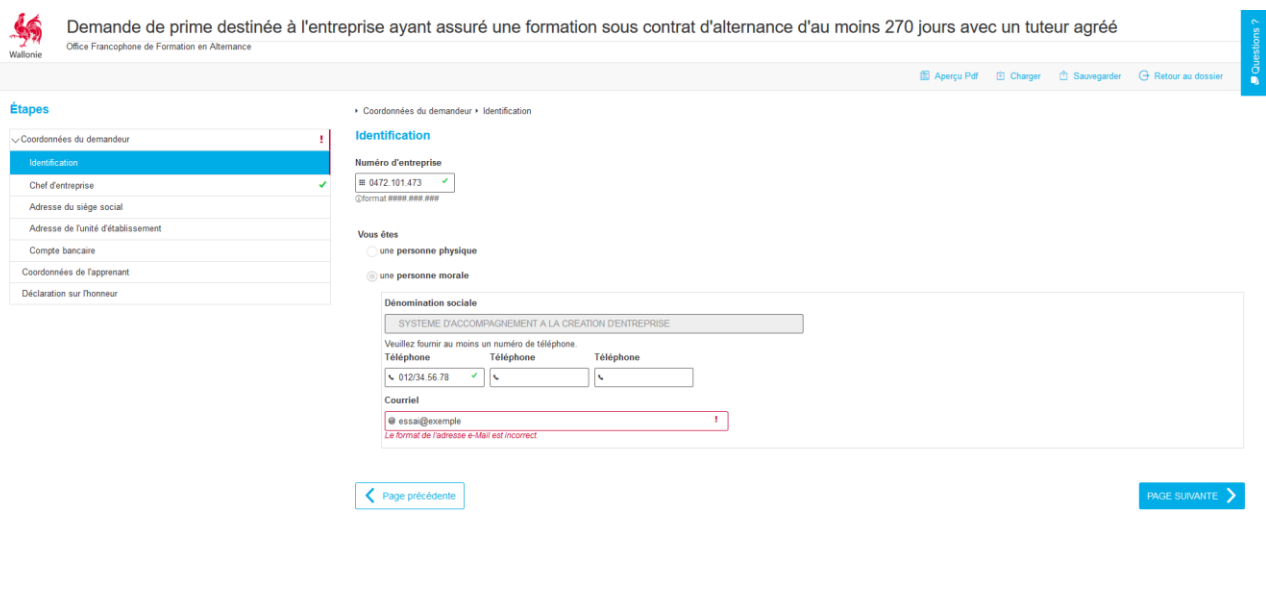

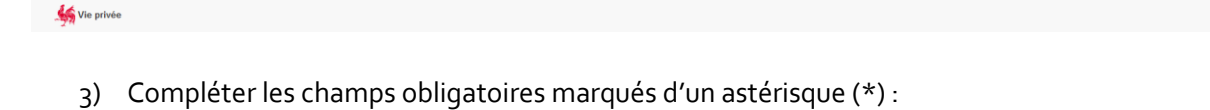

- Téléphone
- Courriel

**Pour rappel, le symbole rouge ! indique qu'une donnée n'a pas été encodée ou a été mal encodée.**

*4) Cliquer sur le bouton « Page suivante » pour passer à l'étape suivante.*

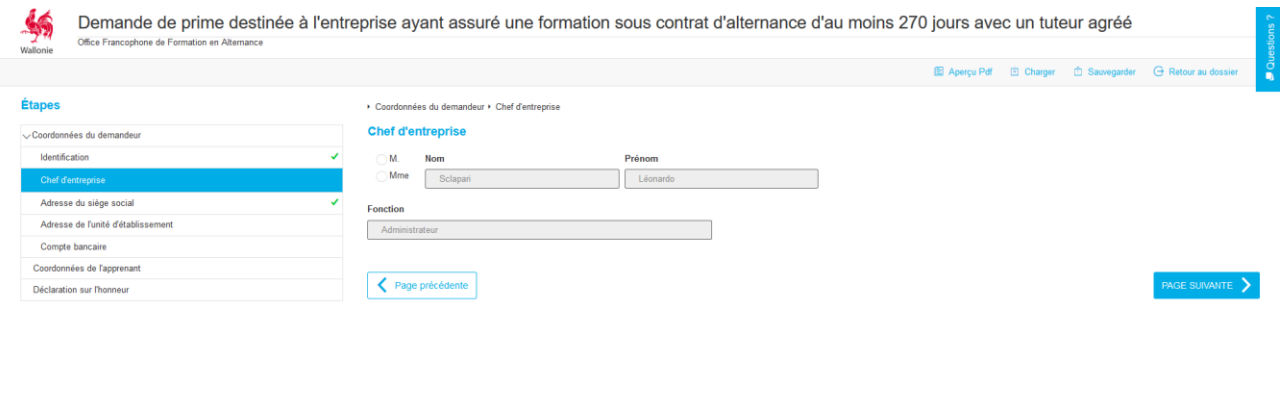

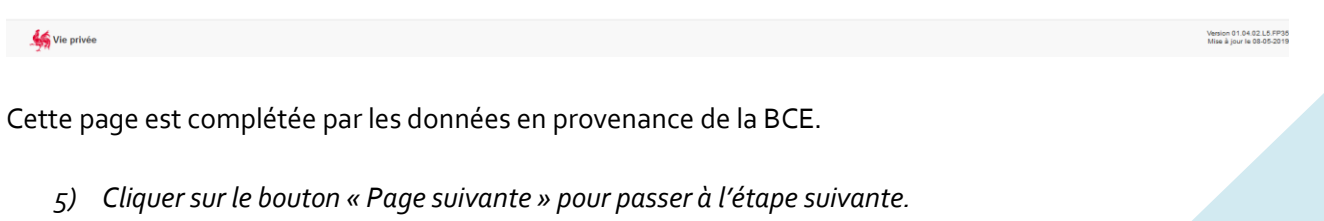

Version 01.04.02.L5.FP35<br>Mise à jour le 08-05-2019

Demande de prime destinée à l'entreprise ayant assuré une formation sous contrat d'alternance d'au moins 270 jours avec un tuteur agréé  $\overline{c}$ ées du demandeur ▶ Adresse du siège socia Étanes Adresse du siège socia tées du der Identification Ru Boîte<br> $\frac{18}{18}$  $\frac{1}{\sqrt{16}}$ Avenue Général Michel Code posta Localité Adresse de l'unité d'établis 6000 Charl Compte bancain Coordonnées de l'apprenan Page précédente **ANTE S** stion sur l'ho

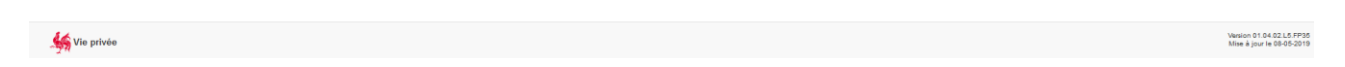

Cette page est complétée des données en provenance de la BCE.

*6) Cliquer sur le bouton « Page suivante » pour passer à l'étape suivante.*

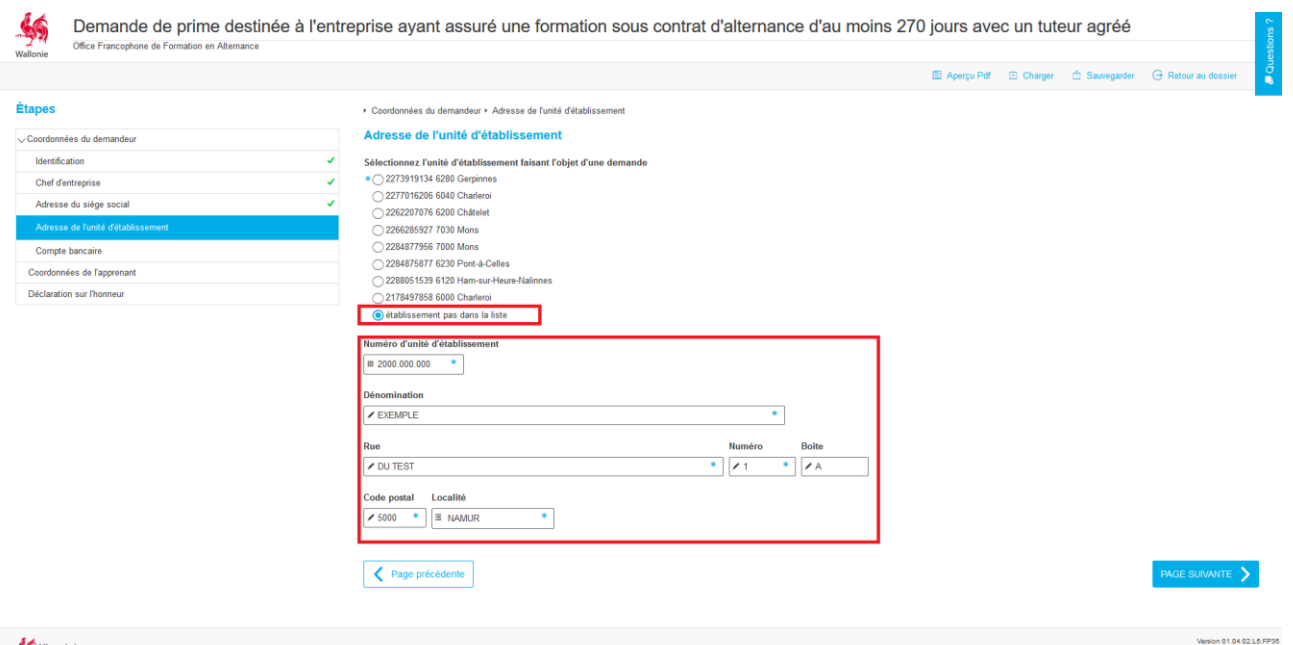

7) Sélectionner l'Unité d'établissement concernée par la demande d'incitant.

Les champs d'identification de cette unité sont complétés automatiquement par les données en provenance de la BCE.

Si pour une raison quelconque, l'unité d'établissement ne se trouvait pas dans la liste proposée, il est possible d'encoder manuellement les données d'identification de cette unité (voir illustration).

### **REGLES METIER**

→ Théoriquement, la demande d'incitant doit concerner une unité d'établissement qui est dûment enregistrée à la Banque Carrefour des Entreprises. Elle doit en outre être sous statut Actif (le système ne propose que ces unités dans le formulaire).

**Vérifier donc toujours si l'unité est identifiée et sous statut actif AVANT d'encoder et de soumettre la demande !** Aucune suite favorable ne pourra être donnée à un dossier si ces deux critères ne sont pas respectés.

- *8) Cliquer sur le bouton « Page suivante » pour passer à l'étape suivante.*
- 9) Encoder les coordonnées bancaires de l'entreprise en complétant les champs obligatoires (\*) :
	- IBAN
	- BIC
	- Ouvert au nom de
- *10) Cliquer sur le bouton « Page suivante » pour passer à l'étape suivante.*

11) Encoder les coordonnées de l'apprenant en complétant les champs obligatoires (\*) :

- Civilité (à cocher)
- Nom
- Prénom
- Date de début de contrat

Encoder les coordonnées du Tuteur du contrat en complétant les champs obligatoires (\*) :

- Civilité (à cocher)
- Nom
- Prénom

## $\mathbf{\Theta}_{\texttt{FAQ}}$

**Dois-je encoder les numéro NISS de l'apprenant et du tuteur ?**

➔ Cela est préférable car disposer de ces données évitera les doublons (nom+prénom) et les confusions que cela peut engendrer lors du traitement.

#### **A quoi sert l'encadré « Remarque » ?**

→ Toute précision utile concernant le tuteur. Par exemple, préciser s'il s'agit d'un tuteur différent de celui encodé dans le cadre du contrat.

*12) Cliquer sur le bouton « Page suivante » pour passer à l'étape suivante.*

- 13) Encoder les nom et prénom du demandeur.
- 14) Cocher la case de déclaration sur l'honneur.
- *15) Cliquer sur le bouton « Etape suivante » pour passer à la page suivante.*
- *16) Cliquer sur le bouton « Valider » pour passer à l'étape d'ajout de document (cfr. 4.1.2. Joindre un document au formulaire) et terminer le processus.*

<span id="page-34-0"></span>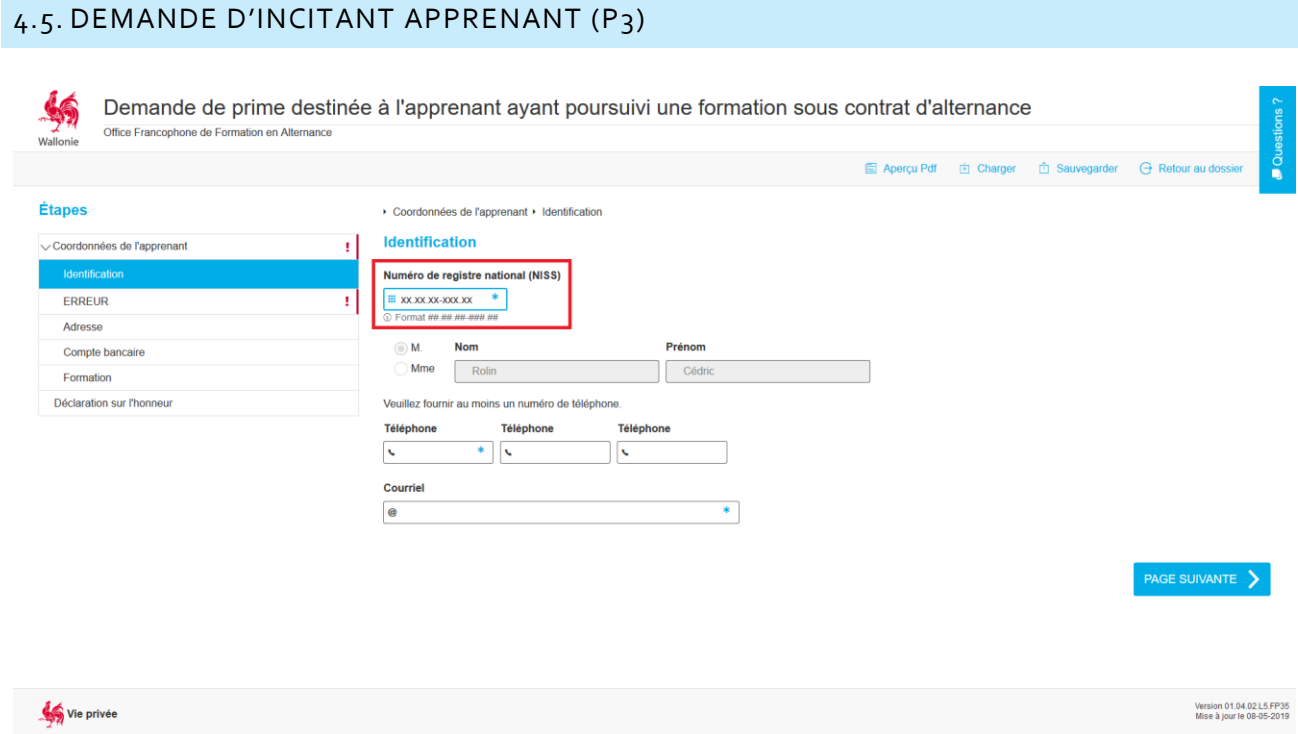

1) Encoder le numéro RN de l'apprenant (XX.XX.XX-XXX.XX) sans les points et faire « Enter » Les données importables du Registre National s'implémentent dans le formulaire.

- 2) Compléter les champs obligatoires (\*) :
	- téléphone
	- courriel
- *3) Cliquer sur le bouton « Etape suivante » pour passer à la page suivante.*

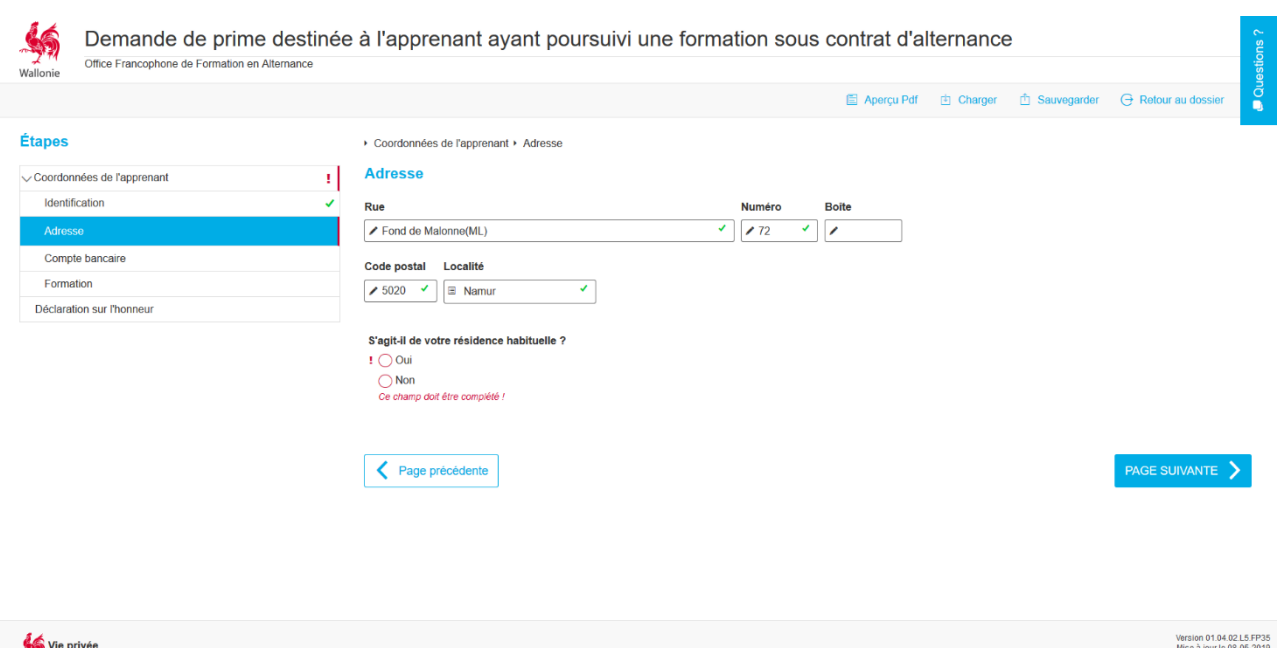

L'adresse connue au Registre National s'implémente automatiquement.

4) Cocher s'il s'agit de l'adresse de résidence habituelle.

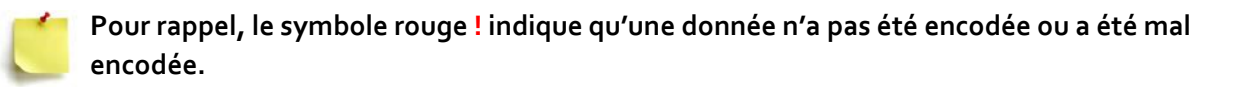

Si vous cochez « non », un volet s'ouvre pour encoder l'adresse de résidence habituelle.

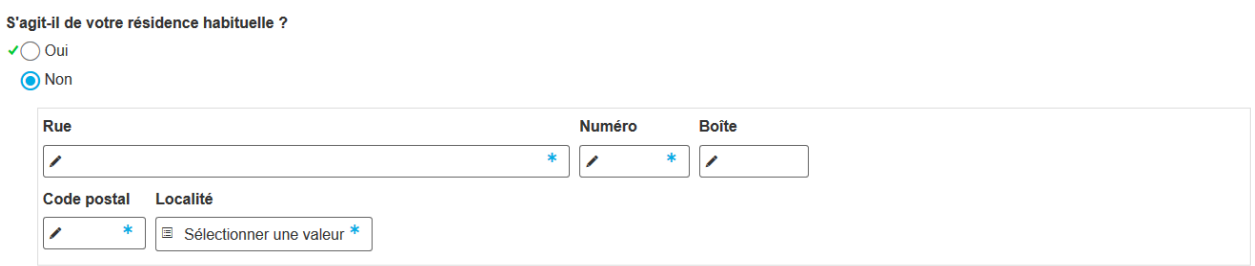

### **REGLES METIER**

L'apprenant ne peut bénéficier de sa prime que si sa résidence habituelle est située en Belgique.

**La résidence principale est le lieu où un ménage ou une personne isolée vit habituellement.** La détermination de celle-ci se fonde sur une situation de fait, c'est-à-dire que l'on constate que la personne séjourne effectivement dans la commune durant la plus grande partie de l'année. Cette constatation s'effectue sur base d'éléments tels que :

- Le lieu où la personne se rend après la formation pratique en entreprise ou la formation théorique en centre ;
- Les consommations énergétiques et de frais de téléphone ;

- … Toute personne doit s'inscrire dans les registres de la population de la commune où elle a établi sa résidence principale.

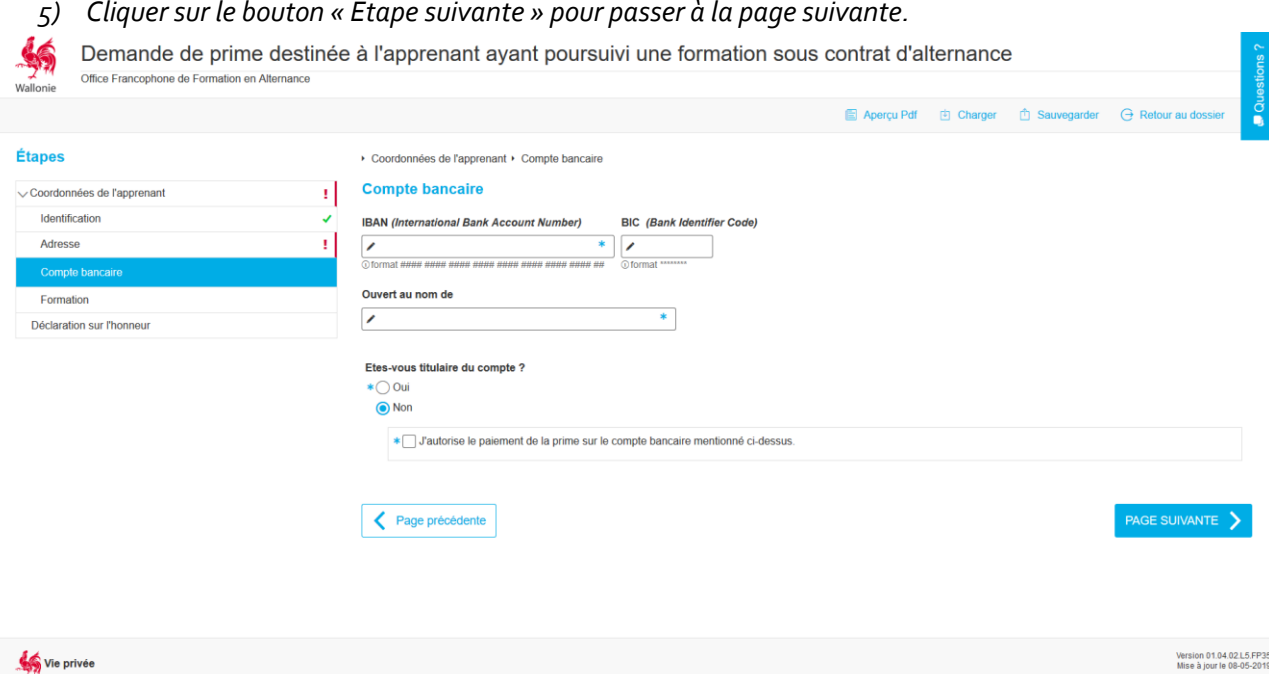

6) Encoder les coordonnées bancaires de l'apprenant.

Si l'apprenant n'est pas le titulaire du compte, cochez la case « Non » puis cocher la case « J'autorise le paiement de la prime sur le compte bancaire mentionné ci-dessus. »

*7) Cliquer sur le bouton « Etape suivante » pour passer à la page suivante.*

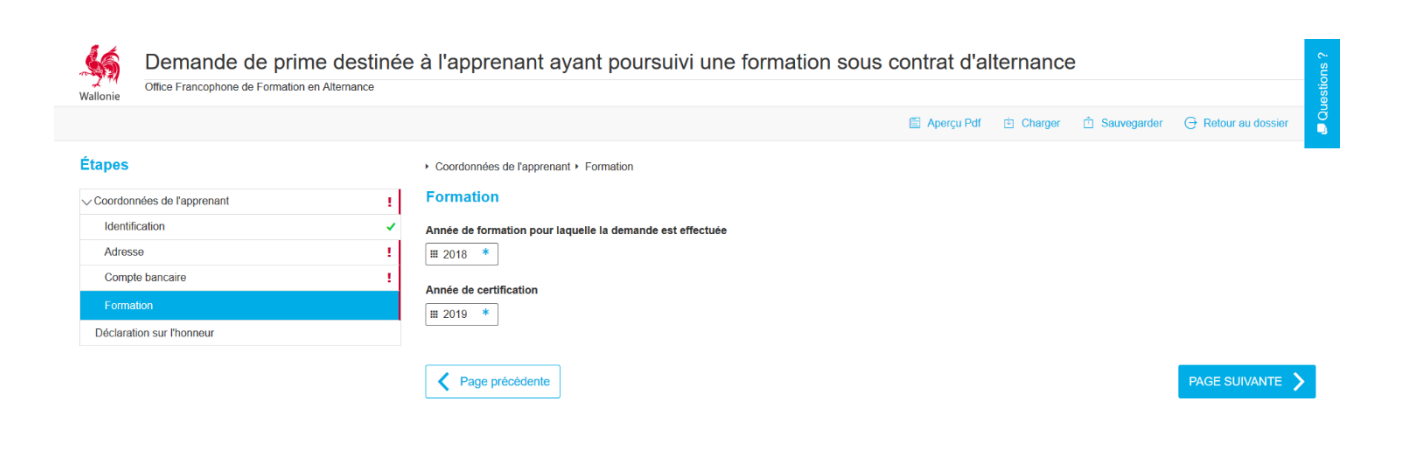

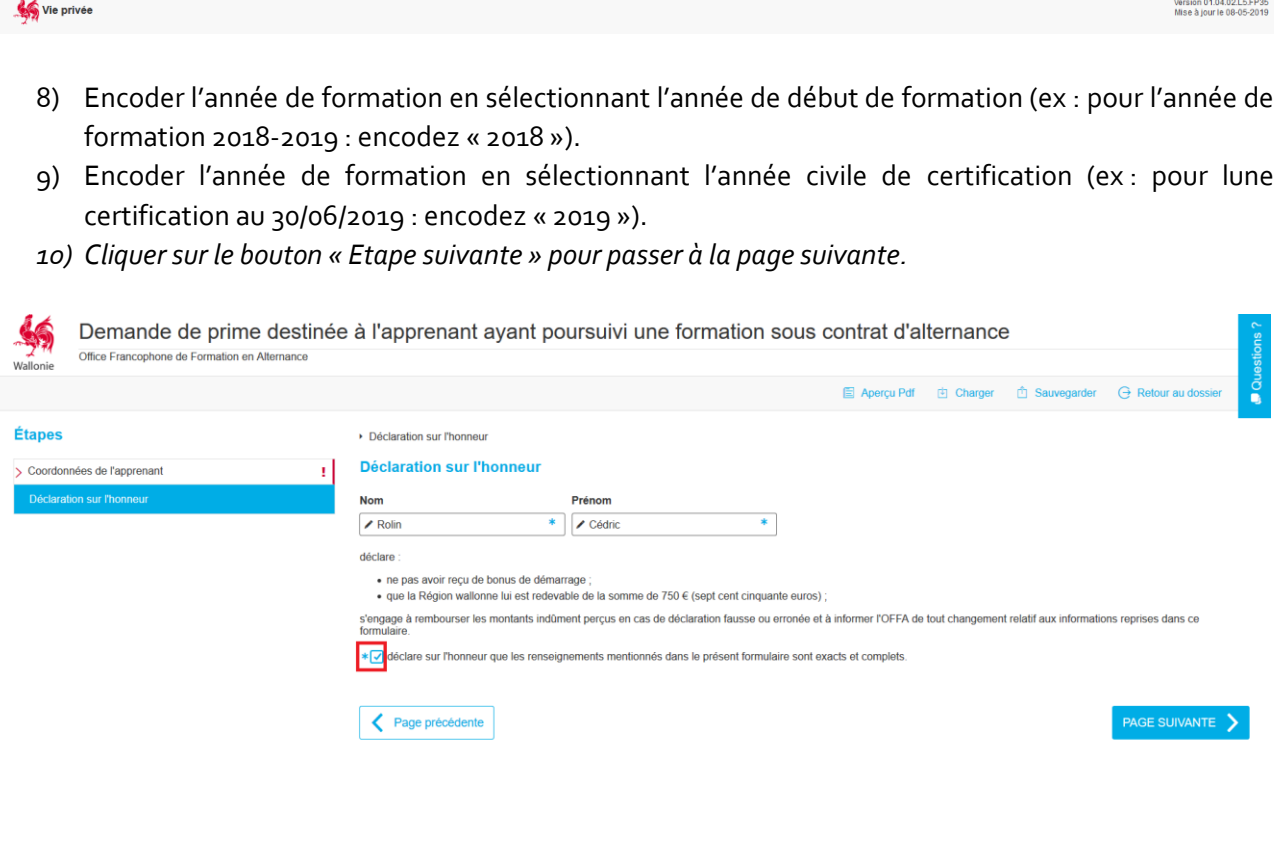

Vie privée

Version 01.04.02.L5.FP35<br>Mise à jour le 08-05-2019

11) Cocher la case de déclaration sur l'honneur.

Dans cette fenêtre, les nom et prénom de l'apprenant s'implémentent automatiquement.

- *12) Cliquer sur le bouton « Etape suivante » pour passer à la page suivante.*
- *13) Cliquer sur le bouton « Valider » pour passer à l'étape d'ajout de document (cfr.* 4.1.2. *Joindre un document au formulaire) et terminer le processus.*

#### <span id="page-38-0"></span>4.6. DEMANDE DE RETRAIT / SUSPENSION

La « Demande de retrait d'agrément » se complète directement via la plateforme, comme suit :

1) Encoder le numéro BCE de l'entreprise et cliquer sur la loupe.

Entreprise

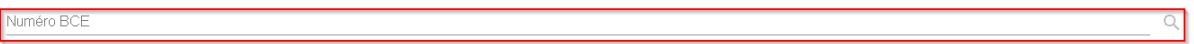

Les informations relatives au numéro BCE encodé se préremplissent automatiquement. Ces informations ne peuvent être modifiées/complétées.

a) Sélectionner l'unité d'établissement pour laquelle l'agrément doit être retiré.

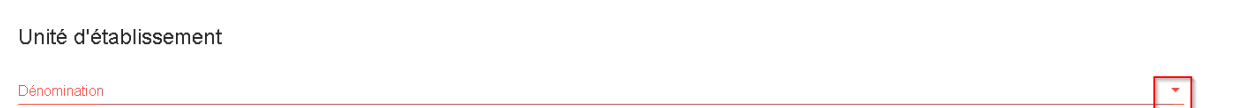

Les informations relatives à l'unité d'établissement sélectionnée se pré-remplissent automatiquement. Ces informations ne peuvent être modifiées/complétées.

b) Cocher le(s) agrément(s) à retirer pour cette unité d'établissement.

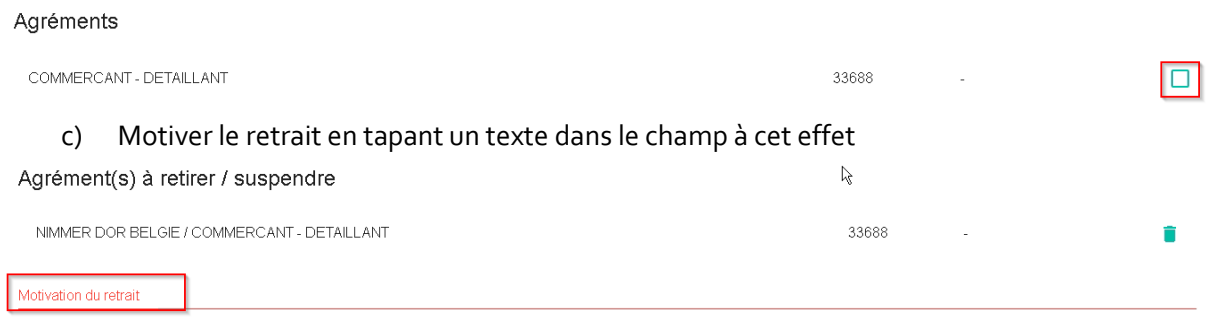

d) Cliquer sur le bouton « Retirer/Suspendre »

#### <span id="page-38-1"></span>4.7. DEMANDE DE RECOURS

Le formulaire de demande de recours est en cours de développement. La procédure d'introduction des recours reste donc actuellement la même.

Les publics concernés sont invités à prendre contact par courrier postal et par mail, aux adresses suivantes :

> OFFA Monsieur Eric Hellendorff, Directeur Général 15A, Avenue Hermann Debroux 1160 BRUXELLES

#### Mail à adresser à : [eric.hellendorff@offa-oip-be](mailto:eric.hellendorff@offa-oip-be)

L'OFFA se chargera ensuite de transmettre les demandes de recours aux organismes compétents.

#### <span id="page-39-0"></span>**5. PROCESSUS**

#### <span id="page-39-1"></span>5.1. PRINCIPES GENERAUX

#### <span id="page-39-2"></span>5.1.1. INTERFACE DU TABLEAU DE BORD

Une fois que vous avez cliqué sur un numéro de dossier, celui-ci s'ouvre sur une boîte de tâches. Chaque tâche, ou étape d'un processus correspond à une page définie.

Quelle que soit la tâche en cours, une série de repères sont toujours les mêmes :

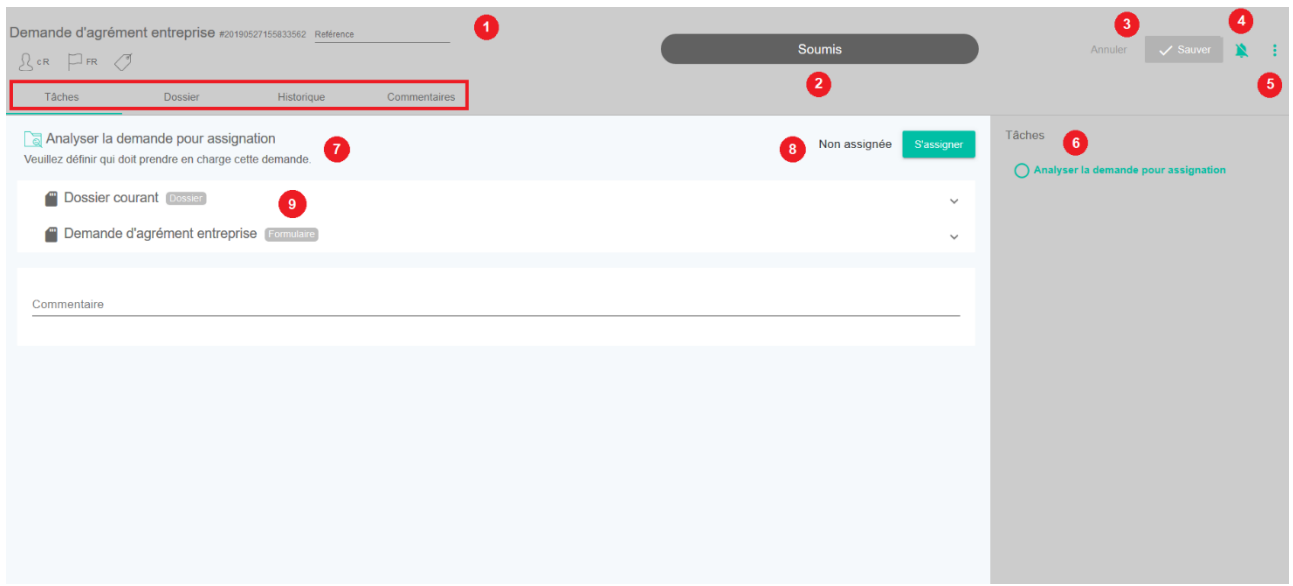

- 1. Type de dossier Numéro de dossier Référence éventuelle du demandeur.
- 2. Statut actuel du dossier.
- 3. Sauvegarde (une sauvegarde n'est possible que si vous avez effectivement apporté des modifications dans la boîte de tâches, par exemple : ajouter un commentaire).
- 4. Suivi de dossier : décocher le symbole pour recevoir des notifications de changement de statut de ce dossier (dans la plateforme et/ou par mail.)
- 5. Annulation de dossier.

### **REGLES METIER**

L'annulation d'un dossier n'est pas un refus d'agrément. Cette fonction ne doit être utilisée que dans le cas où le dossier en question n'a pas de raison d'être (demande erronée, doublon,…).

Il est toujours recommandé de poursuivre une démarche de demande d'agrément même si elle ne débouche pas sur la conclusion d'un contrat dans l'immédiat.

#### **Quand faut-il décider d'un refus ?**

Il y a refus d'agrément lorsque l'opérateur de formation constate que l'entreprise ne répond pas aux 5 conditions de l'agrément :

- exercer effectivement le ou les métiers pour lesquels elle sollicite un agrément;
- être répertoriée à la Banque Carrefour des Entreprises;
- être en ordre au niveau des obligations sociales et fiscales;
- ne faire l'objet d'aucun retrait ou refus d'agrément endéans l'année précédent sa demande;
- désigner un tuteur pour la formation concernée, chargé du suivi et de l'accompagnement de l'apprenant pendant la durée de la formation en alternance.

ou lorsqu'il constate que l'entreprise n'est pas de manière récurrente en mesure de remplir ses obligations du contrat d'alternance.

- 6. Historique des tâches : les tâches réalisées sont marquées d'un macaron vert plein ; la tâche en cours est marquée d'un macaron vert ajouré.
- 7. Nom et descriptif de la tâche en cours.
- 8. Assignation/libération d'un dossier : cliquer sur ce bouton pour prendre en charge ou libérer un dossier.
- 9. Données du dossier pour consultation : cliquer pour ouvrir le volet (voir 5.2. Consulter un dossier)

Au-dessus du descriptif de la tâche se trouvent 4 onglets (voir encadré) :

- « Tâches » : Cet onglet vous permet de visualiser la tâche en cours ou n'importe quelle autre tâche réalisée précédemment.
- « Dossier » : Cet onglet reprend tous les documents associés à cette demande.

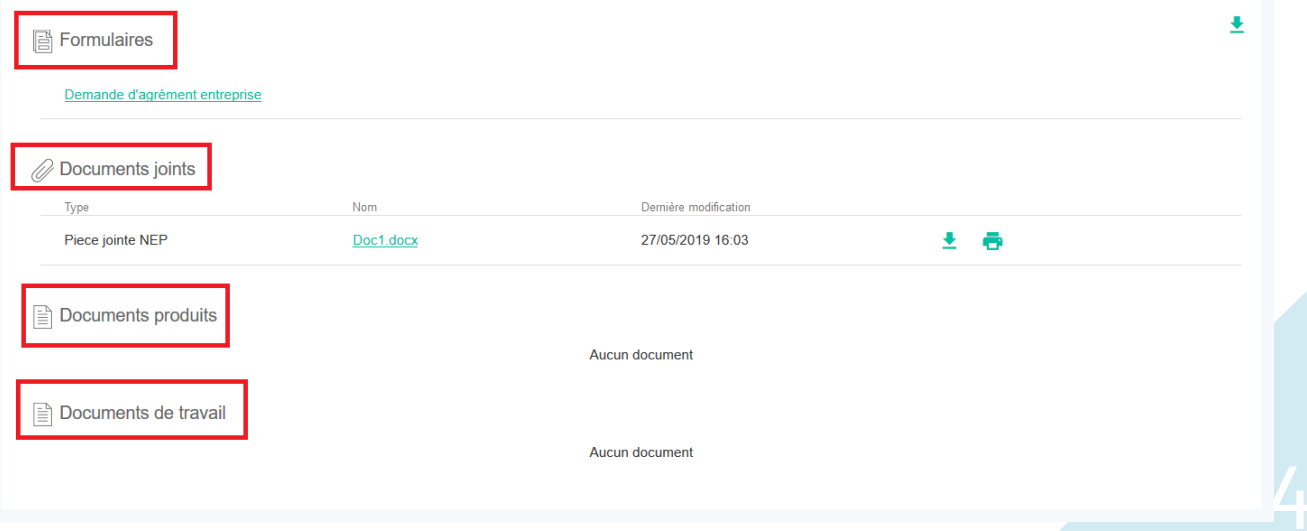

- 1. Formulaires : reprend le dossier de demande complet soumis via le NEP.
- 2. Documents joints : reprend les documents joints lors de la création des dossiers (via le NEP ou par l'intermédiaire d'un agent).
- 3. Documents produits : reprend les documents joints dans le processus (dans les tâches de prise de décisions).
- 4. Documents de travail : reprend les documents générés par le système dans le cadre du traitement de cette demande (agrément provisoire, rapport de visite, …).

Ces documents sont consultables, imprimables et téléchargeables à tout moment par tout agent qui a le droit de consulter ce dossier.

« Historique » : Cet onglet permet de savoir quel agent a effectué quelle tâche.

Cliquer sur le symbole  $\binom{n}{k}$ situé à gauche du nom de l'agent permet d'afficher ses coordonnées de contact ; un lien vous permet d'envoyer directement un mail à celui-ci.

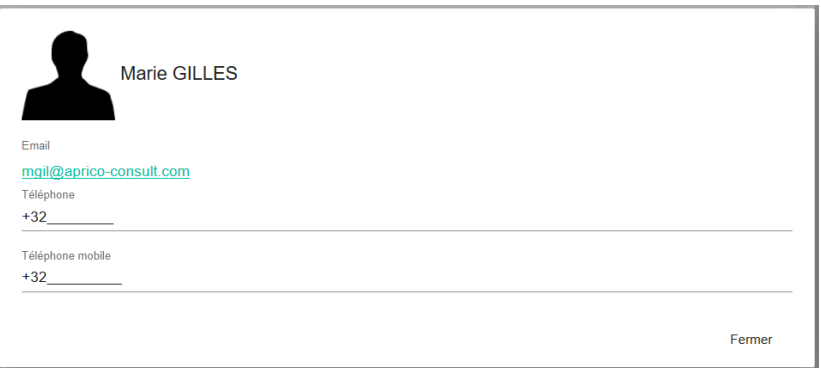

#### <span id="page-41-0"></span>5.1.2. CONSULTER UN DOSSIER

Cette consultation peut être faite de 2 façons :

Cliquer sur l'intitulé situé juste en dessous du descriptif de tâche dans la boîte de tâche.

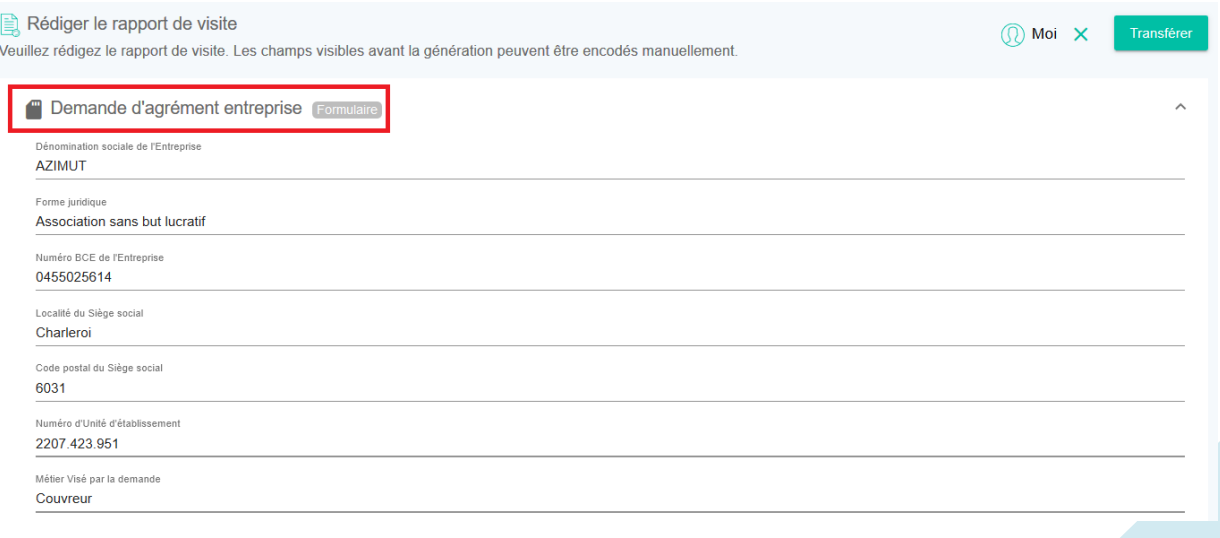

- Cliquer sur l'onglet « Dossier » puis sur le document situé dans la rubrique « Formulaires ».

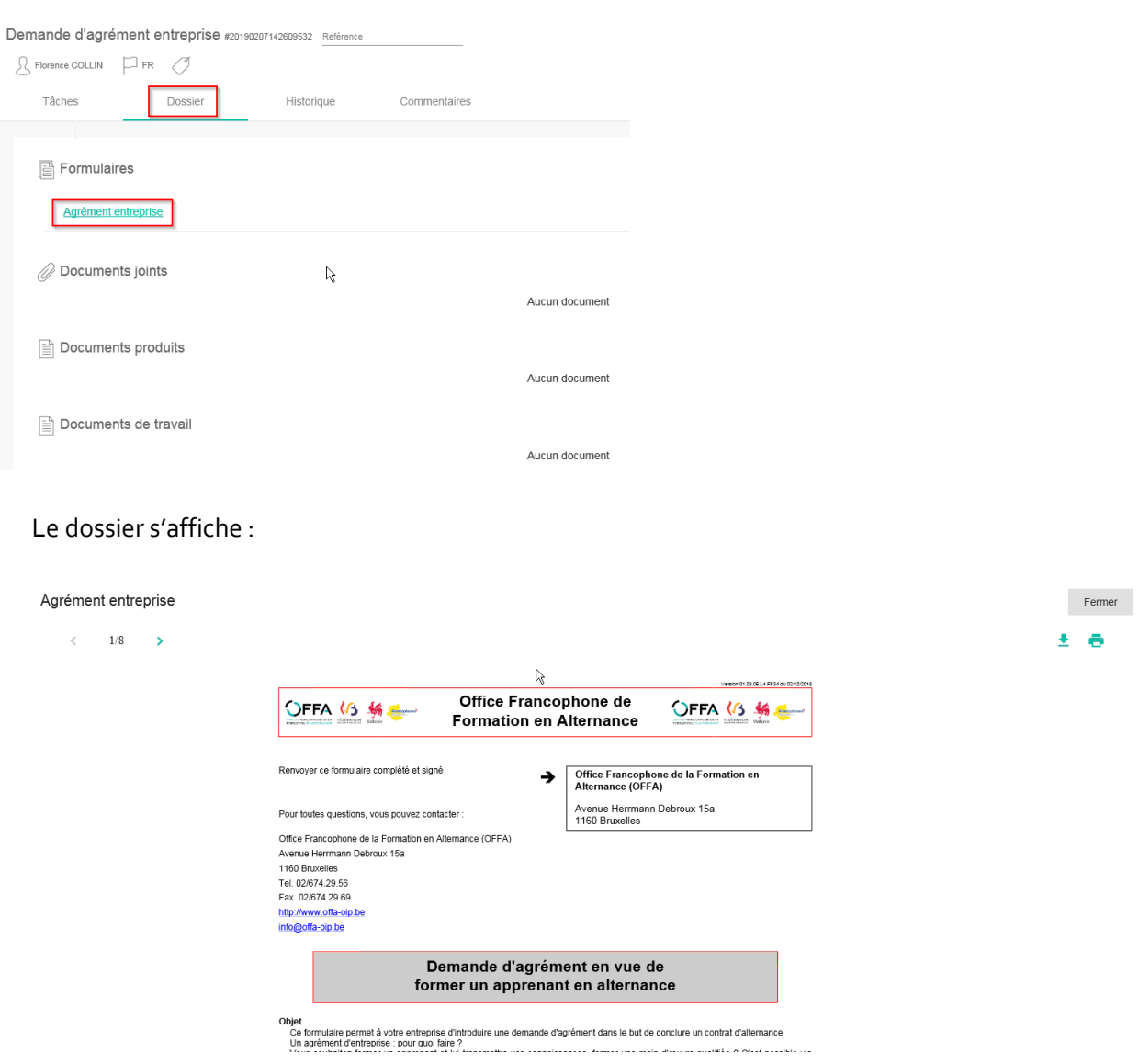

#### <span id="page-42-0"></span>5.1.3. S'ASSIGNER/TRANSFERER UN DOSSIER

L'assignation est décrite dans le chapitre 5.1. Principes généraux.

Pour abandonner la gestion d'un dossier, vous devez cliquer sur le symbole situé à côté du bouton « Transférer ». Le dossier ainsi libéré va automatiquement se placer dans le volet « Tâches non assignées (que je peux m'assigner) »

 $\pmb{\times}$ 

Pour transférer un dossier à un autre membre de votre groupe :

1) Cliquer sur le bouton « Transférer »

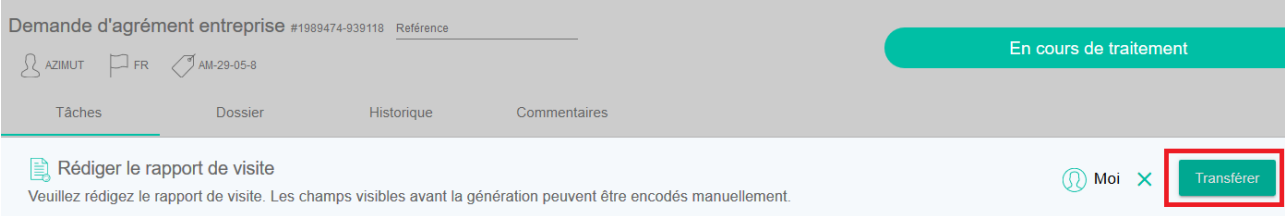

2) Cliquer sur le nom de l'agent à qui vous souhaitez transférer le dossier.

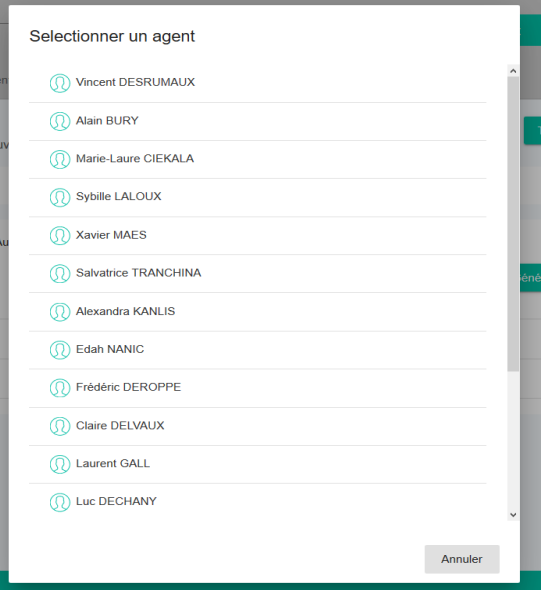

3) Le dossier est aussitôt transmis à cet agent.

#### <span id="page-43-0"></span>5.1.4. DEMULTIPLIER UN DOSSIER

Lors de la soumission de formulaire, si plusieurs unités d'établissement sont concernées (plusieurs UE ont été cochées dans le formulaire), le système crée automatiquement un dossier par UE.

En revanche, si la demande porte sur plusieurs métiers ou si les échanges avec l'entreprise font apparaître de nouveaux métiers (et uniquement dans ces cas), l'utilisateur (coach/représentant sectoriel ou agent opérateur) peut démultiplier le dossier à divers moments de la procédure. Cela lui permettra de créer autant de dossiers qu'il y a de métiers sollicités.

### **REGLES METIER**

#### **Pourquoi faire un dossier de demande d'agrément) par métier ?**

Les agréments sont octroyés à une unité d'établissement pour un métier donné. Chaque demande doit disposer de son dossier propre à laquelle sera associée une seule décision. Ainsi pour diverses raisons, un dossier peut être accepté pour un métier et refusé pour un autre même s'il s'agit de la même unité d'établissement.

#### Pour cela :

1) Cliquer sur « Démultiplier »

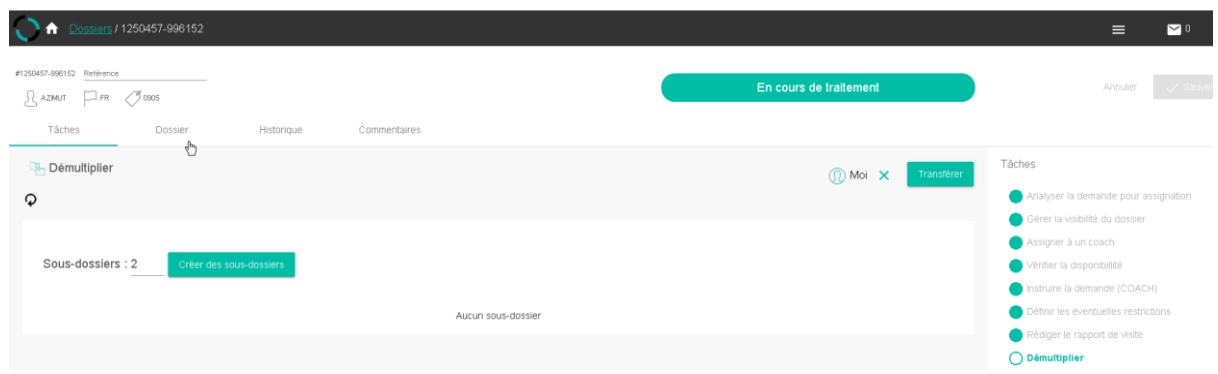

- 2) Indiquez le nombre de sous-dossiers à créer,
- 3) Cliquez sur « Créer des sous-dossiers »
- 4) Les sous-dossiers sont ajoutés à la liste des dossiers qui vous sont attribués dans le tableau de bord (volet « Mes tâches »)
- 5) Le dossier « parent » devient une coquille vide. Vous ne devez rien faire : ce dossier sera automatiquement annulé lorsque tous les sous-dossiers auront été traités.

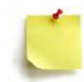

**N'oubliez pas de bien renseigner dans chaque dossier démultiplié le bon métier (différent à chaque fois).**

#### <span id="page-44-0"></span>5.1.5. GENERER/IMPORTER/IMPRIMER DES DOCUMENTS

A tout moment, il vous est possible de générer et d'imprimer un dossier qu'il soit toujours en cours de traitement ou pas. Pour ce faire, accédez au dossier recherché puis :

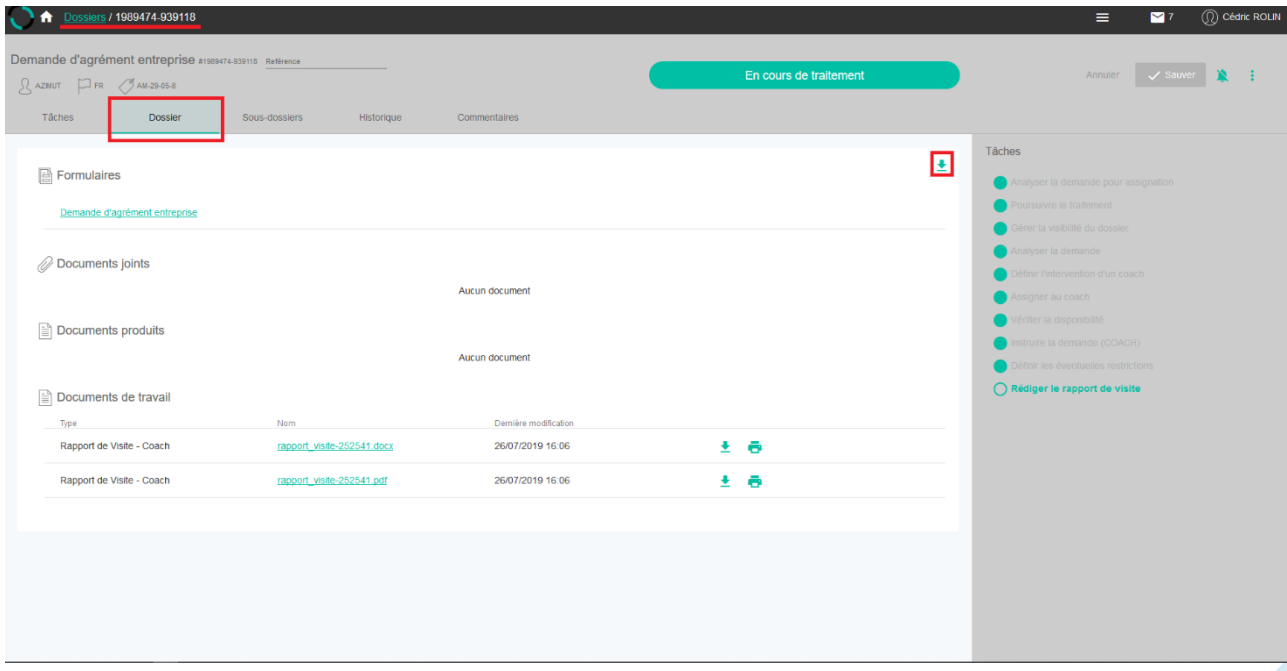

1) Cliquer sur l'onglet « Dossier »

2) Cliquer sur le bouton **+** pour afficher l'ensemble des documents à générer /imprimer

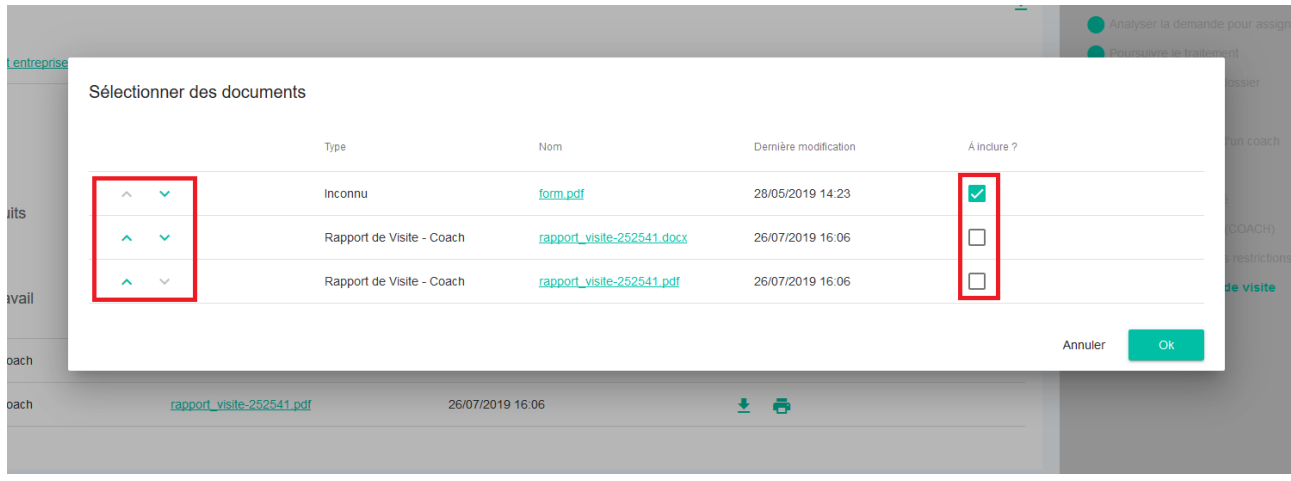

- 3) Cocher les cases sur la droite correspondant aux documents que vous souhaitez générer/imprimer
- 4) Utiliser les flèches de gauche pour définir l'ordre dans lequel les documents apparaitront dans le fichier pdf généré.
- 5) Télécharger ensuite le fichier pdf ou l'imprimer selon le besoin

Dans les tâches liées à la remise d'un avis (coach ou agent opérateur) ou de prise de décision, il vous est possible de joindre un fichier. Pour cela :

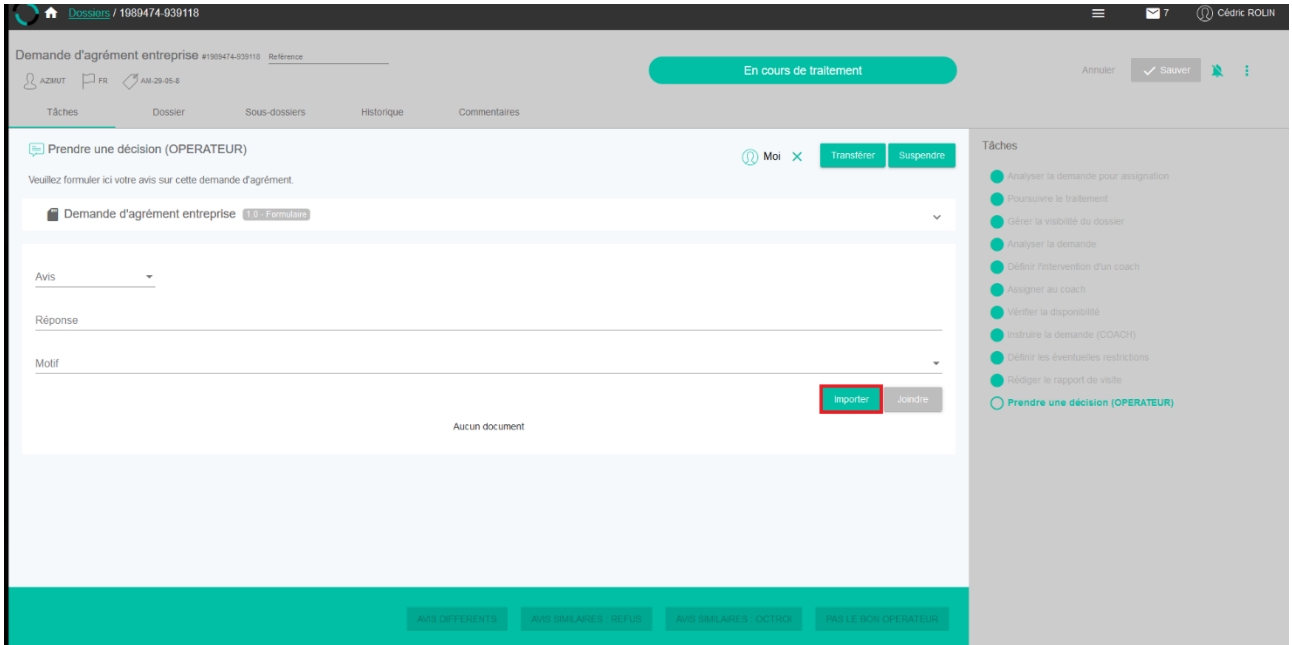

- a. Cliquer sur le bouton « Importer »
- b. Sélectionner « Divers » dans la ligne « Définition »
- c. Cliquer sur l'icône

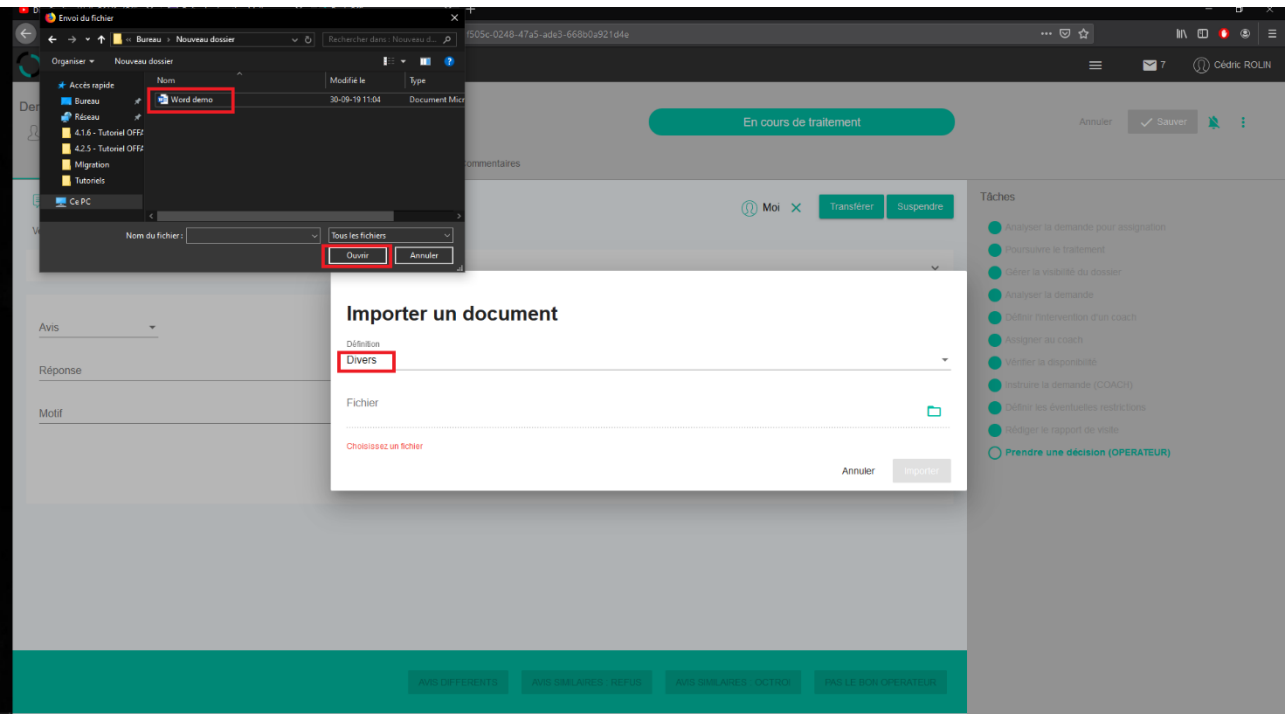

- d. Choisir le document à joindre
- e. Cliquer sur « Ouvrir » : le fichier sélectionné apparaît dans la ligne « Fichier »

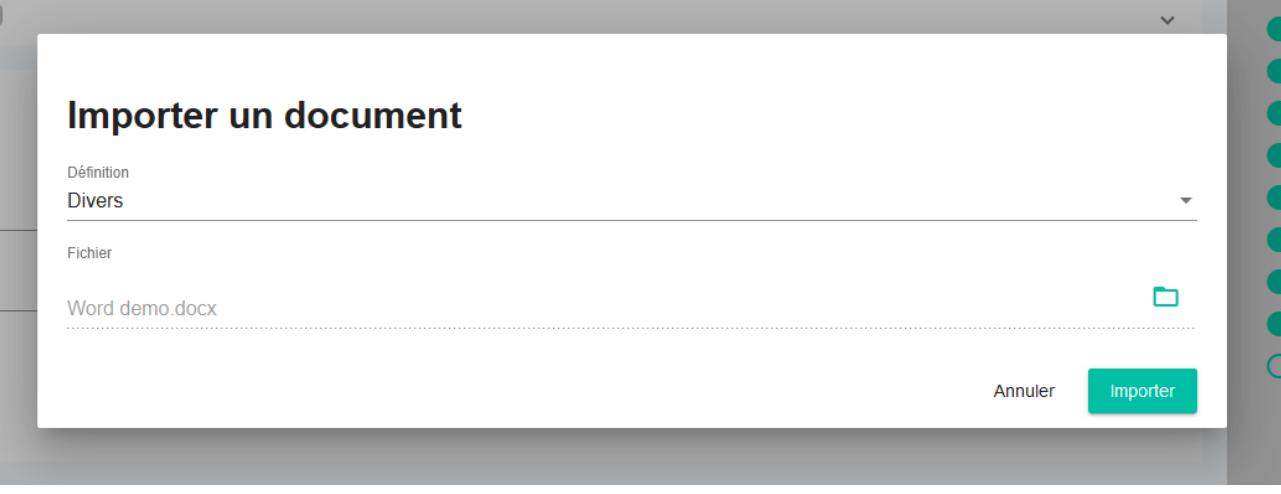

f. Cliquer enfin sur « Importer »

#### <span id="page-46-0"></span>5.1.6. GERER LES ERREURS DE TRAITEMENT

Dans le cadre du traitement d'un dossier, il se peut que vous constatiez avoir commis une erreur. Par exemple, délivrer un agrément provisoire alors qu'il n'en fallait pas.

Pour cette raison, un bouton « Erreur de Traitement » apparait à plusieurs reprises dans le processus pour vous permettre de revenir à la dernière tâche importante (prise de décision ou choix d'orientation).

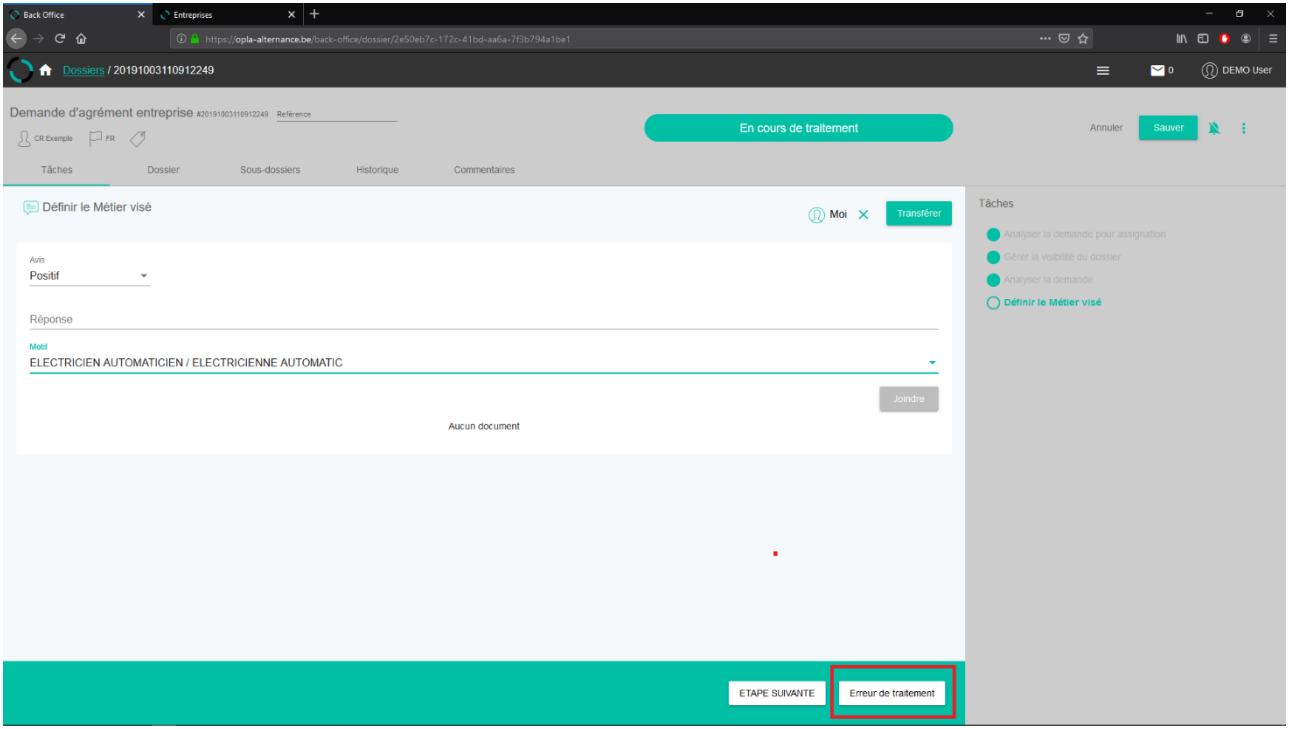

Dans ce cas précis, le système va vous renvoyer à l'étape précédente « Analyser la demande ».

#### <span id="page-47-0"></span>5.2. TRAITER UNE DEMANDE D'AGREMENT

#### <span id="page-47-1"></span>5.2.1. AGENT COACH/REPRESENTANT SECTORIEL [\(TUTORIEL\)](https://youtu.be/MRG0SiSgpLs)

### **REGLES METIER**

#### **Je ne dispose pas du dossier complet (pas de pdf joint à la demande)**

Les demandes d'agréments sont normalement accompagnées d'un formulaire pdf signé par le demandeur. Il se peut que l'opérateur aie omis de le joindre. N'hésitez pas à les contacter pour obtenir ledit document.

#### **Comment savoir si les dossiers qui sont dans le volet « Tâches non assignées (que je peux m'assigner) » me concerne ?**

Théoriquement, les dossiers sont adressés nominativement aux coaches/représentants sectoriels. Il ne devrait donc plus s'y retrouver de nouveaux dossiers à moins d'une erreur de procédure. Les dossiers présents dans cette section seront pris en charge par l'OFFA pour être redirigé vers l'un des coaches du secteur concerné.

Une demande d'agrément concernant votre fond sectoriel arrive dans votre tableau de bord, dans la partie « Mes tâches ». Cette demande peut avoir été transmise par l'OFFA ou par un opérateur de formation.

Vous accédez au dossier en cliquant sur le lien vers celui-ci dans votre tableau de bord :

Mes tâches (1)

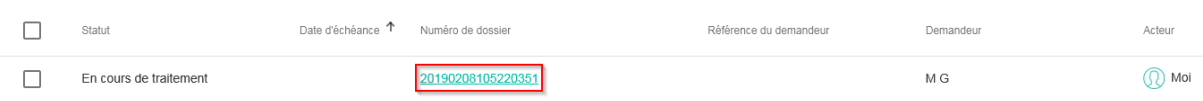

#### 1) Vérifiez la disponibilité

- Déterminez si vous êtes disponible pour traiter cette demande.

### **REGLES METIER**

Pour rappel, le traitement doit s'effectuer dans un délai d'un mois après que la demande vous aie été soumise par l'OFFA ou un opérateur de formation.

Vous signalerez votre indisponibilité si :

- Vous ne pouvez pas traiter cette demande dans le délai imparti
- Aucun de vos collègues ne peut traiter cette demande à votre place (cfr. Point 5.3 S'assigner/transférer un dossier)
- Ce dossier ne correspond pas aux critères d'acceptation de prise en charge définie par votre fonds sectoriel.
- Cliquer sur le bouton correspondant à votre décision.

#### **Un délai de traitement est défini dans le cadre de cette tâche.**

Le coach/représentant sectoriel dispose de 30 pour déterminer s'il accepte de prendre en charge le dossier et en effectuer le traitement. Passé ce délai, le dossier avancera automatiquement.

Deux rappels sont prévus : - 21 jours avant l'échéance - 7 jours avant l'échéance

Au terme de ce délai, le dossier retourne vers l'opérateur demandeur pour un traitement sans avis du coach/représentant sectoriel.

*Le processus passe alors à la tâche suivante.*

Si vous signalez être indisponible, le dossier retourne à l'opérateur (ou à l'OFFA) pour un traitement sans avis de coach.

- 2) Instruire la demande :
	- Démultiplier le dossier si nécessaire (cfr. point 5.1.4. Démultiplier un dossier). Dans ce cas, les données encodées importent peu : elles ne seront pas conservées. Vous traiterez les demandes dans les sous-dossiers créés.

**REGLES METIER** Il convient de bien analyser la situation avant de cliquer sur un bouton : - **Si la demande concerne plus d'un métier** (suite aux échanges avec l'entreprise/l'opérateur) : utilisez le bouton « démultiplier pour créer autant de sousdossiers que de métiers demandés → chaque sous-dossier redémarre à la tâche « Instruire le dossier » (cfr. Point 5.1.4 « Démultiplier »)

- Sélectionner dans la liste déroulante votre avis dans ce dossier

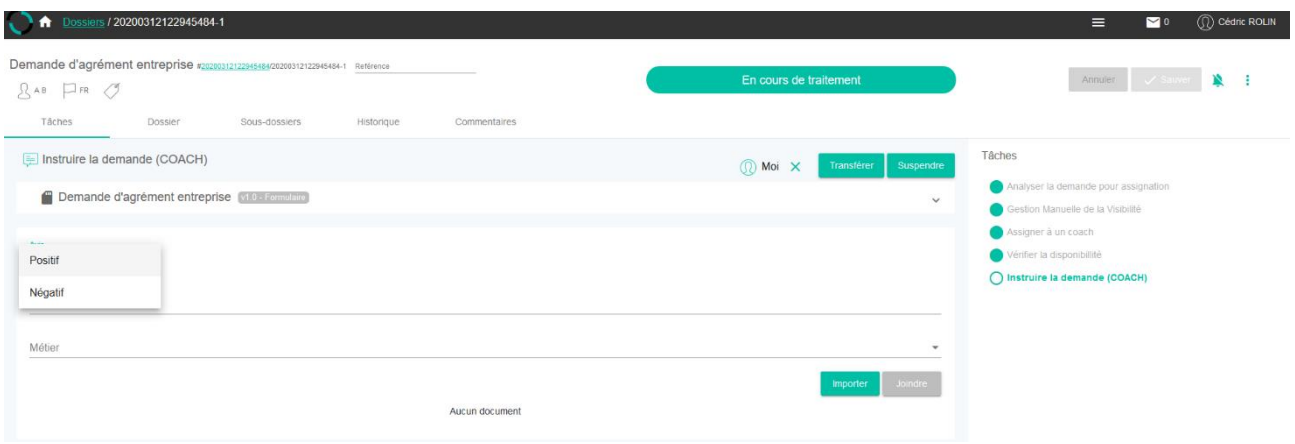

Si votre avis est négatif, une ligne « Motif de refus » s'ajoute dans la boîte de tâche pour préciser la raison de ce refus.

- Sélectionner le motif de refus si nécessaire.
- Ajouter éventuellement un commentaire.
- Préciser sur la ligne « Métier », le métier visé par la demande en le sélectionnant dans le menu déroulant. Dans le cas d'une démultiplication, assurez-vous d'avoir renseigné tous les métiers visés.

### **REGLES METIER**

- Par défaut, seuls les intitulés de formation sont actuellement disponibles dans le système. Le métier pour lequel un agrément est demandé est un métier exercé effectivement par l'entreprise et qui peut faire l'objet d'un contrat d'alternance. Il conviendra donc d'utiliser les intitulés de la liste disponible jusqu'à l'élaboration d'une nomenclature commune.
- Ce métier va peut-être évoluer durant le traitement du dossier en fonction des échanges avec l'entreprise et l'opérateur.
- Ajouter le rapport de visite (D2A et D2B) en cliquant sur le bouton Importer et en sélectionnant votre document ( .pdf ou .doc). Cliquer ensuite sur « Joindre ».

### **REGLES METIER**

La génération des rapports de visite ne semble pas être compatible avec la gestion faites sur le terrain. En effet :

- Nombre de données sont obtenues après visite (et non avant). Il est donc impossible de générer le modèle avant la visite en entreprise.
- Les rapports de visites en entreprises organisées à la demande de l'IFAPME ne pourront pas être générés à partir de la plateforme puisque les gestion des demandes d'agrément concernant l'IFAPME ne passera pas par les processus de la plateforme OPLA ( la gestion « papier » actuelle perdure).
- Cliquer sur le bouton « Définir les éventuelles restrictions ».

De plus, les dossiers IFAPME ne passeront pas par ici. *A expliciter par Cédric*

#### **Un délai de traitement est défini dans le cadre de cette tâche.**

Le coach/représentant sectoriel dispose de 30 pour rendre son avis, transmettre son rapport de visite et faire avancer le dossier.

Deux rappels sont prévus : - - 10 minutes après la réalisation de la tâche « Vérifier la disponibilité » - 10 jours avant l'échéance

Au terme de ce délai, le dossier demeure dans les tâches du coach/représentant sectoriel qui peut toujours (et indéfiniment) terminer le traitement de celui-ci.

*Le processus passe alors à la tâche suivante.*

- 3) Définir les éventuelles restrictions :
	- Indiquer les restrictions dans la fenêtre de texte. Ces éléments figureront dans les données consultables de l'agrément. Si aucune restriction n'est nécessaire, passez au point suivant.
	- Sélectionner alors le bouton correspondant à l'étape suivante du processus.

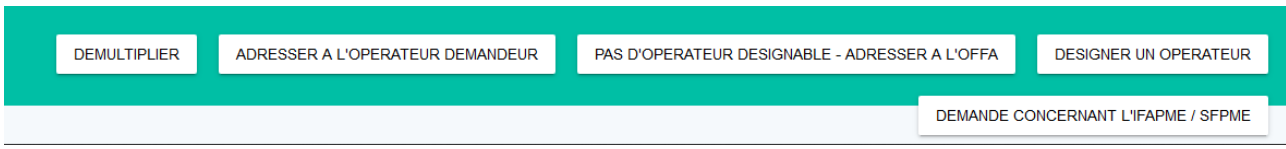

### **REGLES METIER**

Il convient de bien analyser la situation avant de cliquer sur un bouton :

- **Si la demande vient d'un opérateur de formation :** après éventuelle démultiplication, cliquez sur le bouton « démultiplier » → le dossier est renvoyé à l'opérateur.
- **Si la demande vient de l'OFFA** et que **vous avez su désigner un opérateur** lors de vos échanges avec l'entreprise : cliquez sur « Désigner un opérateur » (cfr point 4) Désigner un opérateur).
- **Si la demande vient de l'OFFA** et que **vous n'avez pas su désigner un opérateur** lors de vos échanges avec l'entreprise : cliquez sur « Pas d'opérateur désignable – Adresser  $\lambda$  l'OFFA »  $\rightarrow$  la demande est adressée automatiquement à l'OFFA.
- **Si la demande vient de l'OFFA** et que **vous avez désigné l'IFAPME comme opérateur** lors de vos échanges avec l'entreprise : cliquez sur « Demande concernant l'IFAPME/ SFMPE » → la demande est adressée automatiquement à l'OFFA pour une gestion hors du système.

#### 4) Désigner un opérateur

- Désélectionner tous les groupes sélectionnés : cliquer sur « Tout sélectionner » puis à nouveau sur « Tout désélectionner ».
- Sélectionner les groupes qui devront pouvoir visualiser le dossier au cours du processus de demande d'agrément en cliquant sur la case située à droite du nom de groupe.

### **CREGLE METIER**

- Les groupes à sélectionner sont :
	- **Admin**
	- Administrators
	- **Secteurs**
	- Opérateurs :  $\rightarrow$  Un seul groupe doit être sélectionné (voir cidessous).
- Désigner le groupe opérateur qui doit avoir la visibilité sur ce dossier :
	- a) Ouvrir le dossier « opérateurs ».
	- b) Ouvrir le dossier du « Cefa » désigné.
	- c) Cliquer sur la case de l'entité sélectionnée.

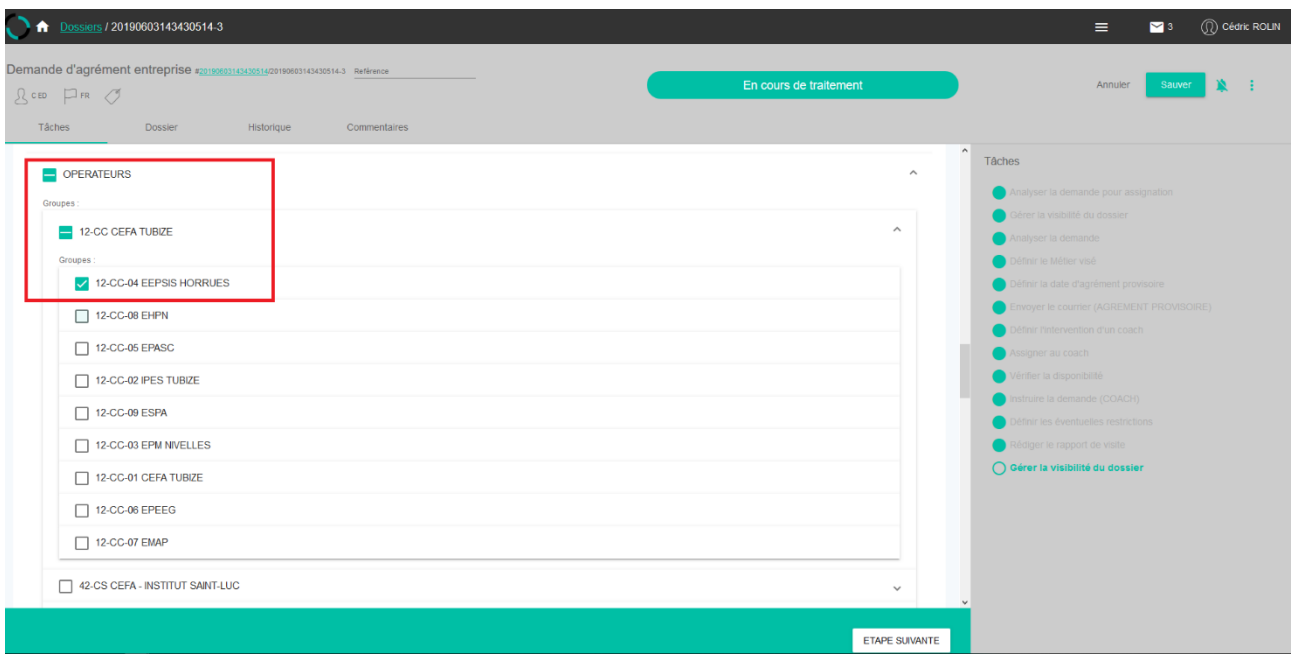

**La sélection de plusieurs opérateurs « offre » la visibilité (et donc la gestion) à tous ces opérateurs !**

d) Cliquant sur « Etape suivante ».

*Le processus passe alors à la tâche suivante.*

Dans votre tableau de bord, la demande est passée dans la partie « Autres tâches » : vous pouvez visualiser le dossier mais n'avez plus la possibilité d'agir dessus.

#### <span id="page-52-0"></span>5.2.2. AGENT OPERATEUR [\(TUTORIEL](https://youtu.be/LjjXDmktLqA) PARTIE 1) [\(TUTORIEL](https://youtu.be/77x49mYvSFc) PARTIE 2)

Une demande d'agrément est présente dans votre tableau de bord, dans la partie « Tâches que je peux m'assigner ». Cette demande peut avoir été transmise par l'OFFA ou par un coach/représentant sectoriel.

Vous accédez au dossier en cliquant sur le lien vers celui-ci dans votre tableau de bord.

1) S'assigner la tâche (cfr. point 5.1.3. S'assigner/transférer un dossier).

#### 5.2.2.1. LA DEMANDE PROVIENT DE L'OFFA :

2) Analyser la demande.

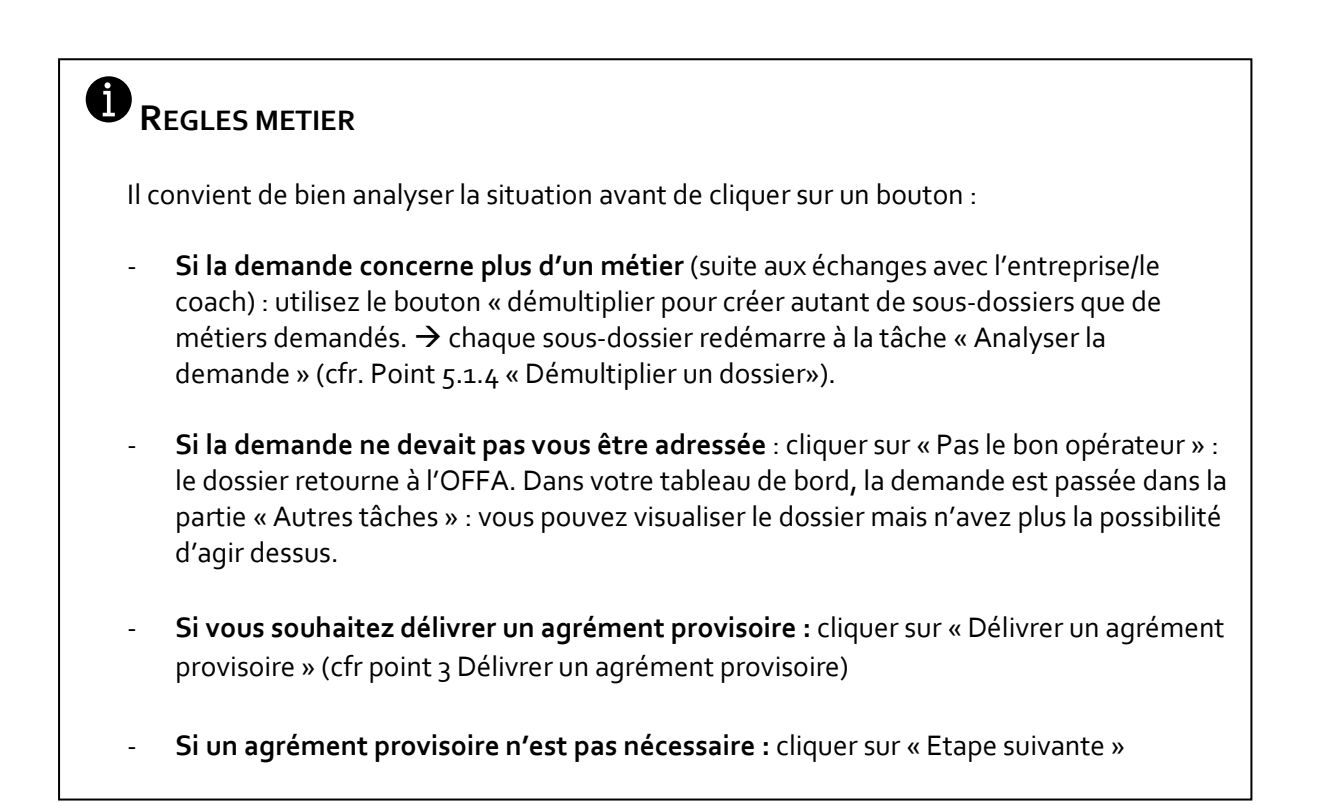

**Cocher les différentes cases signifie que vous avez analysé ce point pas que vous répondez positivement. Si l'un des éléments n'est pas répondu, cochez malgré tout la case. Une fois les trois cases cochées, les actions possibles deviennent sélectionnables.**

Cliquer sur le bouton correspondant à votre décision.

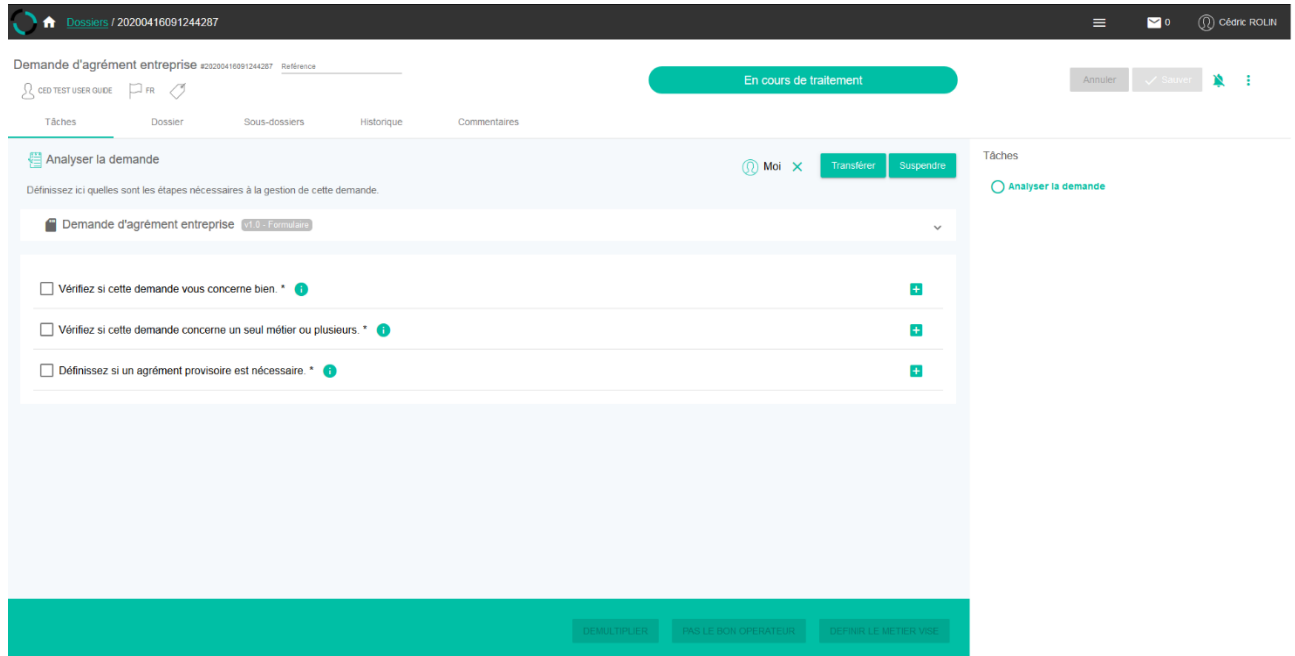

*Le processus passe alors à la tâche suivante.*

- 3) Définir le métier visé
	- Sélectionner l'avis « positif » par défaut (ce n'est pas ici que votre avis sera sauvegardé).
- Ajouter éventuellement un commentaire.
- Préciser sur la ligne « Métier », le métier visé par la demande en le sélectionnant dans le menu déroulant. Dans le cas d'une démultiplication, assurez-vous d'avoir renseigné tous les métiers visés.

Si vous avez démultiplié votre dossier, chaque sous-dossier passe par cette étape. Veillez bien à indiquer le bon métier à chaque fois.

- Définir si vous avez besoin d'un agrément provisoire
- Cliquer alors sur le bouton en fonction de votre décision

### **REGLES METIER**

Un agrément provisoire a pour objectif de permettre le démarrage d'un contrat dans une entreprise pour laquelle le dossier de demande d'agrément n'a pas encore été traité complètement.

Prévoyez de faire débuter cet agrément provisoire **au plus tard le premier jour de contrat.**

Pour rappel, la délivrance d'un agrément provisoire n'est pas l'assurance de l'obtention d'un agrément définitif.

*Le processus passe alors à la tâche suivante.*

- 4) Définir la date d'agrément provisoire :
	- Indiquer la date à laquelle l'agrément provisoire doit prendre effet au format « JJ/MM/AAAA)
	- Le bouton « Rédiger le courrier » apparait une fois que la date a été encodée au bon format :
	- Cliquer sur ce bouton

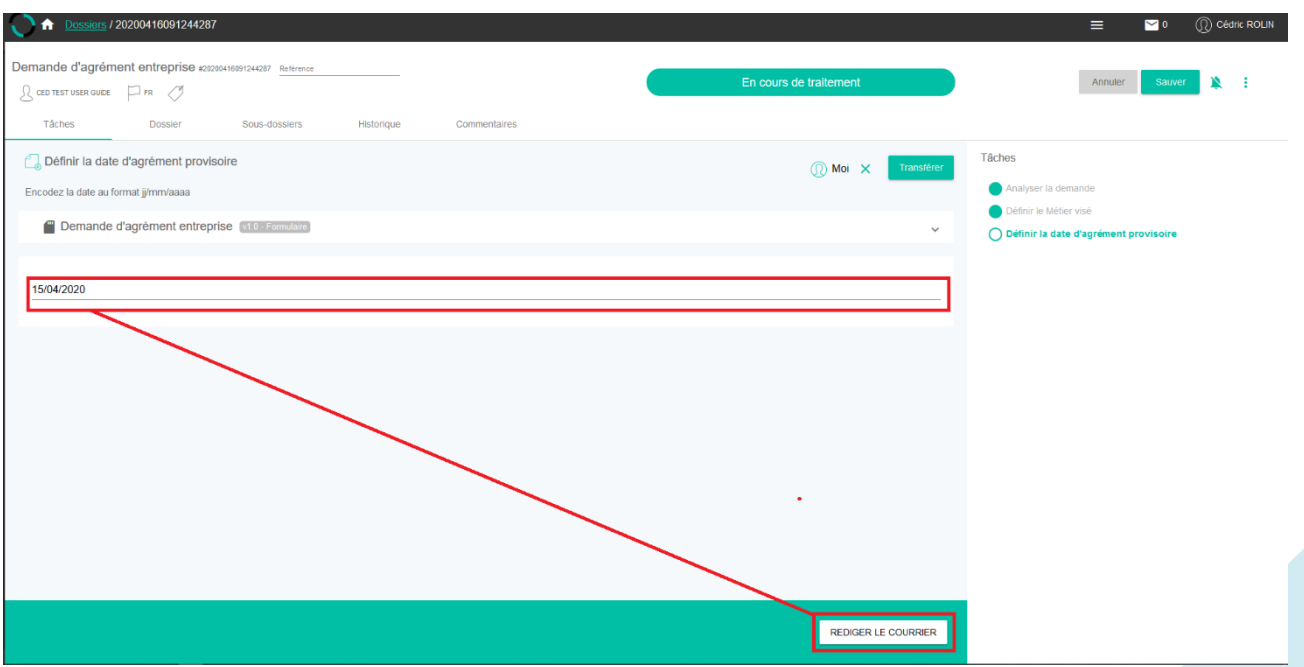

#### *Le processus passe alors à la tâche suivante.*

- 5) Envoyer le courrier (AGREMENT PROVISOIRE).
	- Compléter les champs additionnels : ces champs ne sont pas obligatoires pour la génération du courrier. Voici la liste des champs :
		- **Civilité, Nom\_Tuteur2 et Prénom\_Tuteur2 :** vous permettent d'encoder un second tuteur qui n'aurait pas été désigné dans le formulaire de demande d'agrément
		- **Nombre\_maximal\_d\_apprenants :** vous permet d'encoder la limite d'apprenants que cette unité d'établissement peut engager dans le cadre de cet agrément.
	- Cliquer sur le bouton « Générer » : Le passage à l'étape suivante est impossible tant que vous n'avez pas généré le courrier. Celui-ci s'ouvre dans un pop-up pour consultation. Vous pouvez le télécharger via le bouton  $\blacktriangleright$  ou l'imprimer via le bouton  $\blacktriangleright$ .
	- Fermer le pop-up pour revenir à la boîte de tâches : les documents sont présents dans le bas de la boîte (voir point 5.1.5. Générer Importer/Imprimer des documents)
	- Cliquer sur « Etape suivante ».

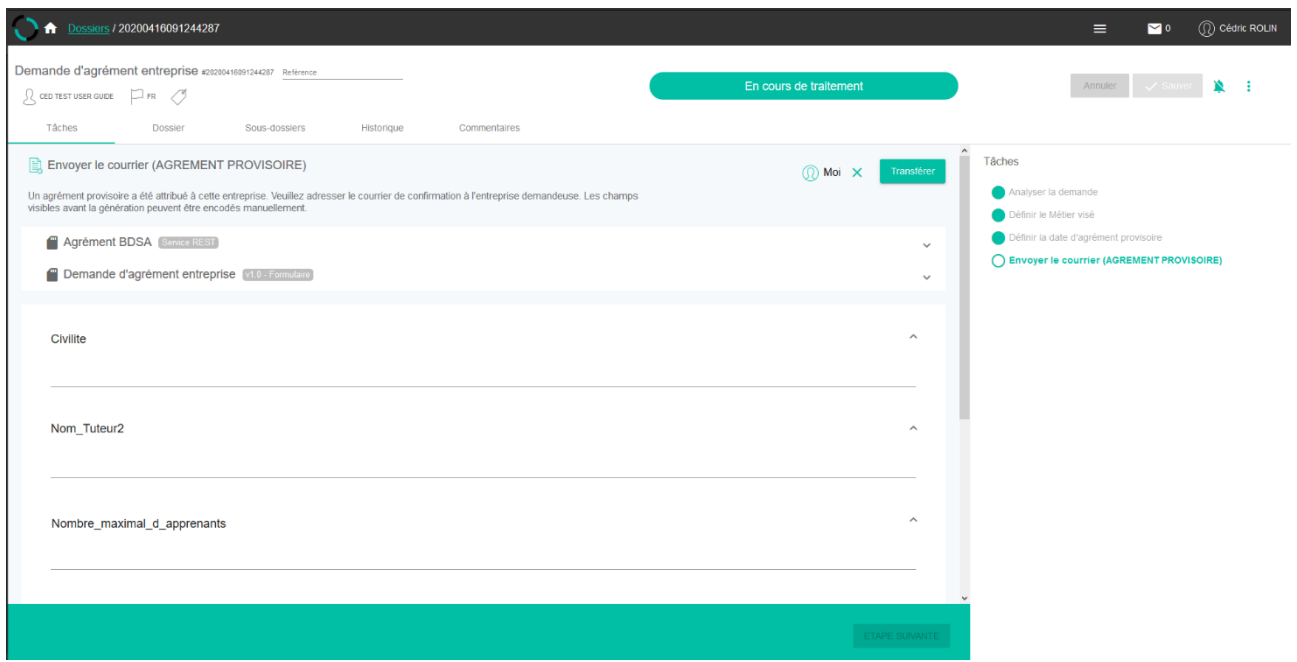

*Le processus passe alors à la tâche suivante.*

6) Définir l'intervention d'un coach

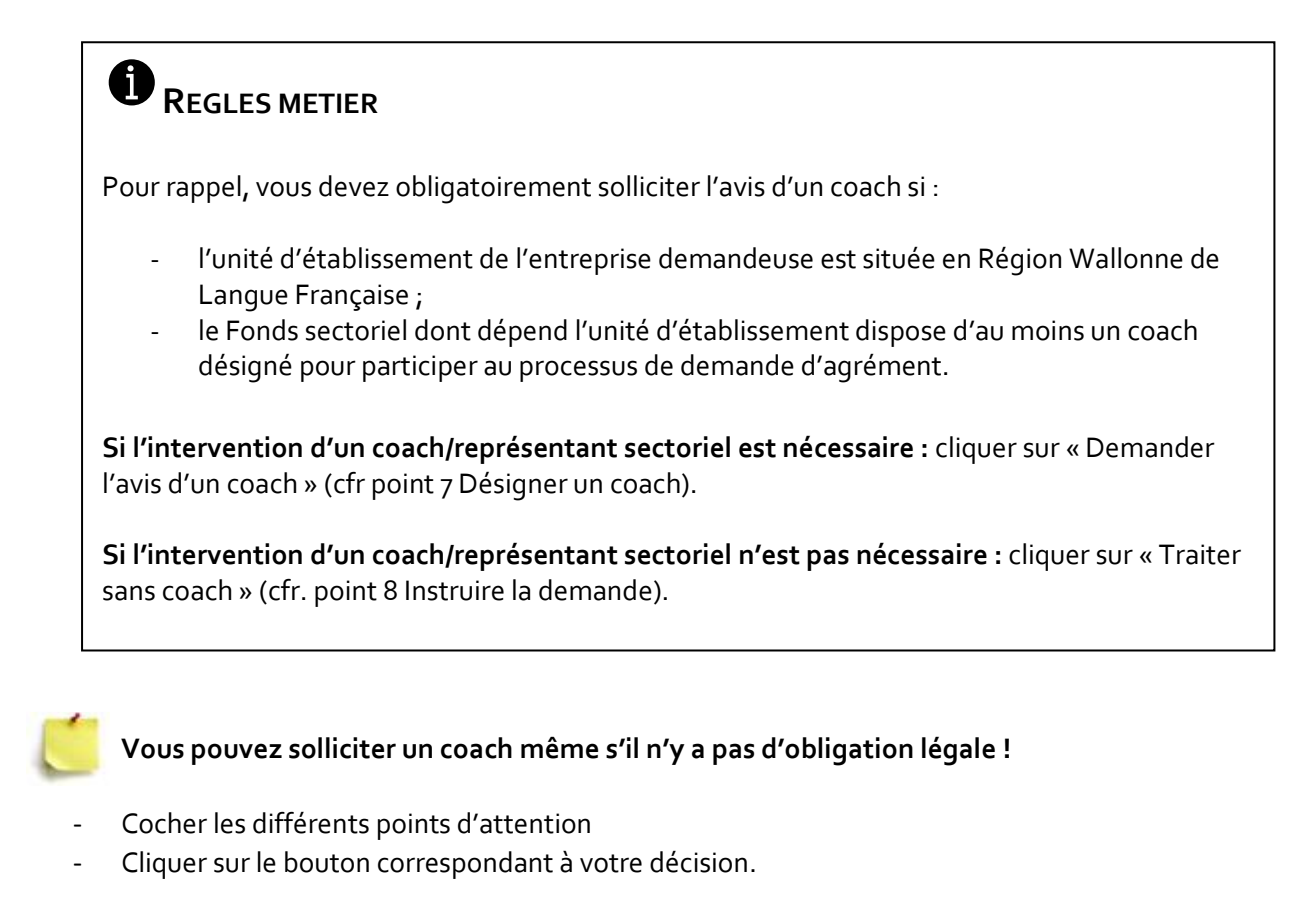

Si vous ne sollicitez pas de coach, passez à l'étape **7) Prendre une décision (OPERATEUR SEUL).**

Si vous sollicitez un coach, passer à l'étape **10) Désigner un coach.**

*Le processus passe alors à la tâche suivante.*

### → **Si vous ne faites pas appel à un coach représentant sectoriel :**

7) Prendre une décision (OPERATEUR SEUL).

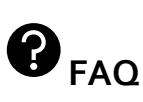

#### **Pourquoi dois-je compléter deux fois la même chose ?**

Cette étape du processus peut survenir suite à une gestion complète par un opérateur ou à la suite d'un rapport de visite d'un coach.

Cette étape fait donc la distinction entre le rapport de visite (Instruire le dossier) et la prise de décision (Prendre une décision) pour permettre l'encodage de l'avis du coach et de l'opérateur.

Sélectionner dans la liste déroulante votre avis dans ce dossier (Positif - Négatif)

Si votre avis est négatif, une ligne « Motif de refus » s'ajoute dans la boîte de tâche pour préciser la raison de ce refus.

- Sélectionner le motif de refus si nécessaire.
- Ajouter éventuellement un commentaire.
- Préciser sur la ligne « Métier », le métier visé par la demande en le sélectionnant dans le menu déroulant. Dans le cas d'une démultiplication, assurez-vous d'avoir renseigné tous les métiers visés.
- Cliquer sur « Erreur de traitement » si l'avis d'un coach était requis pour ce dossier (le processus revient à la tâche précédente)
- Cliquer sur « Définir les éventuelles restrictions » pour passer à l'étape suivante

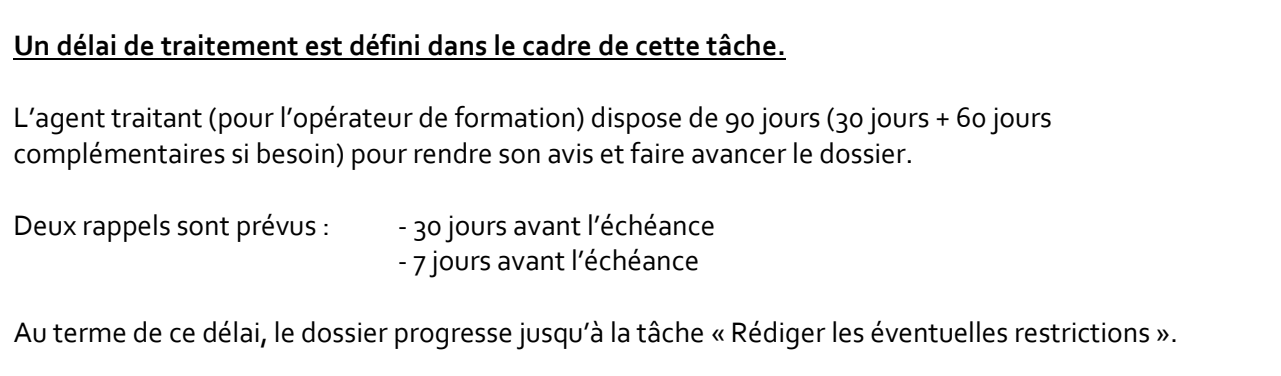

*Le processus passe alors à la tâche suivante.*

8) Définir les éventuelles restrictions

Dans le cadre de la remise d'avis par l'agent traitant (pour l'opérateur de formation) ou le coach/représentant sectoriel, il se peut que des restrictions soient posées sur l'octroi de l'agrément. Ces restrictions peuvent porter sur du matériel manquant ou des compétences qui ne pourront être visées dans la cadre de la formation au métier visé par l'agrément.

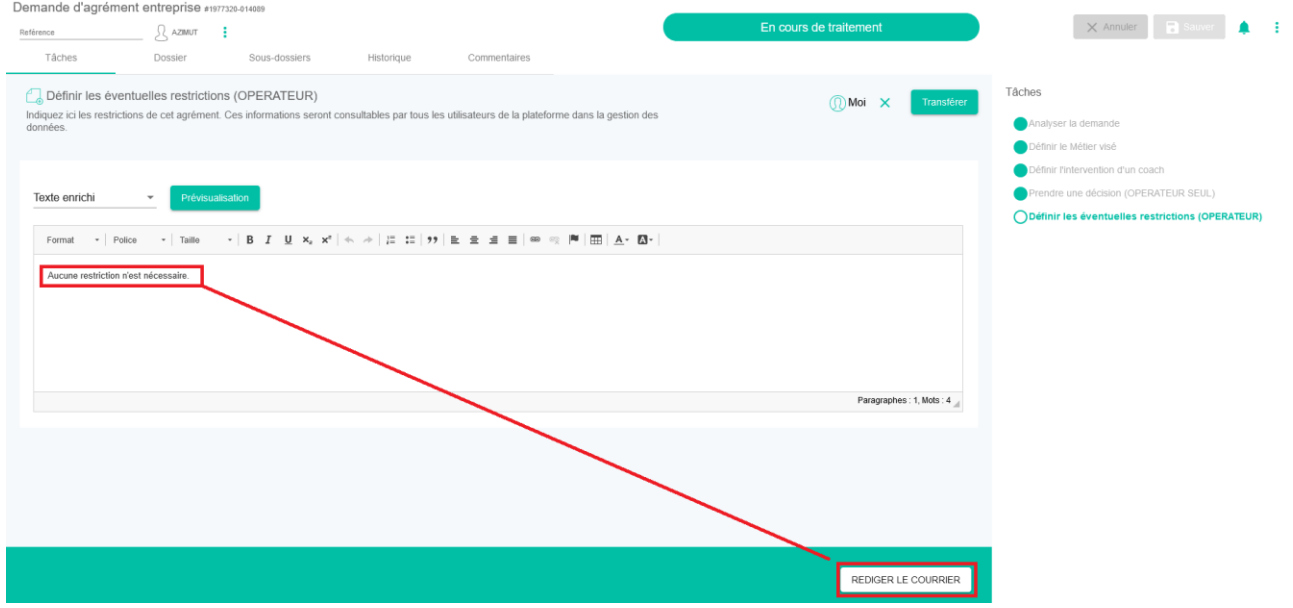

Cette tâche est un passage obligé mais elle ne doit pas faire l'objet d'une annotation systématique.

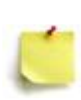

**Par défaut, un texte précisant qu'aucune restriction n'est nécessaire s'affiche. Si cet agrément ne nécessite effectivement pas de restriction, cliquez directement sur le bouton « Rédiger le courrier ».**

- Indiquer les restrictions dans la fenêtre de texte. Ces éléments figureront dans les données consultables de l'agrément. Si aucune restriction n'est nécessaire, passez au point suivant.
- Cliquer sur le bouton « Rédiger le courrier ».

#### **Un délai de traitement est défini dans le cadre de cette tâche.**

L'agent traitant (pour l'opérateur de formation) dispose de 2 jours pour rédiger les éventuelles restrictions et faire avancer le dossier.

Un rappel est prévu : - 1 jour avant l'échéance

Au terme de ce délai, le dossier se clôture. Le dossier indique alors l'absence d'avis de l'opérateur (Aucun) et affecte un statut « d'agrément définitif de fait » sans génération de document d'agrément (D3b).

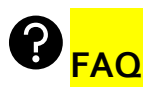

**Qu'est-ce qu'un agrément de fait ?**

Un agrément de fait est accordé à une entreprise demandeuse si le traitement de la demande a dépassé le délai de traitement légal.

Cet agrément de fait n'est pas notifié à l'entreprise.

Dans le cas où une décision négative aurait dû être délivrée, il faut introduire une demande de retrait d'agrément (voir 5.3. TRAITER UNE DEMANDE DE RETRAIT/SUSPENSION D'AGREMENT)

*Le processus passe alors à la tâche suivante.*

9) Rédiger le courrier :

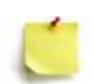

**Le système vous propose automatiquement de générer le courrier d'octroi ou de refus en fonction de l'avis que vous avez pris précédemment dans ce dossier.**

Comme pour la rédaction du courrier d'agrément provisoire, il vous est possible d'ajouter des données. Une fois cela fait :

- Cliquer sur le bouton « Générer » : Le passage à l'étape suivante est impossible tant que vous n'avez pas généré le courrier. Celui-ci s'ouvre dans un pop-up pour consultation. Vous pouvez le télécharger via le bouton  $\blacktriangleright$  ou l'imprimer via le bouton  $\blacktriangleright$ .

- Fermer le pop-up pour revenir à la boîte de tâches : les documents sont présents dans le bas de la boîte (voir point 5.1.5. Générer Importer/Imprimer des documents)
- Cliquer sur « Fin de traitement ».

*Le processus est terminé : ce dossier est complet.*

*Une notification s'affiche indiquant que le dossier est clôturé et ne peut plus être modifié. Un lien vous permet de quitter le dossier et de retourner sur le tableau de bord.*

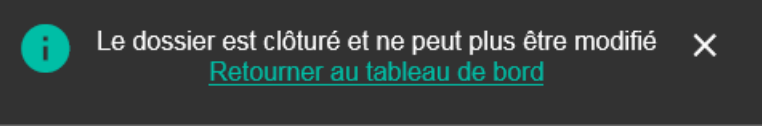

### → **Si vous faites appel à un coach représentant sectoriel :**

10) Désigner un coach :

- Cliquer sur le symbole  $\bigoplus$  pour afficher la liste des destinataires possibles.
- Cliquer sur le dossier « SECTEURS »
- Cliquer sur le dossier correspondant au secteur auquel vous souhaitez adresser votre demande
- Cocher la case du coach/représentant sectoriel à qui vous souhaitez envoyer la demande
- Cliquer sur « OK »

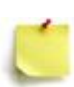

**Cocher la case va sélectionner TOUS les coaches sectoriels Vous devez indiquer spécifiquement UN coach en cochant UNIQUEMENT la case située à gauche de son nom.**

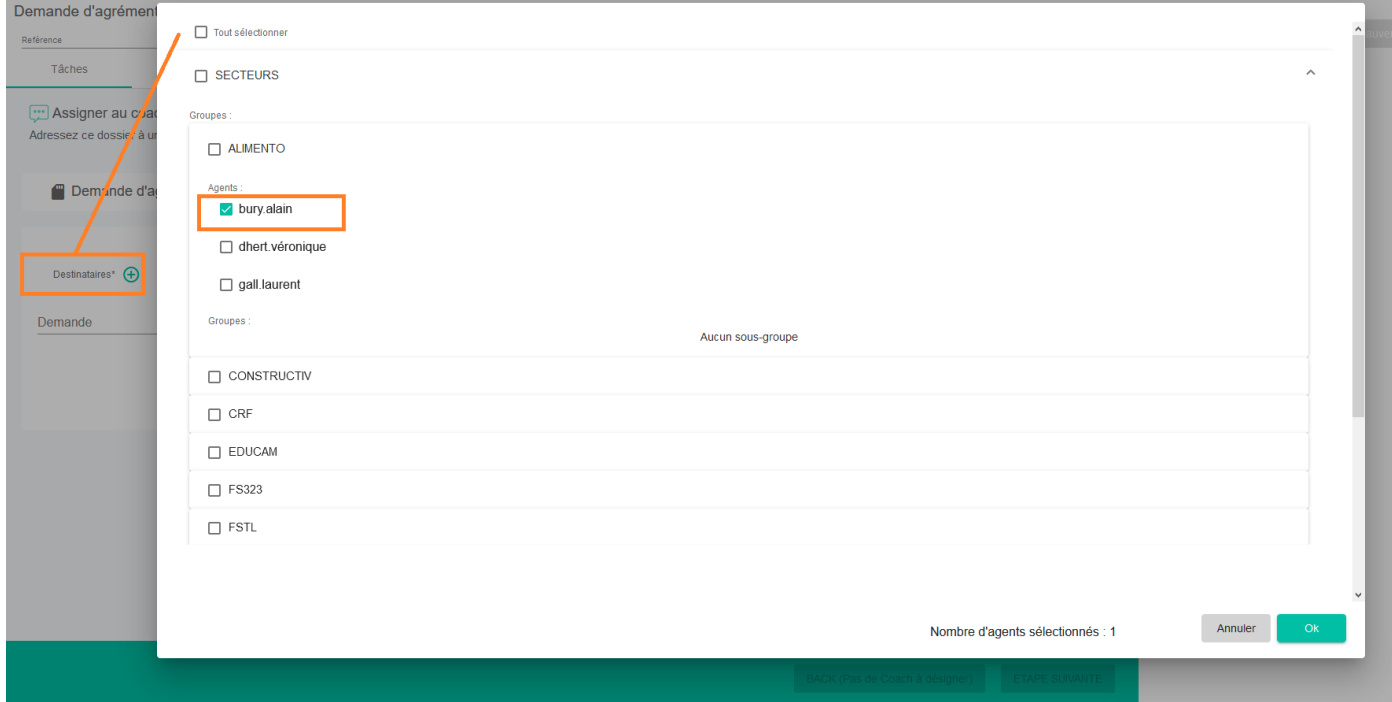

delvaux.claire

- Cliquer ensuite sur « Etape suivante » pour envoyer le dossier au coach désigné
- Cliquer sur « Erreur de traitement » si ce dossier ne devait être adressé à un coach (dans ce cas le dossier revient à la tâche précédente)

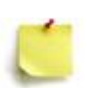

**Le dossier est alors transmis au coach pour traitement. Vous ne pourrez plus agir sur ce dossier tant que le coach/représentant sectoriel ne vous l'aura pas renvoyé. Vous reprendrez le traitement à l'étape 10) Prendre une décision (OPERATEUR).**

#### *Le processus passe alors à la tâche suivante.*

11) Prendre une décision (OPERATEUR) :

Après avoir effectué sa visite, donné son avis et indiqué ses éventuelles restrictions, le coach/représentant sectoriel vous renvoie le dossier pour terminer son traitement. Indiquez alors votre avis selon la méthode expliquée à l'étape 7) Prendre une décision (OPERATEUR SEUL).

#### **Un délai de traitement est défini dans le cadre de cette tâche.**

L'agent traitant (pour l'opérateur de formation) dispose de 90 jours (30 jours + 60 jours complémentaires si besoin) pour rendre son avis et faire avancer le dossier.

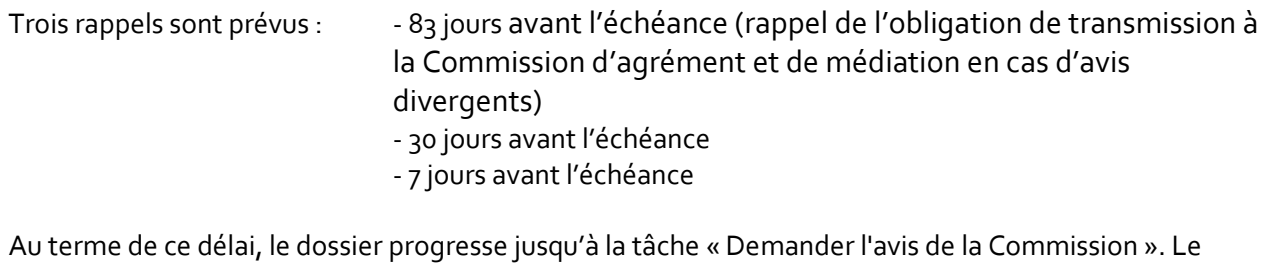

dossier indique alors l'absence d'avis opérateur (Aucun) et est considéré comme en présence d'avis divergents.

En cliquant sur « Etape suivante », le système compare alors automatiquement les avis du coach/représentant sectoriel et de l'opérateur et dirige automatiquement le dossier vers la tâche correspondante :

- Envoyer le courrier (REFUS) si les deux avis sont négatifs
- Envoyer le courrier (OCTROI) si les deux avis sont positifs
- Demander l'avis de la Commission d'agrément et de médiation si les avis sont différents (en ce compris les cas où l'avis de l'opérateur seraient « Aucun »)

#### *Le processus passe alors à la tâche suivante.*

12) Avis similaires.

Le dossier passe dans une tâche de génération de courrier d'agrément définitif :

- Effectuer la tâche : Référez-vous à l'étape 9) Rédiger le courrier.
- Cliquer sur « Fin de traitement ».

*Le processus est terminé : ce dossier est complet.*

*Une notification s'affiche indiquant que le dossier est clôturé et ne peut plus être modifié. Un lien vous permet de quitter le dossier et de retourner sur le tableau de bord.*

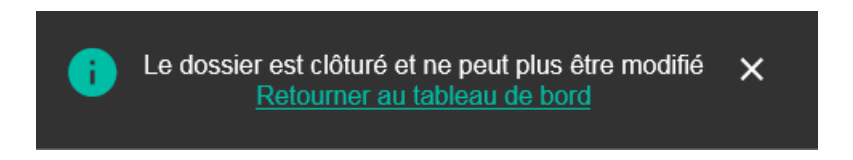

13) Demander l'avis de la Commission d'agrément et de médiation (Avis différents).

Si les avis divergent, ou si l'opérateur n'a pas transmis d'avis dans le délai prévu, le dossier avance jusqu'à cette étape. L'agent traitant (pour l'opérateur de formation) sollicite la Commission d'agrément et de médiation en :

- sélectionnant la secrétaire de la Commission (choix unique) dans la liste des destinataires
- cliquant sur « Soumettre à la Commission »

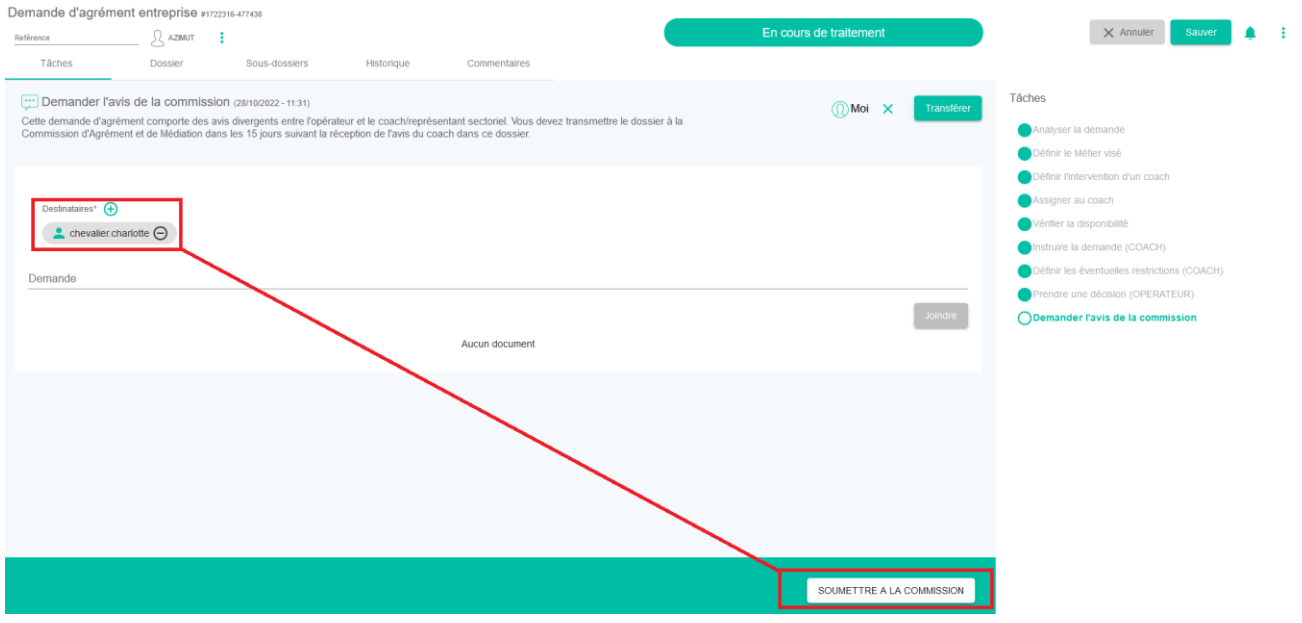

**Un délai de traitement est défini dans le cadre de cette tâche.**

L'agent traitant (pour l'opérateur de formation) dispose de 15 jours pour transmettre le dossier et toutes les informations utiles à la Commission d'agrément et de médiation et faire avancer le dossier.

Un rappel est prévu : - 7 jours avant l'échéance

Au terme de ce délai, le dossier est automatiquement adressé à la Commission d'agrément et de médiation qui analysera alors le dossier et rendra une décision relative à l'agrément.

La Commission dispose d'un délai de 30 jours après saisine pour se réunir et analyser le dossier quelle que soit la raison de l'interpellation.

Une fois la décision prise (en concertation avec toutes les parties), le dossier revient dans vos tâches.

Effectuer la tâche : Référez-vous à l'étape 9) Rédiger le courrier.

*Le processus est terminé : ce dossier est complet.*

*Une notification s'affiche indiquant que le dossier est clôturé et ne peut plus être modifié. Un lien vous permet de quitter le dossier et de retourner sur le tableau de bord.*

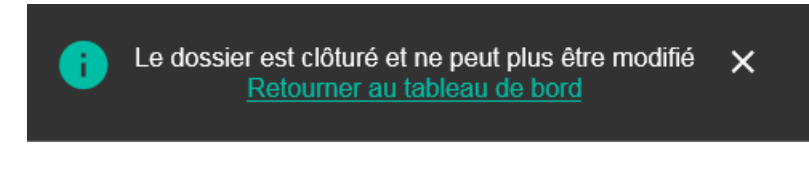

5.2.2.2. LA DEMANDE PROVIENT D'UN COACH :

Le traitement d'un dossier débute au point 11) Prendre une décision (OPERATEUR).

#### <span id="page-62-0"></span>5.3. TRAITER UNE DEMANDE DE RETRAIT/SUSPENSION D'AGREMENT

En cours

#### <span id="page-62-1"></span>5.3.1. AGENT COACH/REPRESENTANT SECTORIEL

Une demande de retrait/suspension d'agrément en provenance d'un opérateur de formation concernant votre fond sectoriel arrive dans votre tableau de bord, dans la partie « Mes tâches ». Vous accédez au dossier en cliquant sur le lien vers celui-ci dans votre tableau de bord :

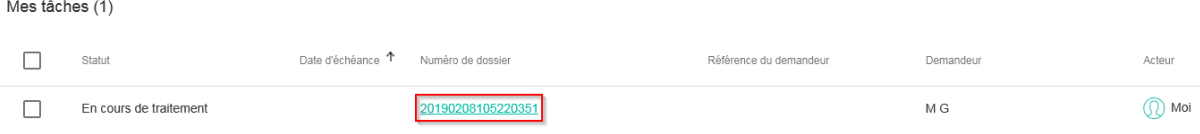

- 1) Vérifiez la disponibilité.
	- Déterminez si vous êtes disponible pour traiter cette demande.

### **REGLES METIER**

Pour rappel, le traitement doit s'effectuer dans un délai d'un mois après que la demande vous ait été soumise par l'OFFA ou un opérateur de formation.

Vous signalerez votre indisponibilité si :

- Vous ne pouvez pas traiter cette demande dans le délai imparti
- Aucun de vos collègues ne peut traiter cette demande à votre place (cfr. Point 5.3 S'assigner/transférer un dossier)
- Cliquer sur le bouton correspondant à votre décision.

*Le processus passe alors à la tâche suivante.*

Si vous signalez être indisponible, le dossier retourne à l'opérateur pour un traitement sans avis de coach.

- 2) Instruire la demande :
	- Sélectionner dans la liste déroulante votre avis dans ce dossier

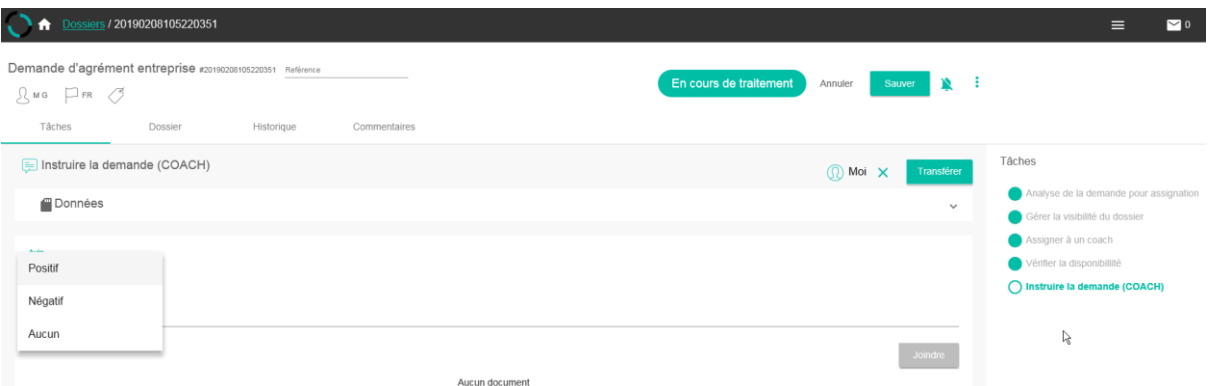

Si votre avis est négatif, une ligne « Motif de refus » s'ajoute dans la boîte de tâche pour préciser la raison de ce refus.

- Sélectionner le motif de refus si nécessaire.
- Ajouter éventuellement un commentaire.
- Préciser sur la ligne « Motif », le métier visé par la demande en le sélectionnant dans le menu déroulant.
- Cliquer sur le bouton « Adresser à l'opérateur ».

#### *Le processus passe alors à la tâche suivante.*

Le dossier est renvoyé à l'opérateur de formation qui vous a transmis le dossier pour prise de décision. Dans votre tableau de bord, la demande est passée dans la partie « Autres tâches » : vous pouvez visualiser le dossier mais n'avez plus la possibilité d'agir dessus.

#### <span id="page-64-0"></span>5.3.2. AGENT OPERATEUR

Une demande de retrait/suspension d'agrément arrive dans votre tableau de bord, dans la partie « Mes tâches ». Cette demande peut avoir été transmise par l'OFFA ou par un coach/représentant sectoriel. Vous accédez au dossier en cliquant sur le lien vers celui-ci dans votre tableau de bord.

1) Définir l'intervention d'un coach.

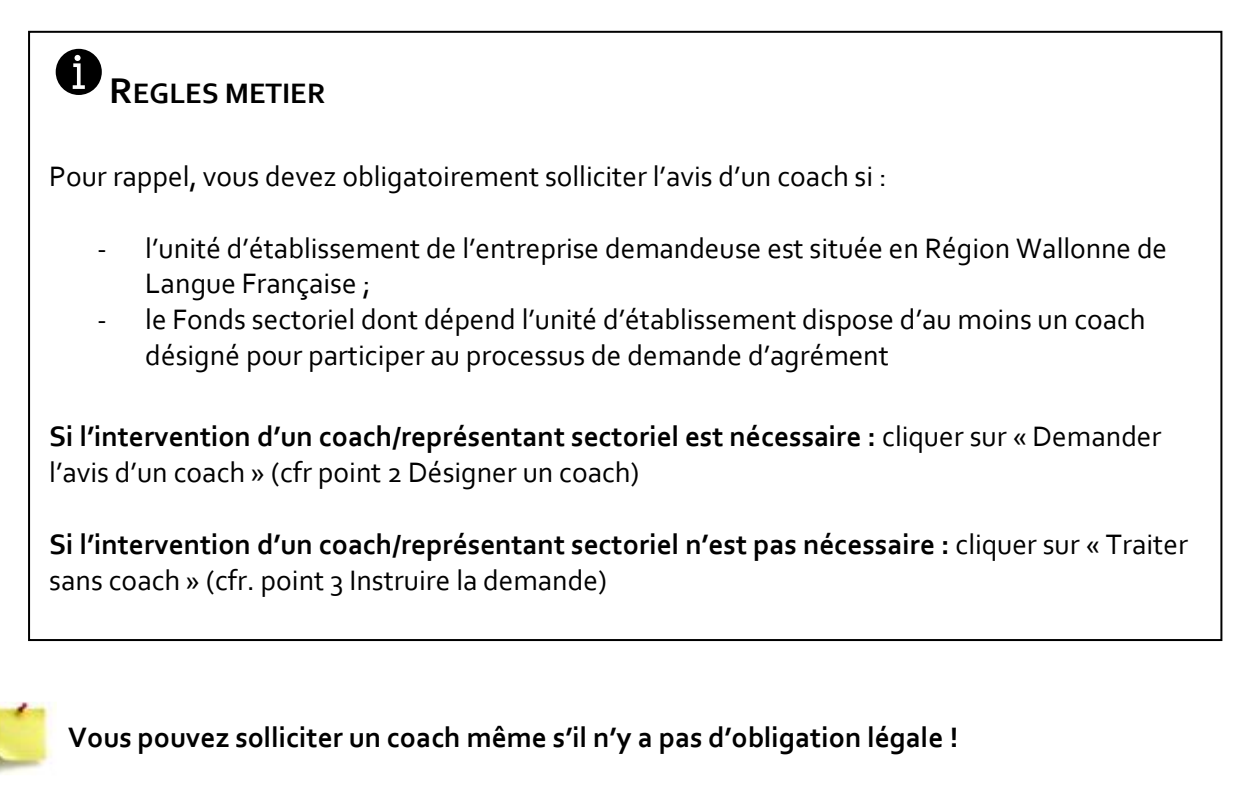

Cliquer sur le bouton correspondant à votre décision.

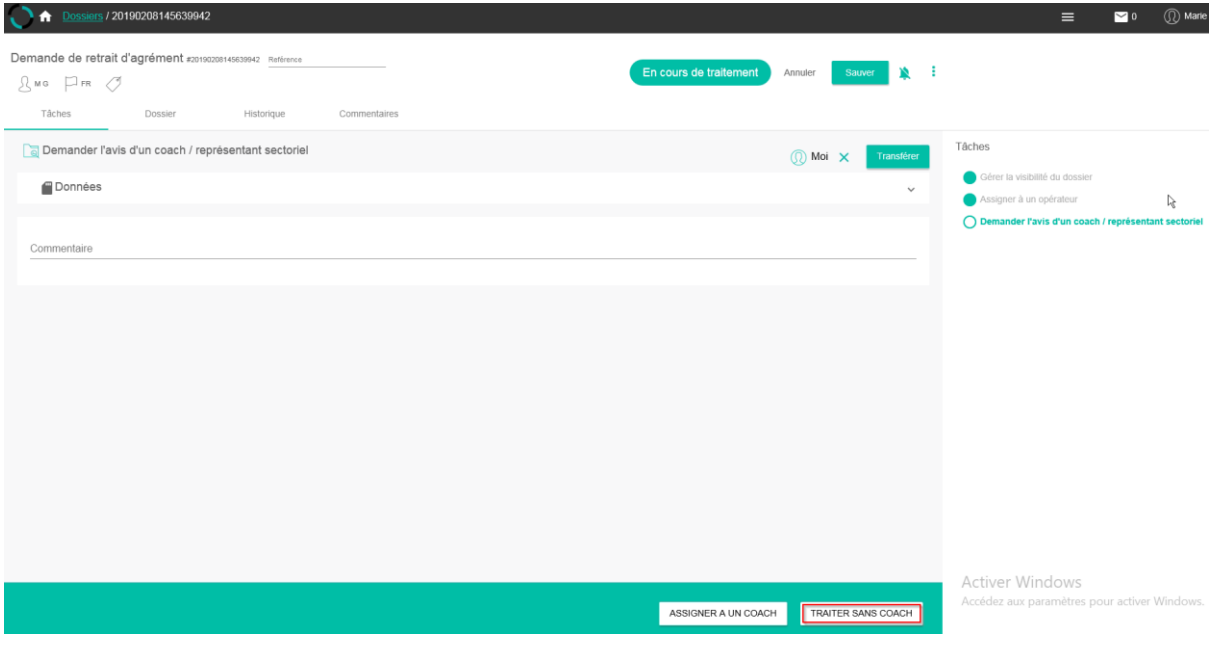

*Le processus passe alors à la tâche suivante.*

2) Demander l'avis d'un coach/représentant sectoriel :

- Cliquer sur le symbole  $\bigoplus$  pour afficher la liste des destinataires possibles.
- Cliquer sur le nom du destinataire. Le dossier est transféré à cet agent.

Le dossier est transmis à la personne sélectionnée. Dans votre tableau de bord, la demande est passée dans la partie « Autres tâches » : vous pouvez visualiser le dossier mais n'avez plus la possibilité d'agir dessus.

- 3) Instruire la demande :
	- Sélectionner dans la liste déroulante votre avis dans ce dossier.

Si votre avis est négatif, une ligne « Motif de refus » s'ajoute dans la boîte de tâche pour préciser la raison de ce refus.

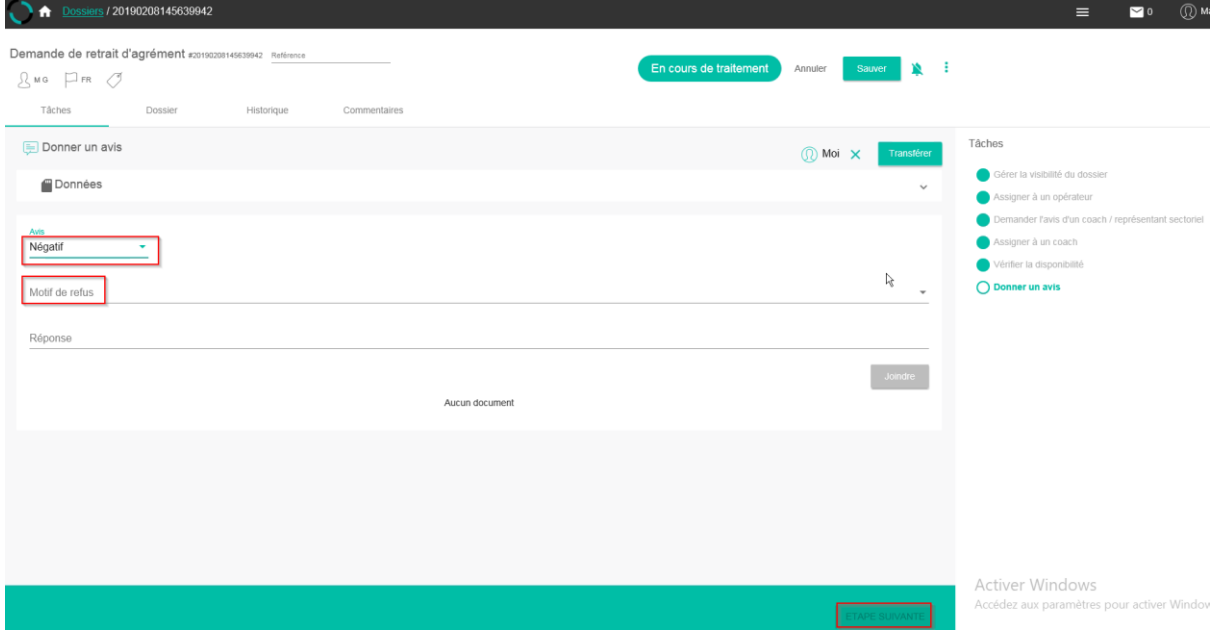

- Sélectionner le motif de refus si nécessaire.
- Ajouter éventuellement un commentaire.
- Préciser sur la ligne « Motif », le métier visé par la demande en le sélectionnant dans le menu déroulant.
- Cliquer sur le bouton « Etape suivante ».

*Le processus passe alors à la tâche suivante.*

4) Prendre une décision :

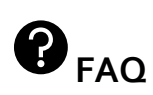

#### **Pourquoi dois-je compléter deux fois la « même chose » ?**

Cette étape du processus peut survenir suite à une gestion complète par un opérateur ou à la suite d'un rapport de visite d'un coach.

Cette étape fait donc la distinction entre le rapport de visite (Instruire le dossier) et la prise de décision (Prendre une décision) pour permettre l'encodage de l'avis du coach et de l'opérateur.

- Sélectionner dans la liste déroulante votre avis dans ce dossier (Positif – Négatif)

Si votre avis est négatif, une ligne « Motif de refus » s'ajoute dans la boîte de tâche pour préciser la raison de ce refus.

- Sélectionner le motif de refus si nécessaire.
- Ajouter éventuellement un commentaire.
- Préciser sur la ligne « Motif », le métier visé par la demande en le sélectionnant dans le menu déroulant.
- Cliquer sur le bouton correspondant à votre décision.

### **REGLES METIER**

Pour rappel, vous devez obligatoirement solliciter l'avis d'un coach si :

- l'unité d'établissement de l'entreprise demandeuse est située en Région Wallonne de Langue Française
- le Fonds sectoriel dont dépend l'unité d'établissement dispose d'au moins un coach désigné pour participer au processus de demande d'agrément

**Si les avis concordent :** cliquer sur « Avis unique – retrait d'agrément », sur « Avis unique – pas de sanction » ou sur « Avis unique – suspension d'agrément \* » en fonction de l'analyse du dossier (cfr. point 5 Avis similaires ; \*cfr. point 6 Avis similaires : suspension)

**Si les avis du coach/représentant sectoriel et de l'opérateur de formation sont différents :** cliquer sur « Avis différents » : le dossier est envoyé à la Commission de médiation et de recours (cfr. point 7 Avis divergents).

Assigner ce dossier à la Commission doit être un dernier recours. Favorisez toujours le contact avec le coach pour établir les raisons de la divergence de position !

Si cet échange aboutit à un consensus, déterminer la décision et ajouter un commentaire permettant de comprendre la décision commune prise.

AVIS UNIQUE : SUSPENSION D'AGREMENT

*Le processus passe alors à la tâche suivante.*

5) Avis similaires :

Le dossier passe dans une tâche de génération de courrier de prise de décision :

- Cliquer sur le bouton « Générer » : le courrier à envoyer s'affiche à l'écran.
- Vous pouvez le télécharger (bouton  $\overline{\bullet}$ ) ou l'imprimer directement (bouton  $\overline{\bullet}$ ).
- Cliquer sur « Fin de traitement ».

*Une notification s'affiche indiquant que le dossier est clôturé et ne peut plus être modifié. Un lien vous permet de quitter le dossier et de retourner sur le tableau de bord.*

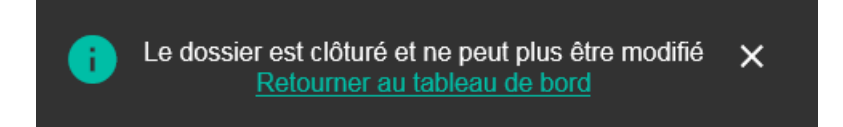

6) Avis similaires : suspension.

En cas de suspension (soit par décision de l'opérateur soit par décision de la Commission), le processus se poursuit comme suit :

- Rédiger le courrier de suspension :
	- a) Cliquer sur le bouton « Générer » : le courrier à envoyer s'affiche à l'écran.
	- b) Vous pouvez le télécharger (bouton  $\bullet$ ) ou l'imprimer directement (bouton  $\bullet$ ).
	- c) Cliquer sur « Etape suivante ».

*Le processus passe alors à la tâche suivante.*

Analyser le dossier de suspension :

### **REGLES METIER**

Pour rappel, au terme de la durée de suspension, le dossier d'agrément doit être réévalué pour :

- **Prendre une décision de « levée de la suspension » :** l'entreprise a réglé les raisons qui avaient motivé la suspension (cfr. point 6.1 Levée de suspension) ;
- **Prendre une décision de « retrait d'agrément » :** l'entreprise n' a pu/voulu régler les raisons qui avaient motivé la suspension (cfr. point 6.2 Retrait d'agrément).

- 6.1 « Levée de suspension » :

a) Cliquer sur « Levée de suspension ».

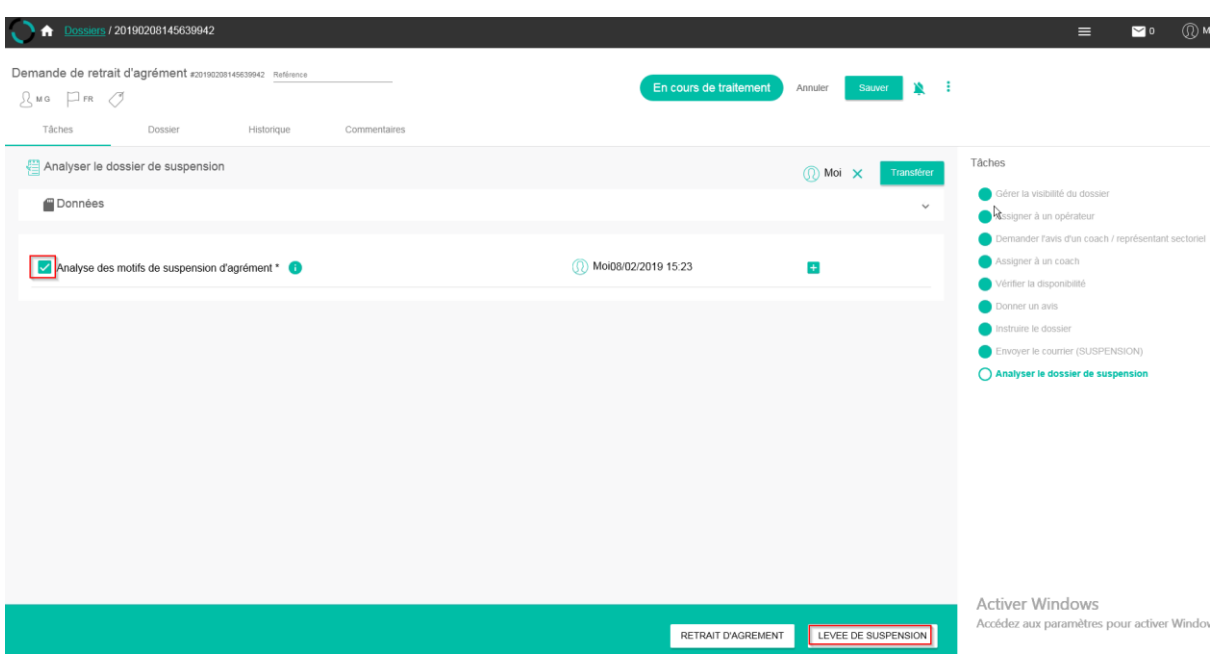

- 6.1 « Retrait d'agrément » :
	- a) Cliquer sur « Retrait d'agrément »

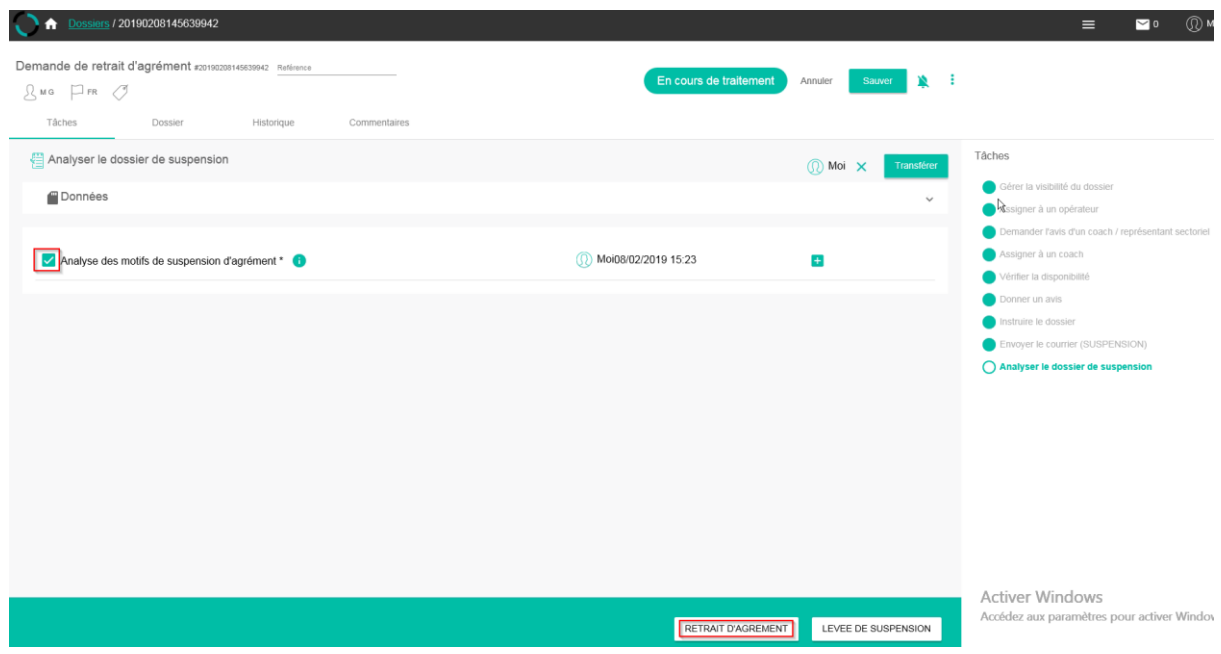

7) Avis différents :

Le dossier est adressé à la Commission de Médiation et de Recours pour analyse.

Dans votre tableau de bord, la demande est passée dans la partie « Autres tâches » : vous pouvez visualiser le dossier mais n'avez plus la possibilité d'agir dessus. Le dossier vous sera retransmis une fois l'avis tranché par la Commission d'agrément.

#### **Une fois la décision prise (en concertation avec toutes les parties), le dossier revient dans vos tâches.**

- Effectuer la tâche : Référez-vous à l'étape de génération de courrier (cfr. point 5 Avis similaires).

*Une notification s'affiche indiquant que le dossier est clôturé et ne peut plus être modifié. Un lien vous permet de quitter le dossier et de retourner sur le tableau de bord.*

#### <span id="page-69-0"></span>5.4. TRAITER UNE DEMANDE DE RECOURS

Le formulaire de demande de recours est en cours d'élaboration. Il n'y a donc actuellement pas de traitement possible de dossier de recours dans la plateforme.

La procédure d'introduction des recours reste donc actuellement la même.

Les publics concernés sont invités à prendre contact par courrier postal et par mail, aux adresses suivantes :

> OFFA Monsieur Eric Hellendorff, Directeur Général 15A, Avenue Hermann Debroux 1160 BRUXELLES

#### Mail à adresser à : [eric.hellendorff@offa-oip-be](mailto:eric.hellendorff@offa-oip-be)

L'OFFA se chargera ensuite de transmettre les demandes de recours aux organismes compétents.